# **Rubrica Funzione**

## **Descrizione della funzione**

Attraverso questa funzione vengono gestite le anagrafiche di U-GOV.

## Come accedere alla funzione

Per accedere a questa funzione selezionare dal menu principale di U-GOV:

**Rubrica** >> **Rubrica**

## **Sottofunzioni**

[Inserimento nuova anagrafica](#page-3-0) [Tipo rubrica: "Persona fisica"](#page-4-0) [Significato dei campi](#page-4-1) [Tipo rubrica: "Ditta individuale"](#page-33-0) [Significato dei campi](#page-34-0) [Tipo rubrica: "Soggetto collettivo"](#page-47-0) [Significato dei campi](#page-48-0) [Salvataggio nuova anagrafica](#page-60-0) [Modifica anagrafica](#page-65-0) [Storicizzazione indirizzo](#page-67-0) [Storicizzazione ragione sociale](#page-68-0)

Occorre cliccare sulla voce "Rubrica" per aprire il menu e visualizzare le tabelle e le funzioni disponibili:

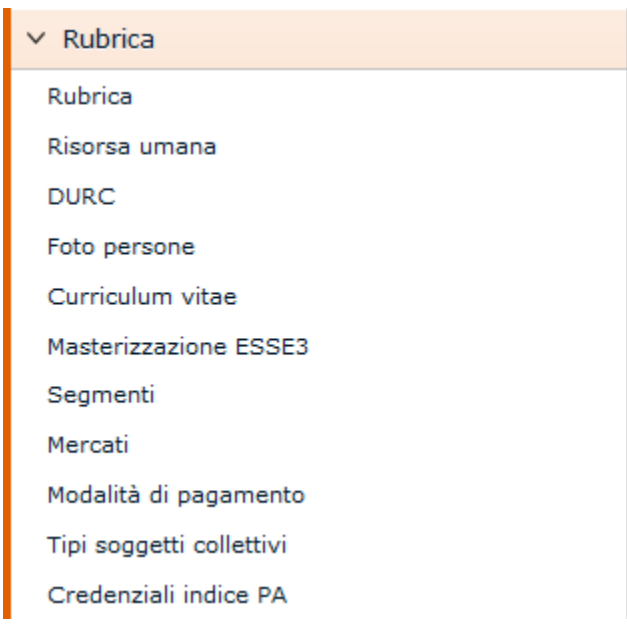

FIGURA 1

**N.B.** Alla prima selezione di una voce di menu è opportuno attendere il completo caricamento della pagina prima di eseguire qualsiasi altra operazione o cliccare su altri link. L'operazione di caricamento viene in ogni caso segnalata dalla presenza della progress bar color arancio.

La voce di menu "Rubrica" (figura 1) permette la gestione delle anagrafiche di U-Gov.

Nello specifico, la pagina mostra all'utente un unico campo a tendina in cui occorre necessariamente selezionare il tipo di rubrica con cui operare: "Ditta individuale", "Persona fisica", "Soggetto collettivo" o "Unità solo contabile" (Per gli utenti di CSA è bene ricordare come finora l'anagrafica potesse memorizzare unicamente dati relativi alle persone fisiche. Le rimanenti informazioni potevano tuttavia essere gestite tramite l'applicativo utilizzato dagli uffici della contabilità)(figura 2).

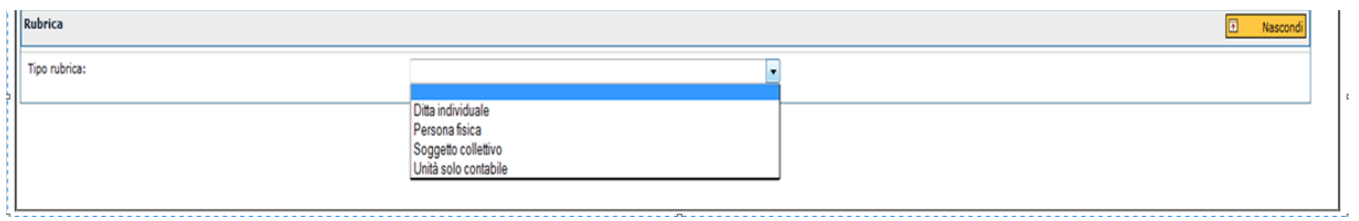

La selezione eseguita permette la successiva visualizzazione della finestra di ricerca di un'anagrafica e contemporaneamente del pulsante per accedere ad un nuovo inserimento.

L'applicazione richiede informazioni diverse in base al tipo di anagrafica con cui si desidera operare: ciò è evidente a partire dalla pagina di filtro in cui sono presenti campi di ricerca differenti a seconda del tipo di rubrica selezionata (figura 3).

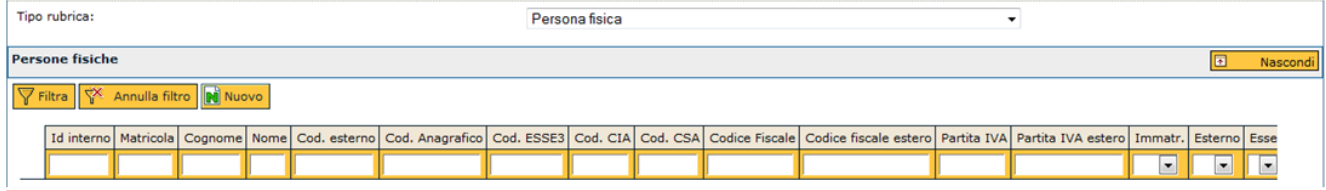

FIGURA 3

Occorre indicare il testo desiderato all'interno del campo opportuno e premere il pulsante arancio **[Filtra]** per attivare la ricerca di una specifica anagrafica. In caso di necessità è sufficiente digitare anche solo una parte di testo preceduto/seguito dal simbolo **[\*]** per verificare la presenza di righe contenenti la descrizione indicata.

Il risultato della ricerca è mostrato all'utente nello spazio posto immediatamente sotto i campi di filtro.

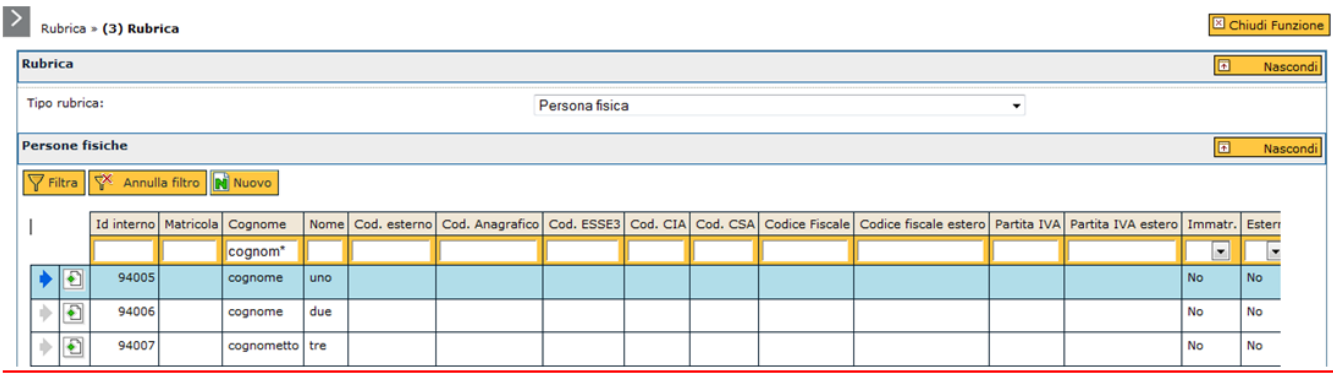

Per consultare la riga desiderata occorre premere il pulsante di dettaglio posto in corrispondenza dell'anagrafica da esaminare (figura 5).

Con quest'operazione si abbandona la maschera di filtro per accedere alla vera a propria gestione del dato selezionato.

È ovviamente possibile eseguire una ricerca differente qualora il risultato fornito non sia corrispondente alle aspettative: in tal caso è necessario variare i parametri di ricerca indicando un testo diverso nel medesimo campo di ricerca oppure immettendo condizioni nei rimanenti campi relativi al tipo di rubrica selezionata.

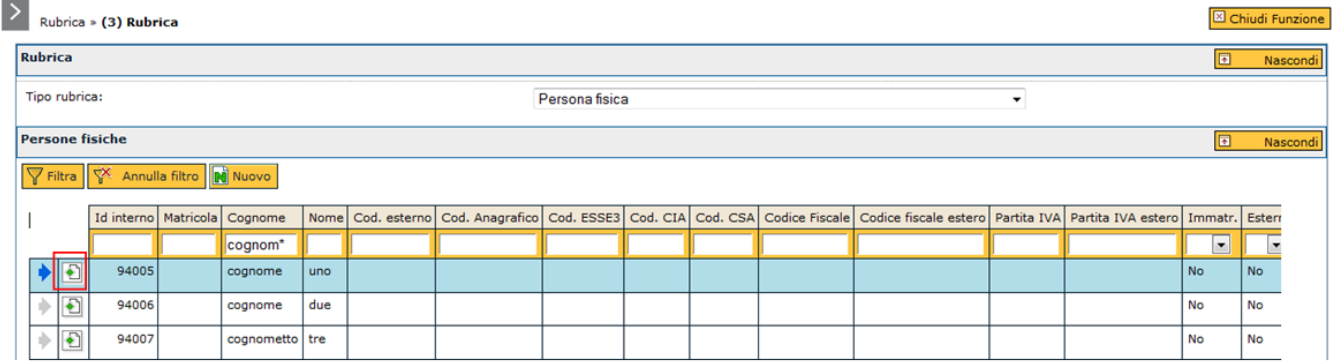

FIGURA 5

**N.B.** è importante ricordare che il sistema è predisposto per eseguire filtri e nuovi inserimenti solo per la medesima tipologia di rubrica indicata dall'utente all'atto dell'apertura della sessione di lavoro. In caso di necessità occorre variare la scelta all'interno della tendina stessa indicando il tipo di rubrica più adatta alle esigenze dell'utente.

La pagina di filtro è comunque richiamabile dall'utente in qualsiasi momento dell'operazione di semplice consultazione di un'anagrafica attraverso il pulsante **[Dettaglio]** (figura 5).

<span id="page-3-0"></span>**Inserimento nuova anagrafica**

Alla pressione del pulsante **[Nuovo]** si accede alla finestra di immissione di una nuova anagrafica.

Di seguito vengono descritte nell'ordine le operazioni da eseguire per completare inserimenti di tipologie differenti di rubrica a partire dall'immissione più comune e relativa alla persona fisica.

E' stato aggiunto un nuovo pulsante **[Nuovo studente]** che consente, nel caso di integrazione con ESSE3, di aggiungere in U-GOV una nuova anagrafica se questa non è già presente. La procedura di import prevede la scelta dell'anagrafica e la relativa conferma di importazione. Un pannello informativo evidenzia l'avvenuta importazione

<span id="page-4-0"></span>**Tipo rubrica: "Persona fisica"**

La pagina per immettere i dati di una nuova anagrafica si presenta come quella riportata nell'immagine successiva: l' utente dispone di sette schede sovrapposte, a loro volta contenenti sezioni per dati specifici.

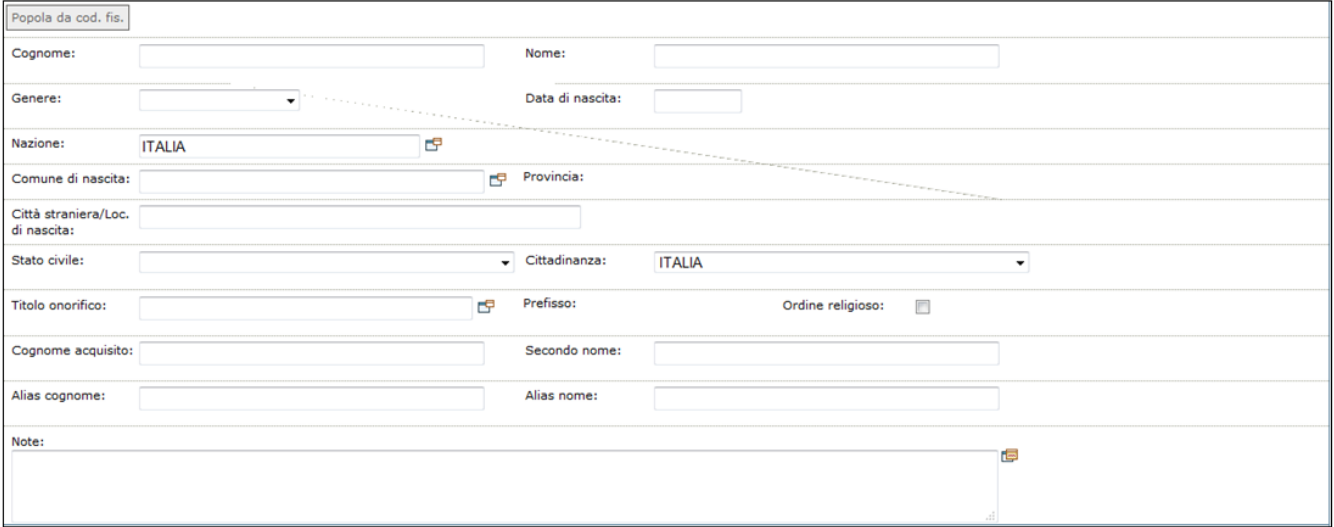

FIGURA 6

<span id="page-4-1"></span>**Significato dei campi**

Di seguito vengono elencate ed illustrate le informazioni utili per l'inserimento.

## **SCHEDA DATI ANAGRAFICI**

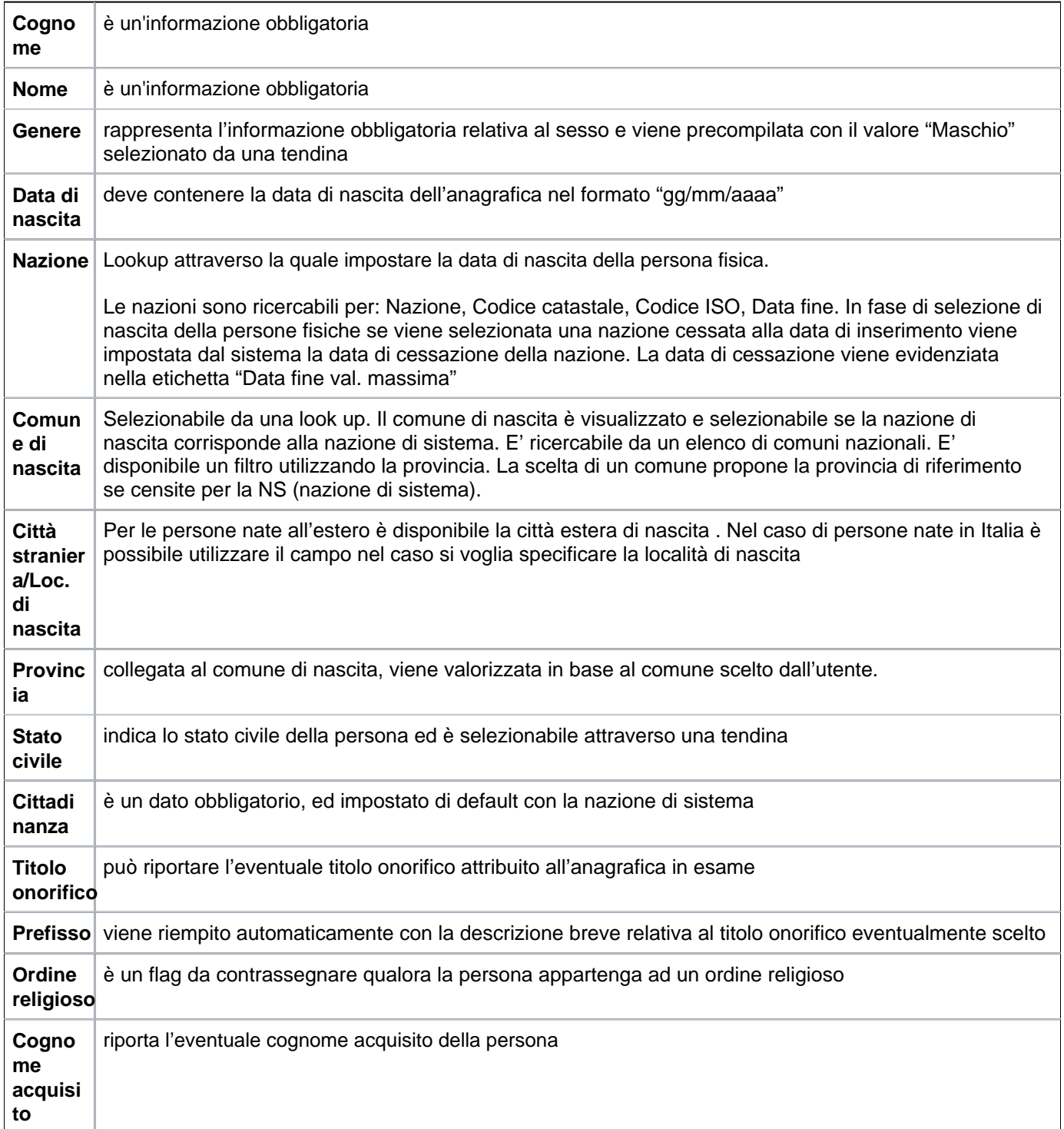

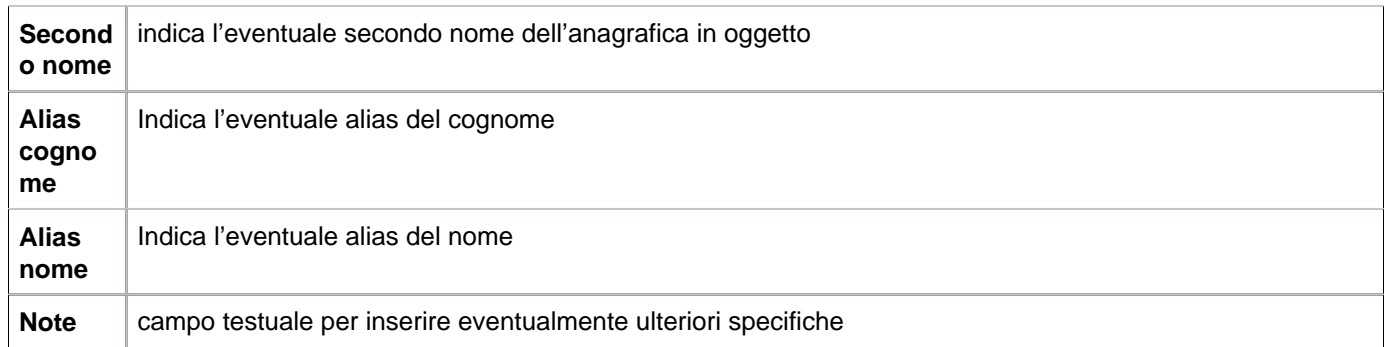

Nella sezione inferiore vi sono ulteriori informazioni da completare: sono i dati relativi agli indirizzi di residenza (o sede legale, a seconda dell'ambito in cui ci si trova) e di domicilio.

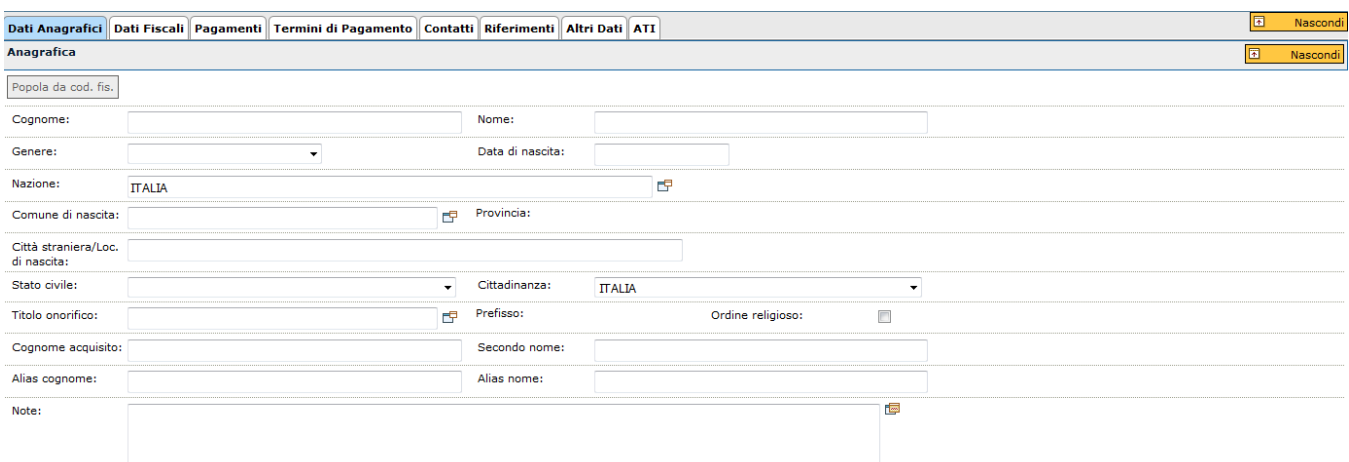

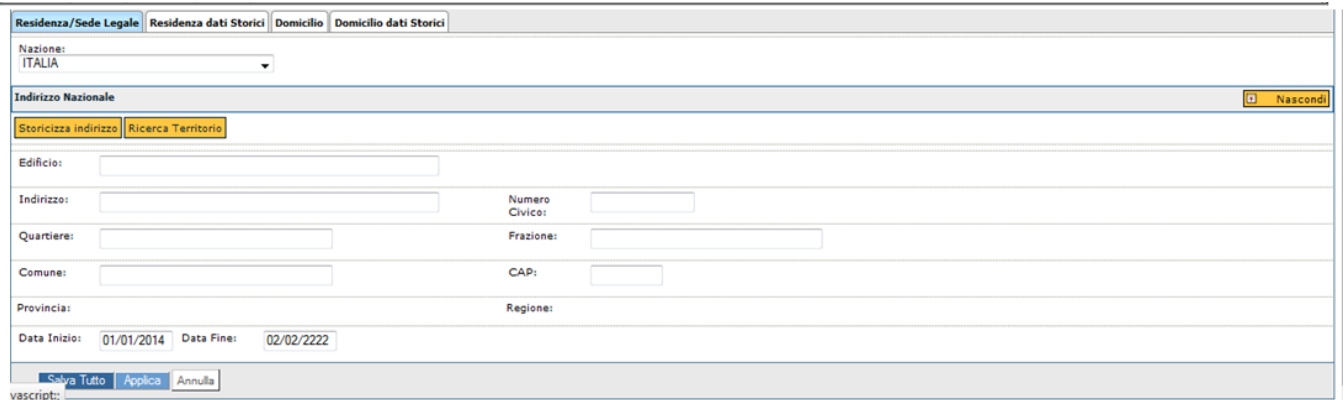

FIGURA 7

L'immagine 7 mostra sia la scheda relativa alla residenza/sede legale che quella sui dati del domicilio: entrambi i tipi di informazioni costituiscono parte integrante dei dati anagrafici.

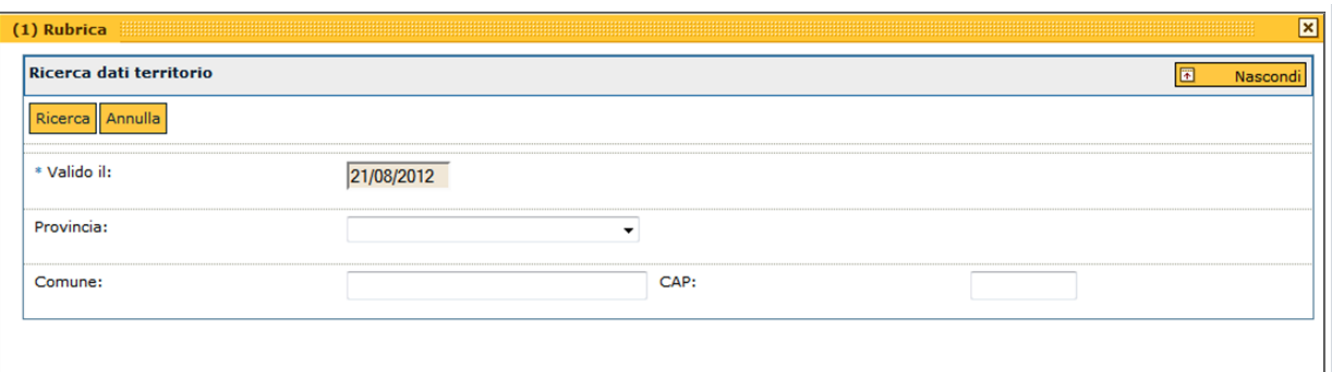

## **SCHEDA DATI ANAGRAFICI >> SOTTOSCHEDA RESIDENZA/SEDE LEGALE**

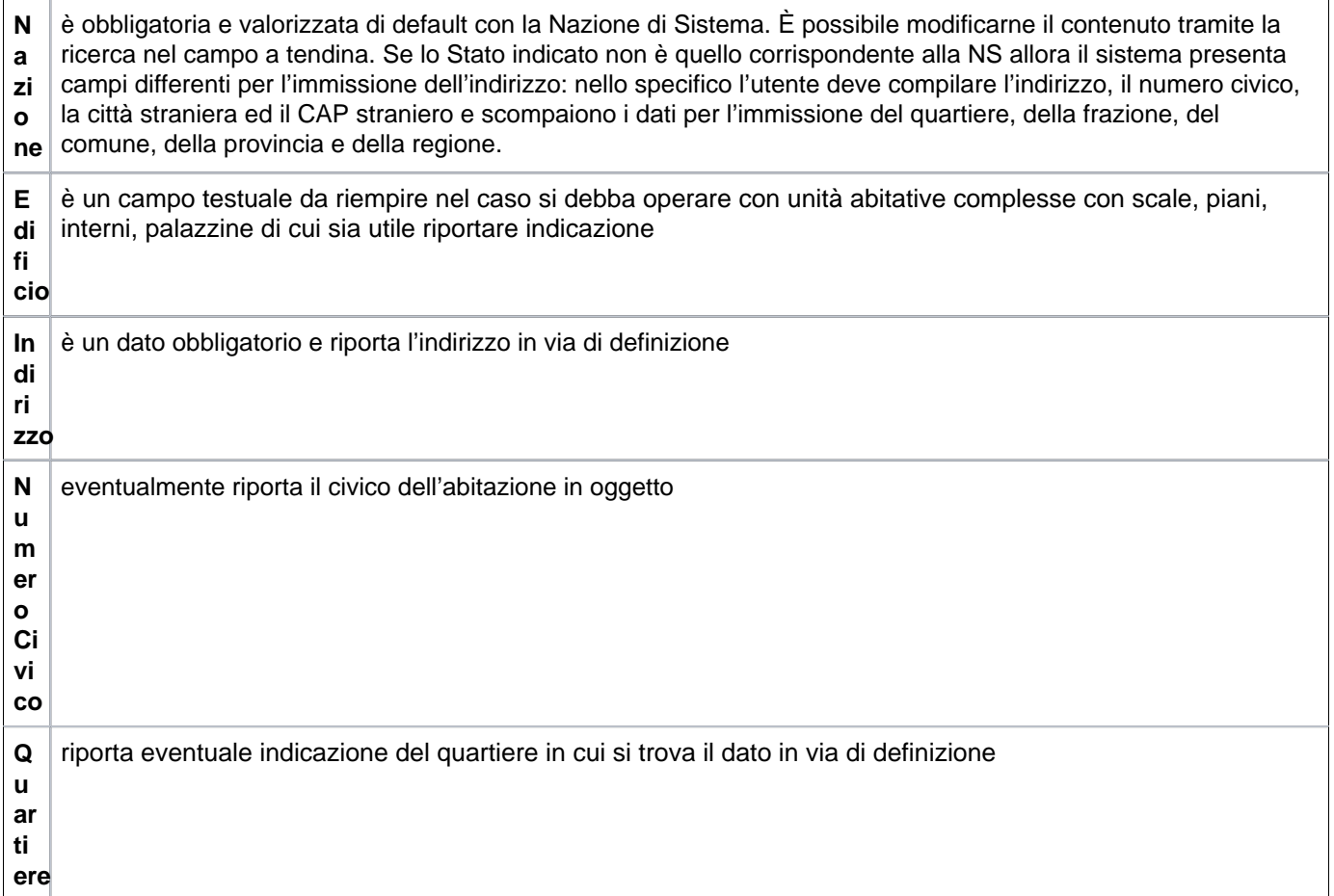

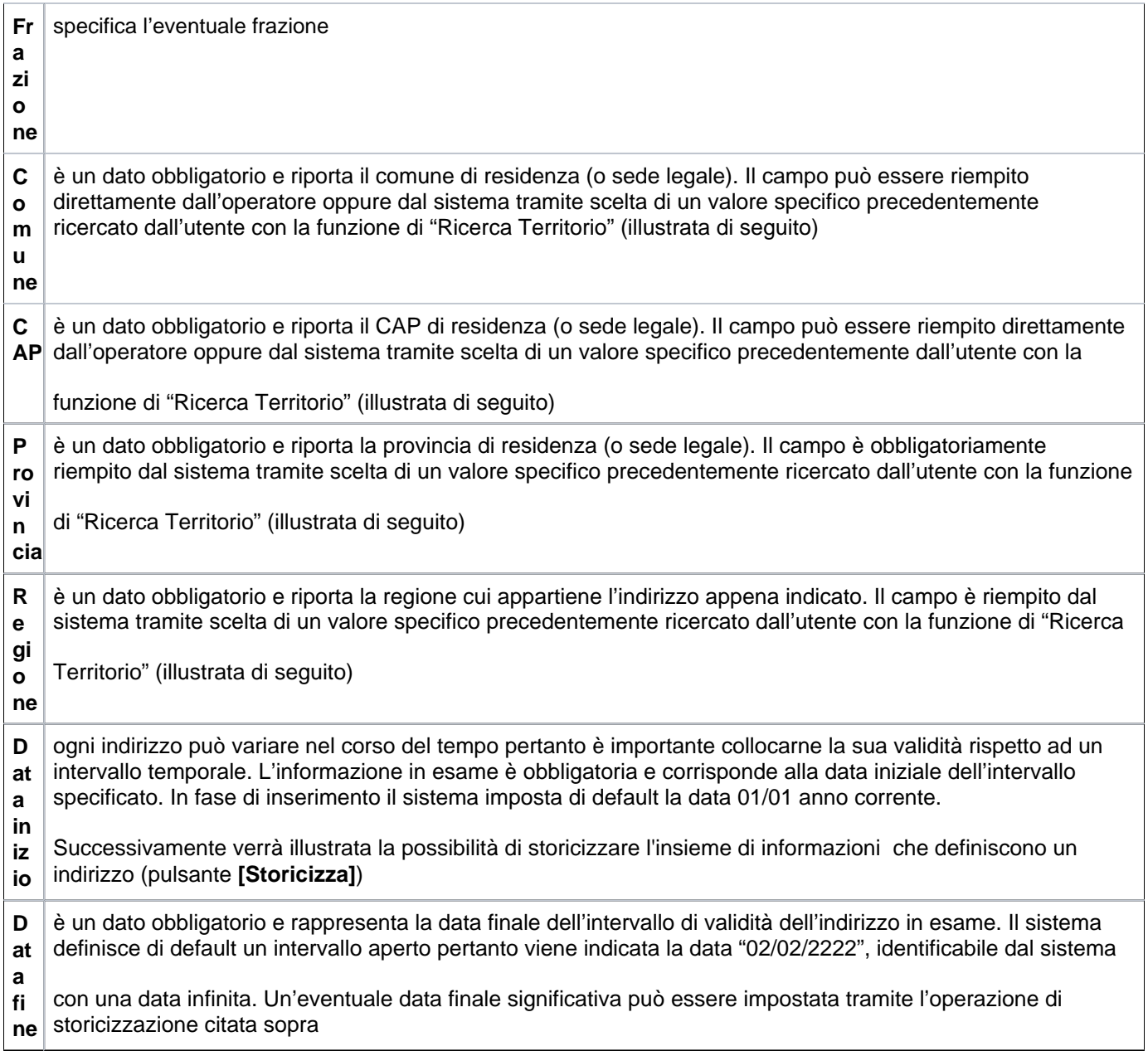

Le informazioni illustrate ed eventualmente storicizzate sono consultabili all'interno della scheda **RESIDENZA DATI STORICI**.

## **SCHEDA DATI ANAGRAFICI >> SOTTOSCHEDA DOMICILIO**

**Na zio ne** è obbligatoria e valorizzata di default con la Nazione di Sistema (NS). È possibile modificarne il contenuto tramite la ricerca nel campo a tendina. Se lo Stato indicato non è quello corrispondente alla NS allora il sistema presenta campi differenti per l'immissione dell'indirizzo: nello specifico l'utente deve compilare l'indirizzo, il numero civico, la città

straniera ed il CAP straniero e scompaiono i dati per l'immissione del quartiere, della frazione, del comune, della provincia e della regione

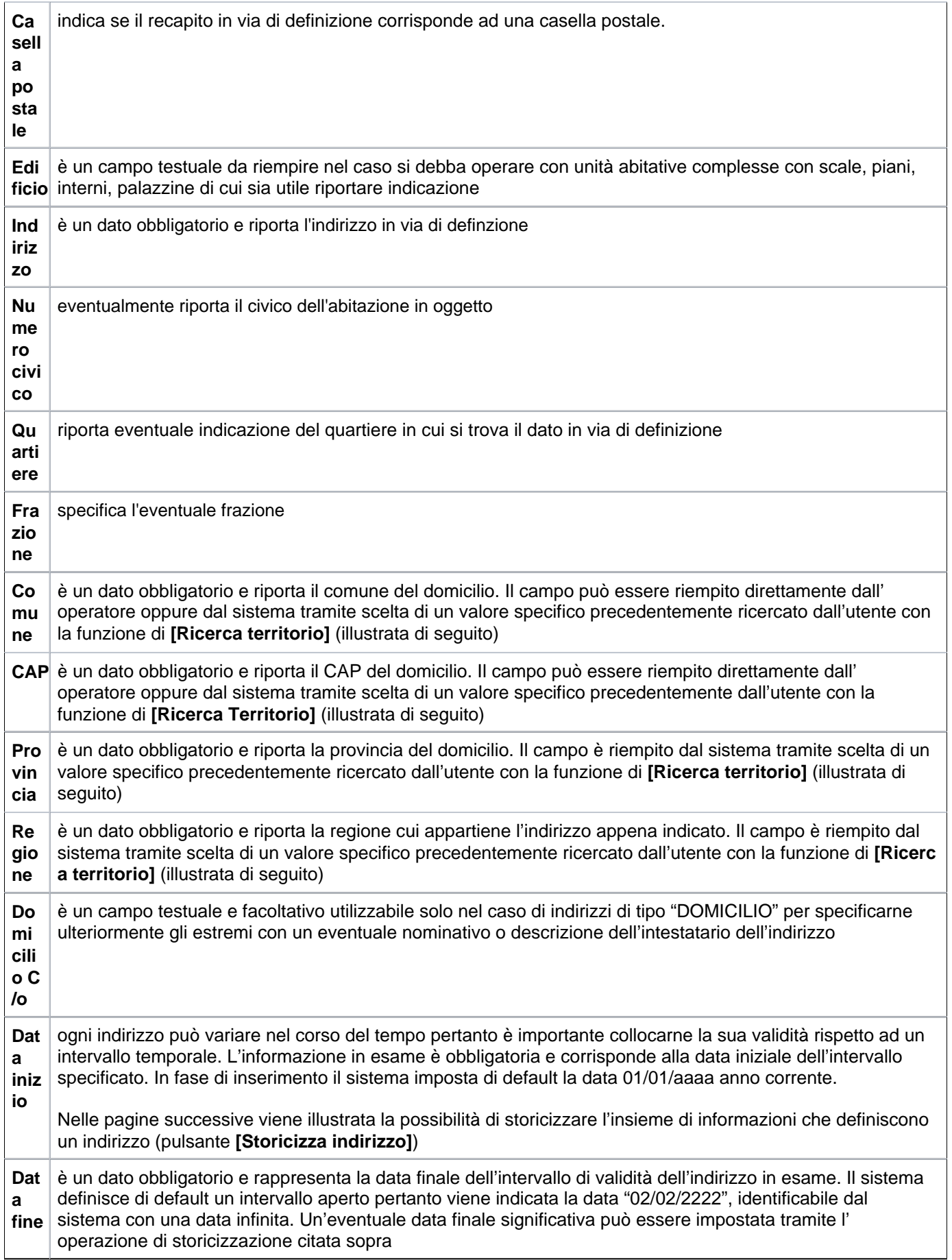

Le informazioni illustrate ed eventualmente storicizzate sono consultabili all'interno della scheda **DOMICILIO DATI STORICI.**

Per completare la compilazione di un'anagrafica occorre proseguire l'esame delle differenti schede sovrapposte. La seconda scheda è fondamentale e si riferisce ai dati fiscali.

#### **SCHEDA DATI FISCALI**

L'immagine successiva mostra la pagina in cui devono essere immessi i dati fiscali dell'anagrafica in esame. Il significato dei campi è illustrato di seguito.

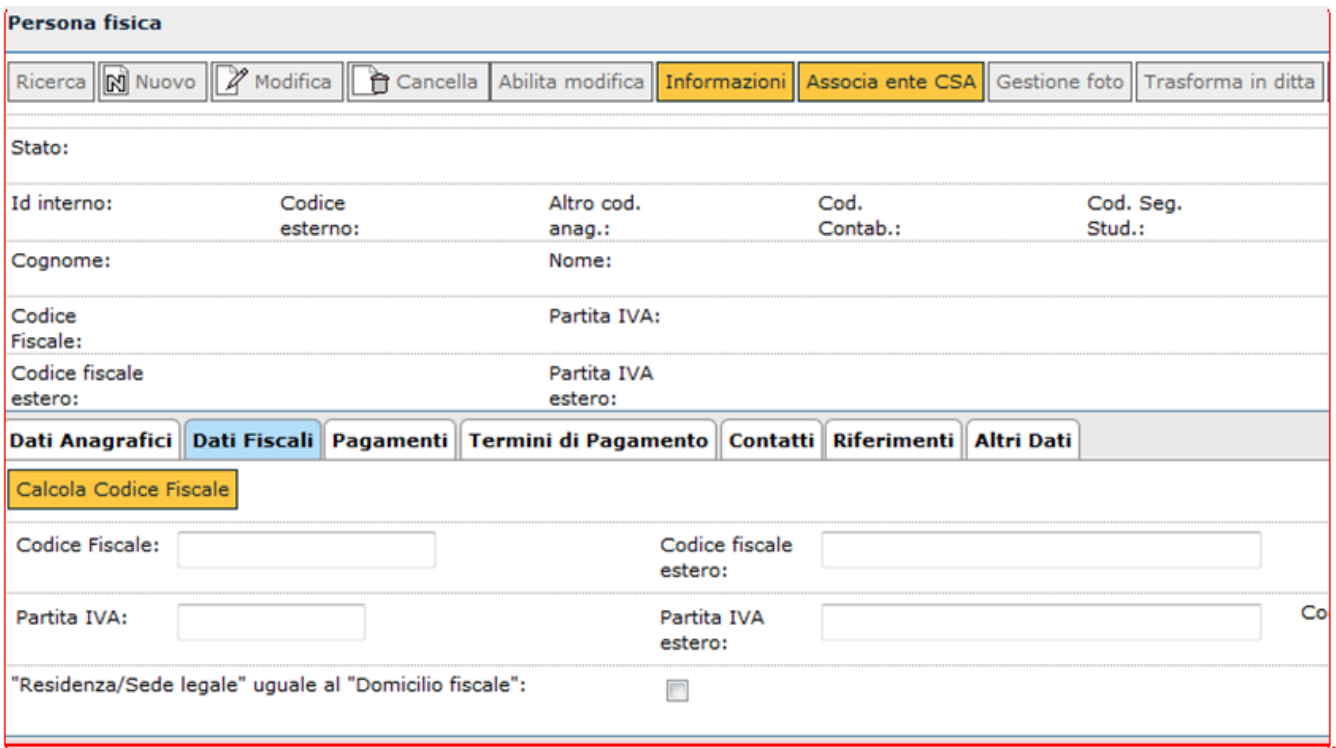

FIGURA 9

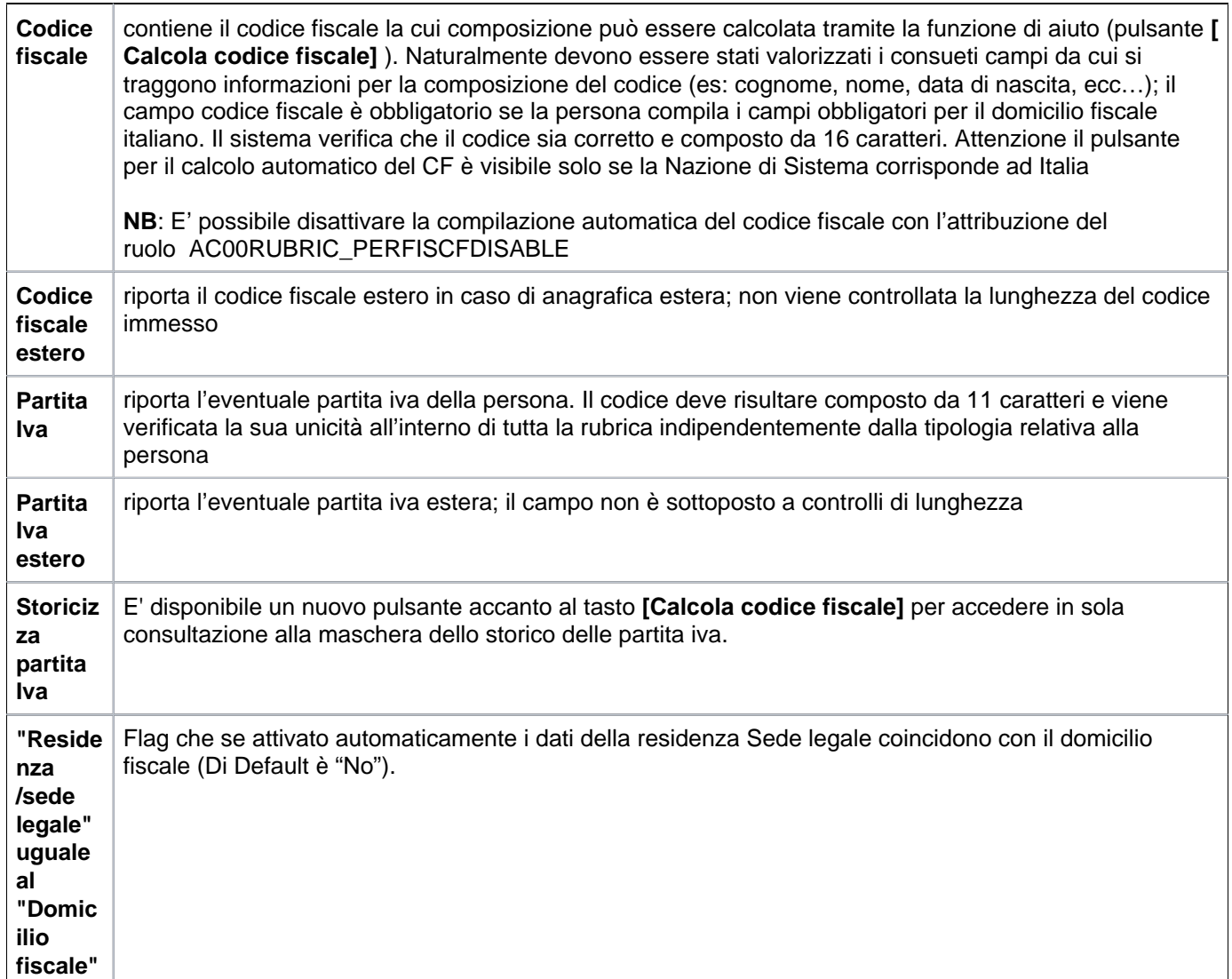

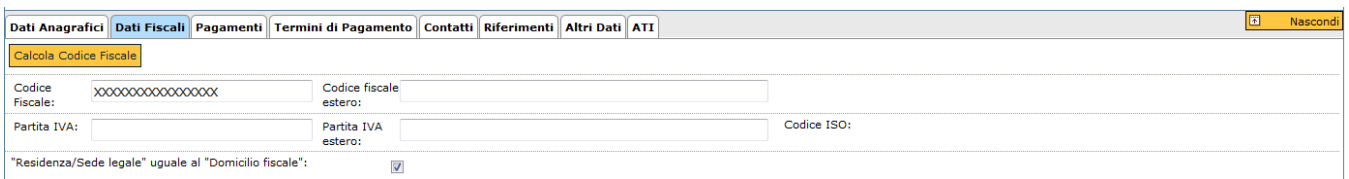

Se la "Residenza/Sede legale" coincide con il "domicilio fiscale" dopo aver compilato i campi obbligatori relativi al domicilio fiscale nella residenza sede legale appare evidenziato "**RESIDENZA UGUALE AL DOMICILIO FISCALE**" (figura 11). Entrambi gli indirizzi vengono mantenuti uguali anche in caso di modifica dell'indirizzo fiscale.

Il flag è sempre avvalorabile a meno che alla sysdate gli indirizzi di domicilio fiscale e di residenza siano differenti. Il flag se avvalorato è sempre possibile deselezionarlo.

Nel caso di storicizzazione dell'indirizzo fiscale coincidente con la Residenza/Sede legale, la coincidenza viene mantenuta ed è possibile evidenziarla nei dati storicizzati.

Qualora il domicilio fiscale o la residenza sede legale non siano più coincidenti è necessario togliere il flag (di coincidenza), impostare il nuovo indirizzo, tramite il tasto **[Storicizza indirizzo]**, mantenendo la contiguità temporale. In questo caso i due indirizzi pur avendo una o più storicizzazioni uguali, saranno applicativamente diversi.

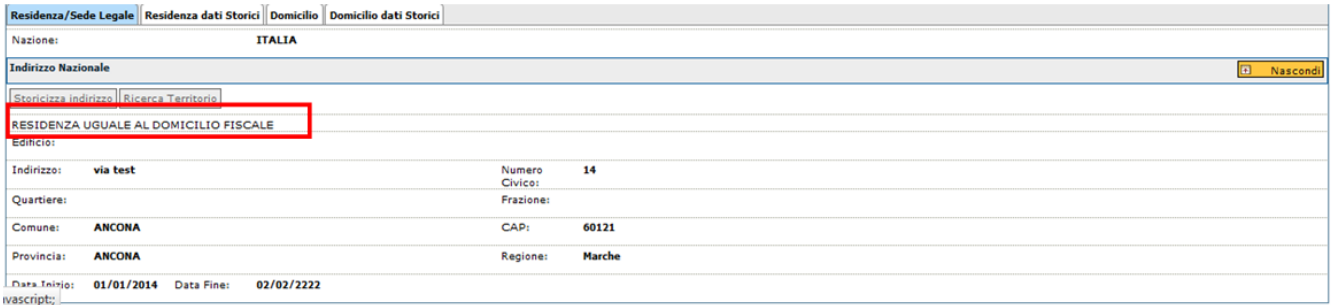

FIGURA 11

Per le tre anagrafiche: persone fisiche, ditte individuali e soggetti collettivi in caso di errore sugli indirizzi: residenza sede legale, domicilio e domicilio fiscale, al salvataggio viene esplicitato un l'indirizzo sul quale è contenuto l'errore

### **SCHEDA DATI FISCALI >> SOTTOSCHEDA DOMICILIO FISCALE**

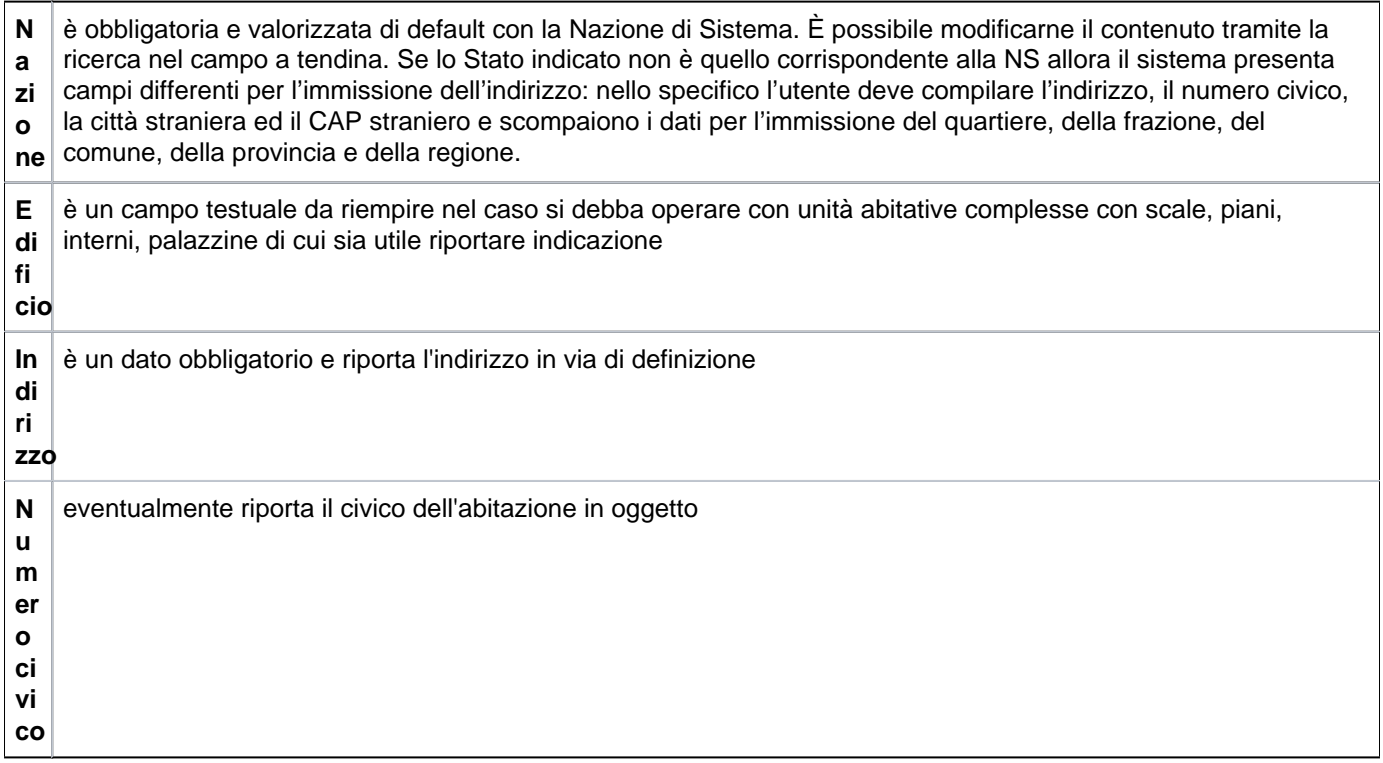

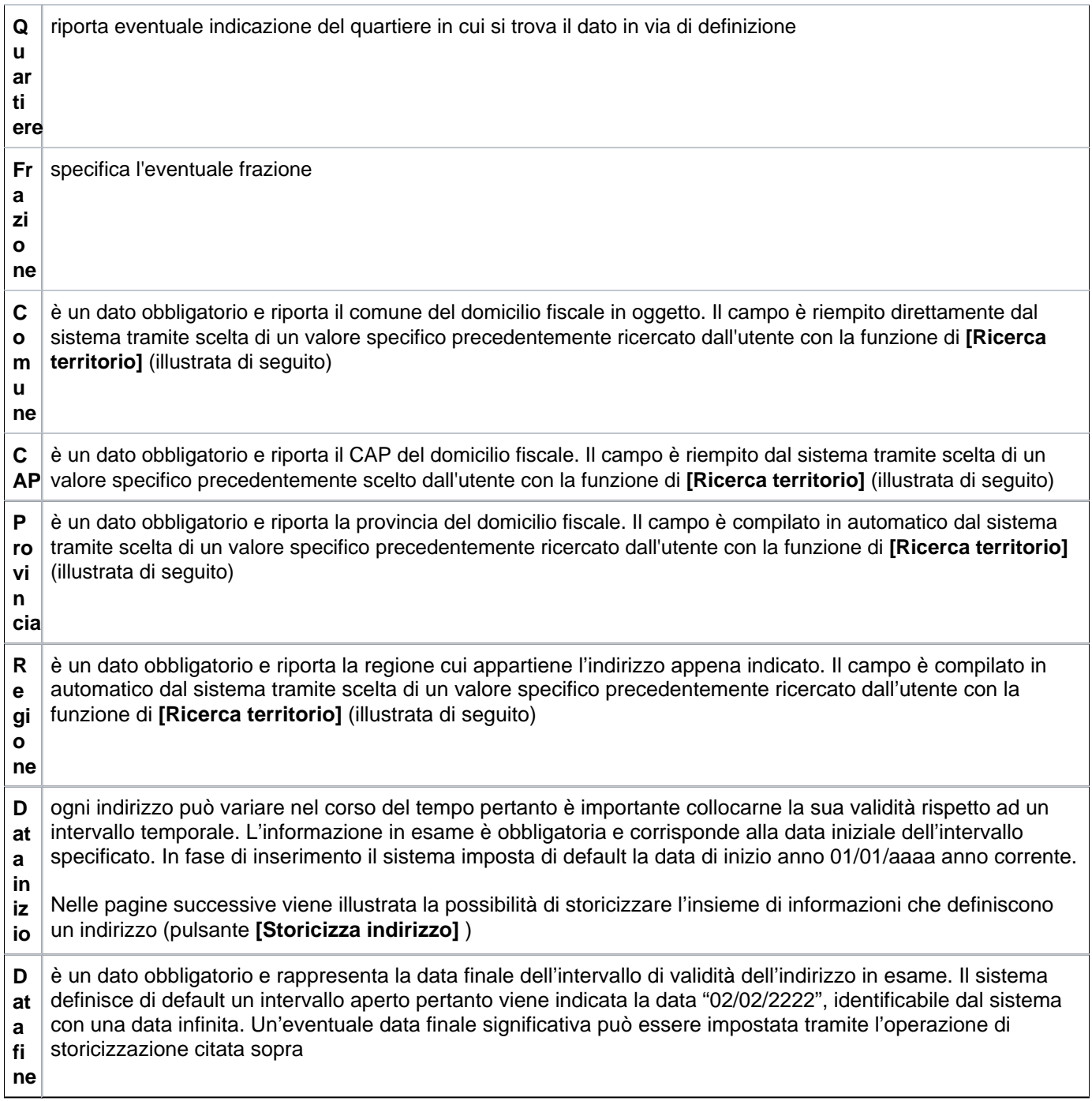

Le informazioni illustrate ed eventualmente storicizzate sono consultabili all'interno della sottoscheda **DOMICILIO FISCALE DATI STORICI**

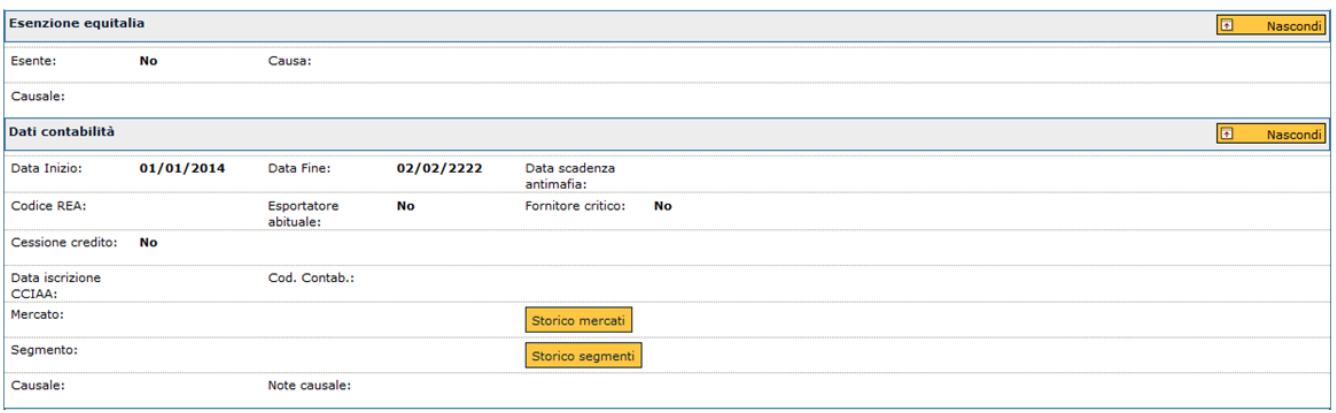

L'informazione successiva è stata definita "**esenzione equitalia**". Le voci che la compongono sono:

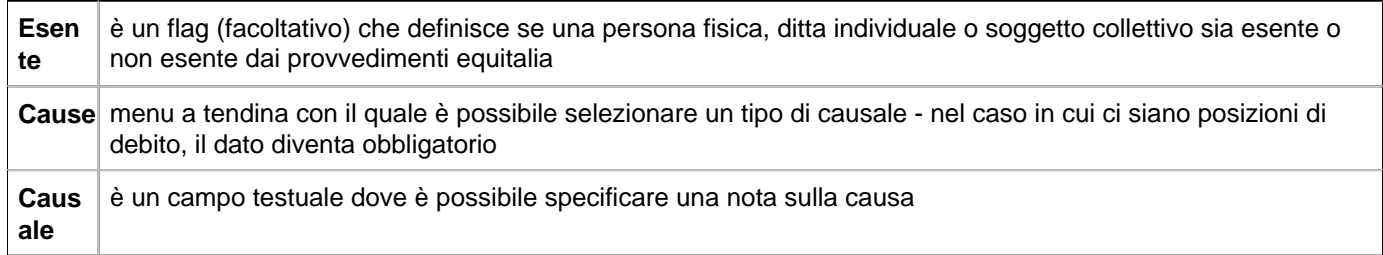

**N.B.** i dati relativi al pannello "esenzione equitalia" sono presenti SOLO se la nazione di sistema corrisponde ad ITALIA

Le informazioni successive sono collocate all'interno della stessa scheda e sono utili ai servizi di contabilità:

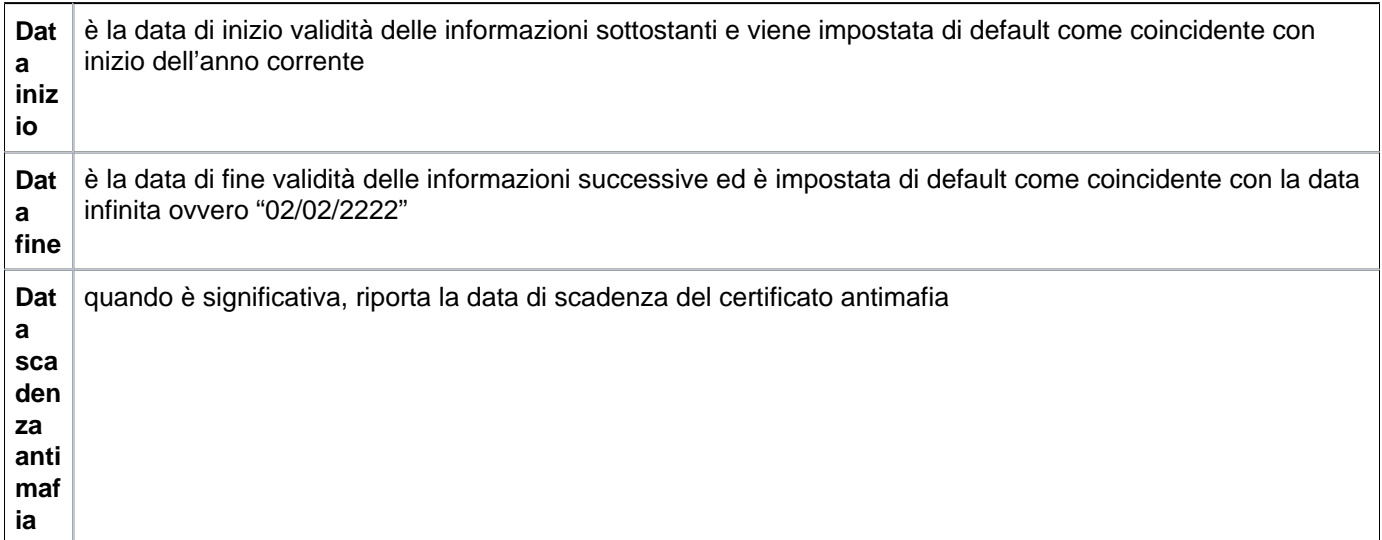

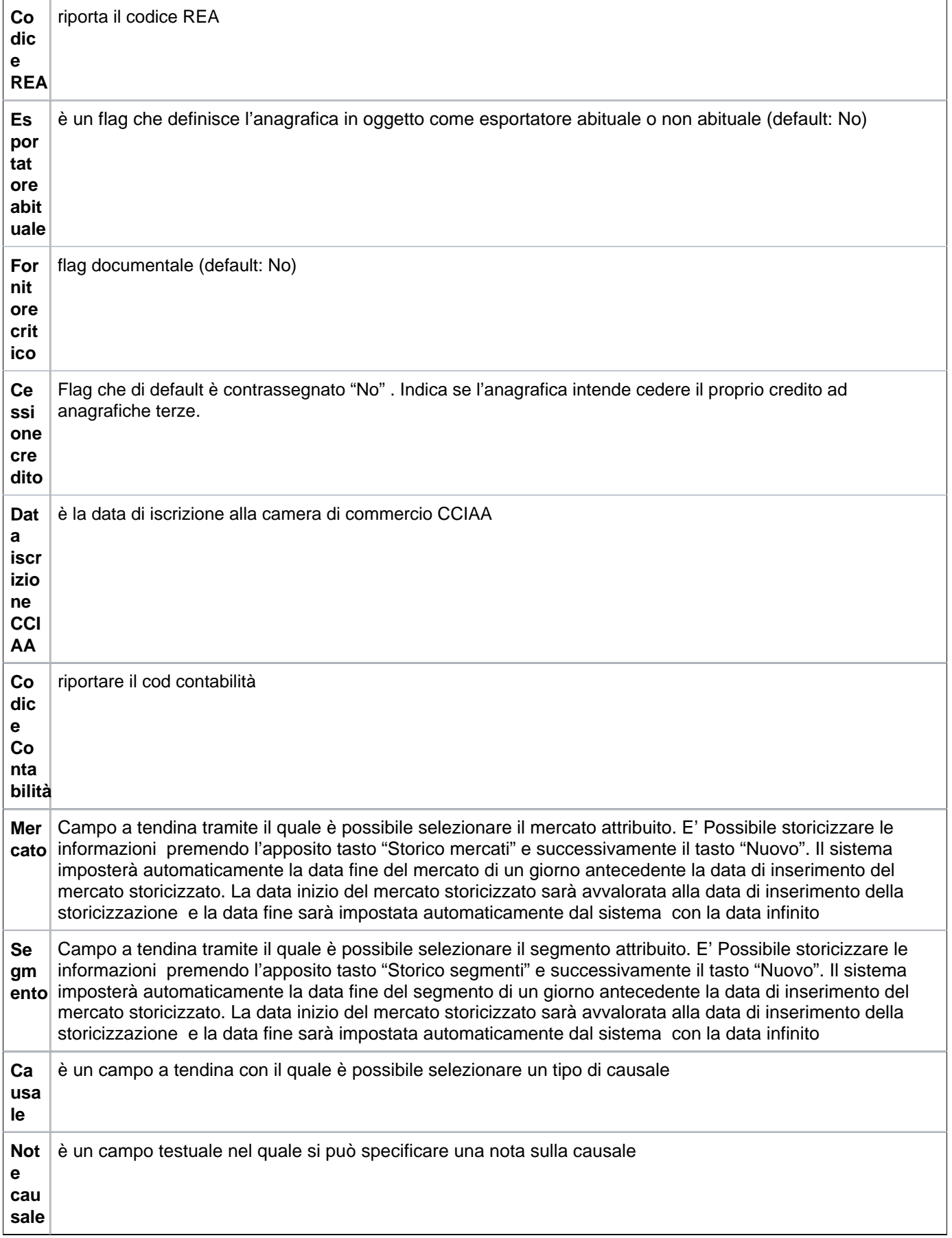

Nella testata dell'anagrafica sono evidenziati i seguenti pulsanti:

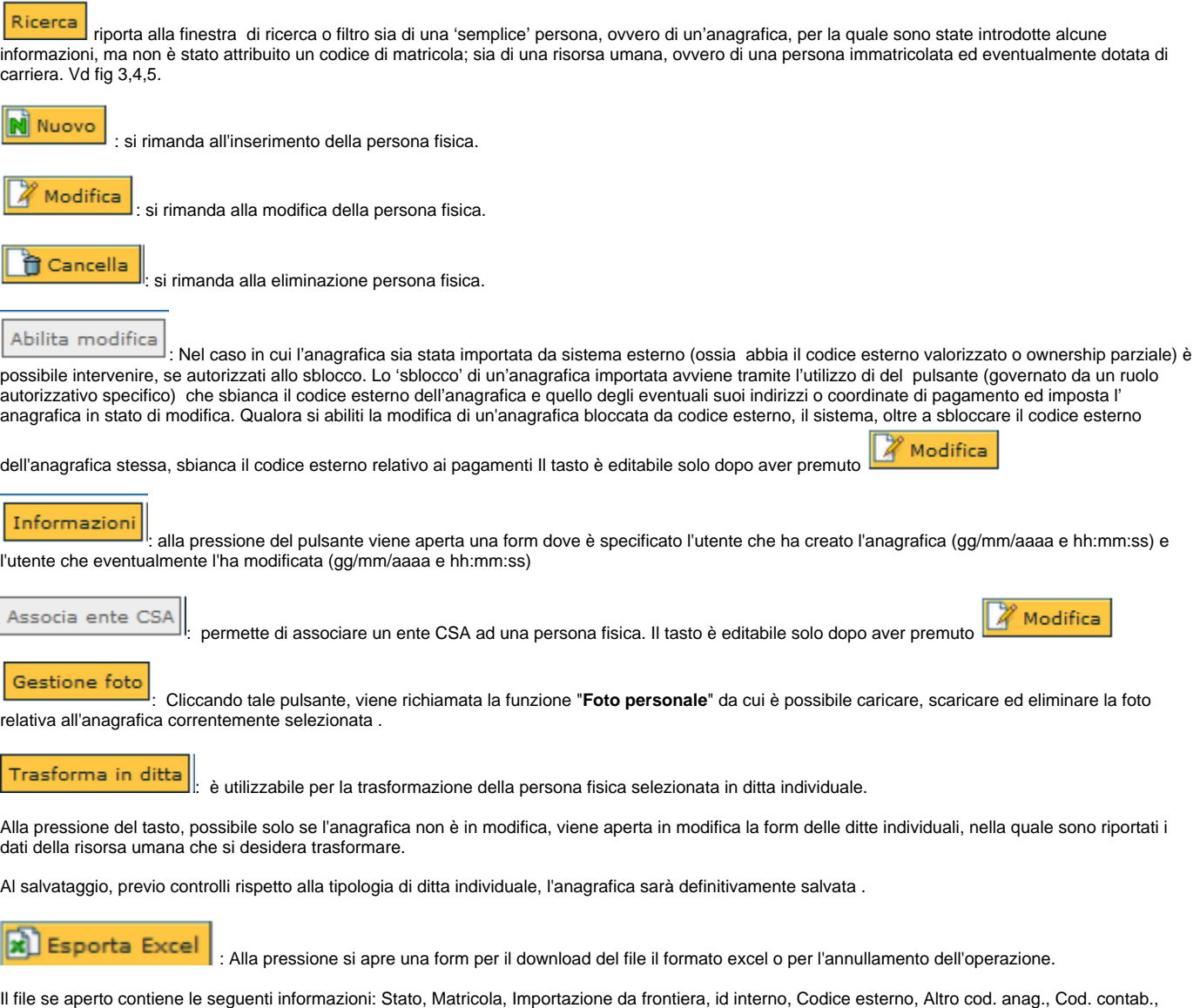

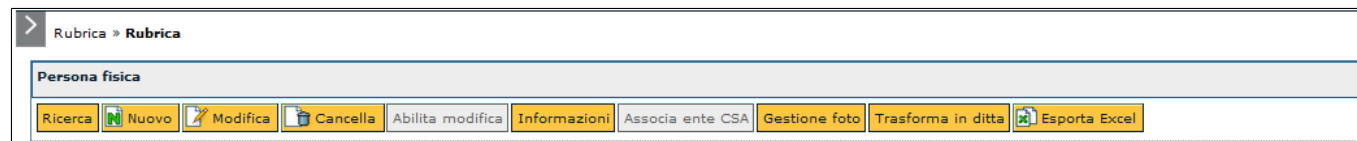

Cod. Seg. Studenti. Codice CSA; Cognome; Nome, Ragione sociale; Codice fiscale; Partita iva; Codice fiscale estero; Partita IVA estero.

FIGURA 13

**Gestione dati DURC**

Nell'ultima sezione del tab Dati fiscali nella sezione "Gestione dati Durc" è prevista in sola consultazione la lista dei DURC associati tramite il pulsante **[Gestisci Durc]**.

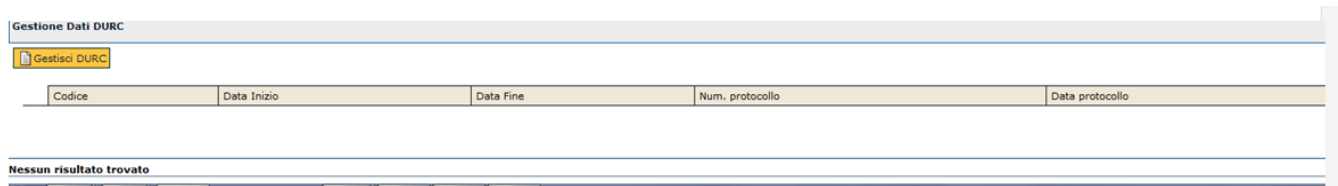

FIGURA 14

Alla pressione del pulsante si apre una maschera dove selezionare una delle entità previste in rubrica mediante una lookup che espone i seguenti attributi:"tipo anagrafica", "Id interno", Denominazione, "Partita iva", "Codice fiscale", "Codice esterno".

Il/i DURC può/possono essere ricercati per data inizio, data fine, n. protocollo, data protocollo

Al termine premere il tasto **[Filtra]**. Per togliere il filtro precedentemente impostato premere il tasto **[Annulla filtro]**. Nei campi testuali è sufficiente digitare anche solo una parte di testo preceduto/seguito dal simbolo "\*", per verificare la presenza di righe contenenti la descrizione indicata. Al termine premere il pulsante **[Filtra]**.

La modifica dei DURC non è consentita se essi sono relativi ad una persona fisica.

All'interno della stessa maschera tramite la pressione del pulsante **[Nuovo]** è possibile associare all'anagrafica selezionata un nuovo DURC (per i dettagli di compilazione si rimanda alla funzione DURC presente in questo modulo)

Per visualizzare i dettagli del DURC desiderato selezionarlo tramite la freccia blu posta in corrispondenza di ogni riga di dettaglio.

Tramite il tasto **[Duplica]** è consentito duplicare un DURC selezionato ovvero eseguire un nuovo inserimento proponendo i dati del precedente eccetto il codice del DURC, che viene sempre generato dal sistema.

Per cancellare il DURC è sufficiente premere l'icona a cestino.

Premendo il tasto **[Modifica]** è successivamente il tasto **[Seleziona tutto]** vengono selezionati tutti i DURC associati all'entità. Con lo stesso tasto attivata la selezione è possibile eliminarla **[Deseleziona tutto]**.

Tramite il tasto **[Elimina selezione]** è possibile eliminare il Durc associato all'entità.

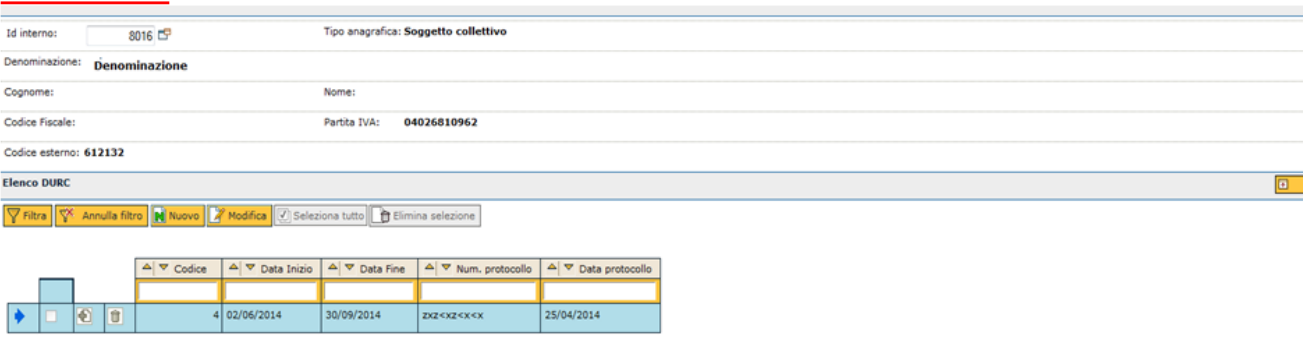

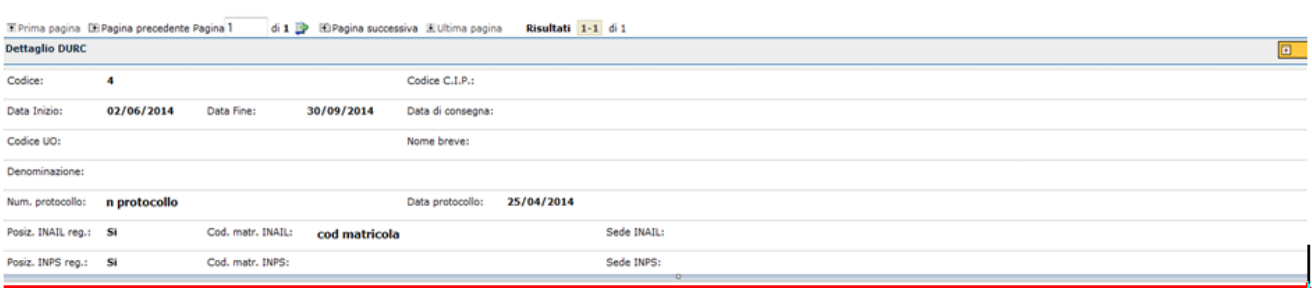

È ora possibile passare direttamente alla scheda successiva e relativa alle modalità di pagamento.

Per definire una coordinata di pagamento è sempre necessario premere il pulsante **[Nuovo]**, presente all'interno della scheda selezionate

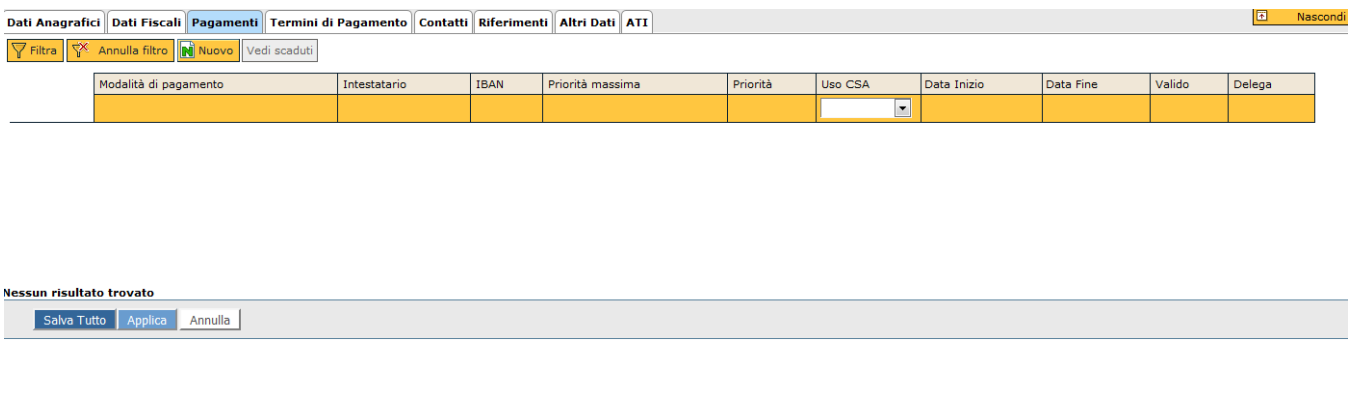

FIGURA 16

La pressione del pulsante comporta la visualizzazione della finestra mostrata in figura 16. E' in questa pagina che l'operatore deve immettere i dati.

#### **SCHEDA PAGAMENTI**

Nella gestione delle modalità di pagamento VENGONO ESTRATTE SOLO le modalità che hanno classificazioni legate alla nazione di sistema

Per definire una coordinata di pagamento è sempre necessario premere il pulsante **[Nuovo]**, presente all'interno della scheda selezionata.

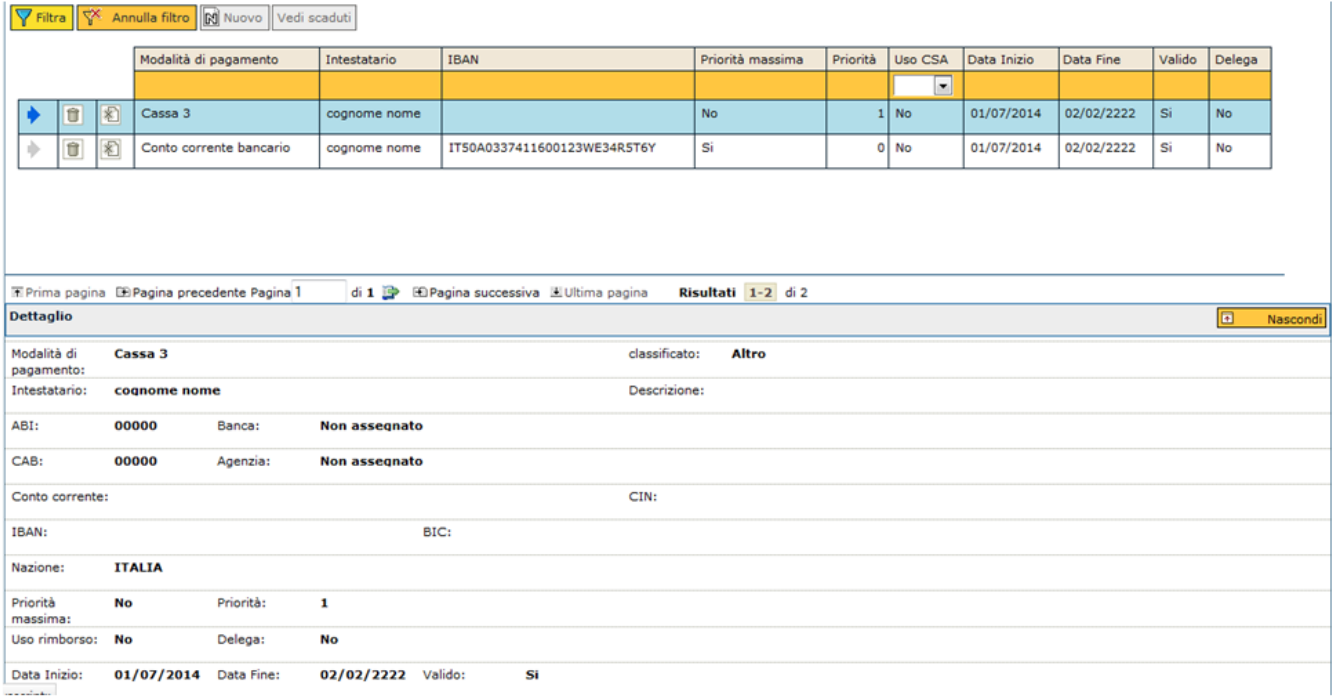

FIGURA 17

**N.B.** ll sistema è predisposto per accettare più di una coordinata di pagamento per la stessa anagrafica

I campi che compongono il pannello pagamenti sono i seguenti

**Modali tà di pagam ento** Da selezionare tramite una lookp contenente le seguenti colonne Codice, Modalità di pagamento, Note, Classificato. La modalità di pagamento selezionata determina l'obbligatoria valorizzazione di alcuni dati successivi (ad esempio ABI, CAB, CC IBAN in caso di scelta di conto corrente bancario).

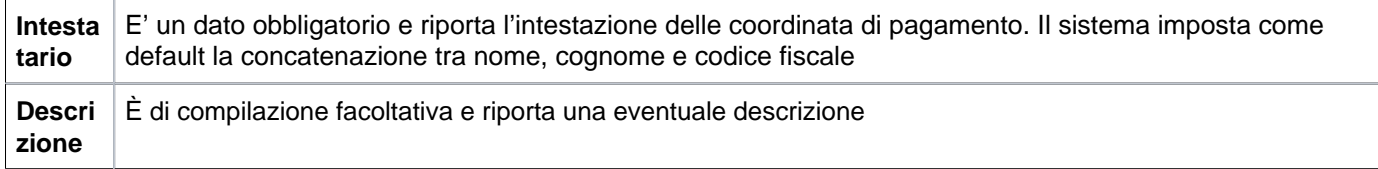

A seconda delle modalità di pagamento scelta alcuni dati sono obbligatori.

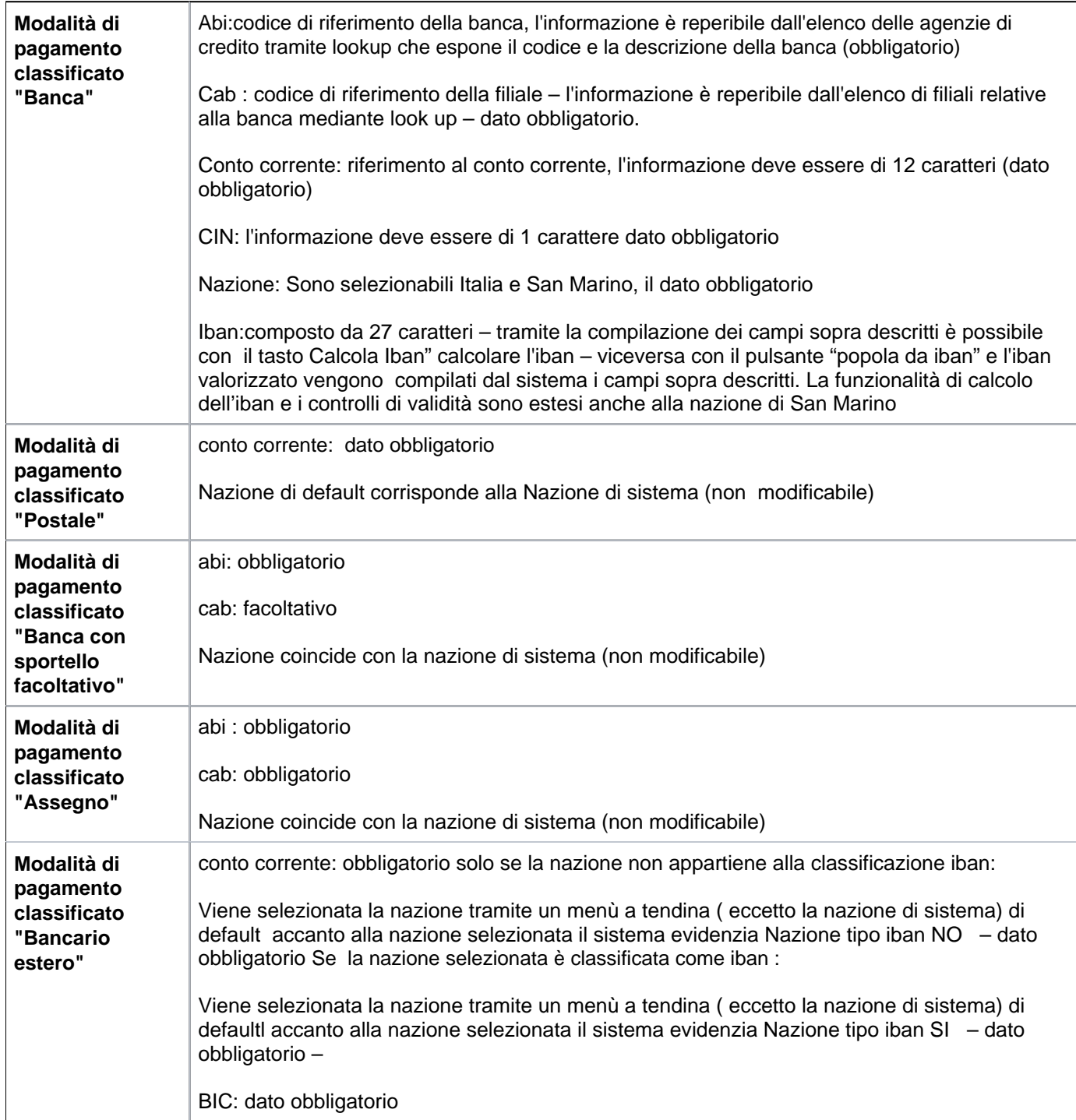

Nazione: default nazione di sistema – dato obbligatorio, non modificabile.

**Priorità massima** : avvalorato dal sistema a "Si" per una sola coordinata attiva.

Tra le modalità di pagamento inserite è obbligatorio che ve ne sia una sola con priorità massima. Quando viene inserita la prima coordinata il sistema la setta automaticamente con tale attributo senza renderlo editabile. All'inserimento della successiva sarà editabile in modo da permettere all'utente di attribuire la priorità massima alla modalità di pagamento scelta.

Alla modalità di pagamento con priorità massima viene assegnata la priorità uguale a 0. La "Priorità" delle coordinate di pagamento è obbligatoria e le

Nel caso di modifica del flag "Priorità massima" il sistema andrà ad impostare la priorità a 0 per la modalità di pagamento attribuita come default. Il numero minimo è da intendersi come priorità massima. A seguire le eventuali altre coordinate mantenendo l'ordine. (fig 17).

I campi "Data inizio", "Data fine" e Priorità sono editabili. I valori ammessi per la priorità sono compresi tra 0 e 99.

Nella griglia delle modalità di pagamento non è più esposta la data di annullamento. E' sostituita dai campi "Data inizio" e "Data fine"e "Valido. Questo ultimo attributo indica se il pagamento è valido alla sysdate. Nella sezione "dettaglio", "Valido" è posto successivamente alla data fine.

Il pulsante **[Fai scadere]** se attivato imposta la sysdate come default.

**Coordinata ad uso rimborso**: Attributo che indica che la coordinata è stata censita da ESSE3 ai fini del rimborso tasse (obbligatorio e di sistema). Il valore è aggiornato in maniera esclusiva da ESSE3 . In fase di inserimento da Ugov verrà sempre impostato dal sistema come "No".

**Coordinata ad uso CSA**: Per le ditte individuali e per i soggetti collettivi immatricolati il flag attribuito può essere sempre modificato se contrassegnato come "No". In caso contrario non è editabile.

[Nella griglia delle modalità di pagamento il menù a tendina "Uso CSA" deve essere sempre consultabile (SI/NO)]

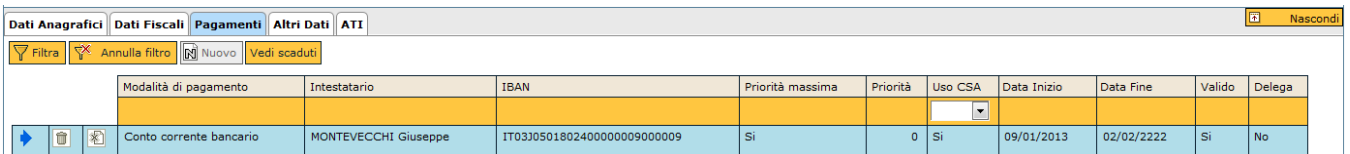

FIGURA 18

L'utente può annullare un pagamento precedentemente inserito tramite l'apposito pulsante contrassegnato da una x, la visualizzazione dei pagamenti precedentemente annullati, è possibile premendo l'apposito pulsante **[Vedi Scaduti/Nascondi Scaduti]**.

**NB**: : Se una modalità di pagamento è utilizzata nei documenti gestionali e/o in contabilità il sistema ne impedisce la cancellazione. Viene evidenziato all'utente un messaggio dove viene specificato che la modalità di pagamento non può essere cancellata in quanto utilizzata in area documenti gestionali, contabilità.

#### **Pagamento per delega**

**Delega**: è un flag che classifica il tipo di pagamento come "Per delega". Nel caso in cui la casella sia contrassegnata, il sistema abilita nello spazio sottostante i campi necessari. Premendo il tasto **[Ricerca coordinate delegato]** sarà possibile ricercare il delegato tra le differenti tipologie della rubrica: persona fisica, soggetto collettivo. La scelta del delegato può avvenire infatti per tipo di rubrica diverso da quello su cui si sta operando. Successivamente una volta selezionato la tipologia è possibile tramite il pulsante **[Ricerca]** trovare il soggetto delegato. I campi varieranno a secondo che il delegato sia una persona fisica, o un soggetto collettivo. E' possibile altresì annullare l'operazione premendo il consueto tasto **[Fai scadere]**.

#### **SCHEDA TERMINI DI PAGAMENTO**

La gestione di questa scheda prevede la possibilità di inserire i termini in cui verranno effettuati i pagamenti.

Anche in questo caso è necessario premere il pulsante **[Nuovo]** per accedere alla pagina di immissione di un termine di pagamento.

Premendo il tasto **[Nuovo]** è possibile accedere ad un campo a tendina e selezionare il termine entro cui verrà effettuato il pagamento medesimo.

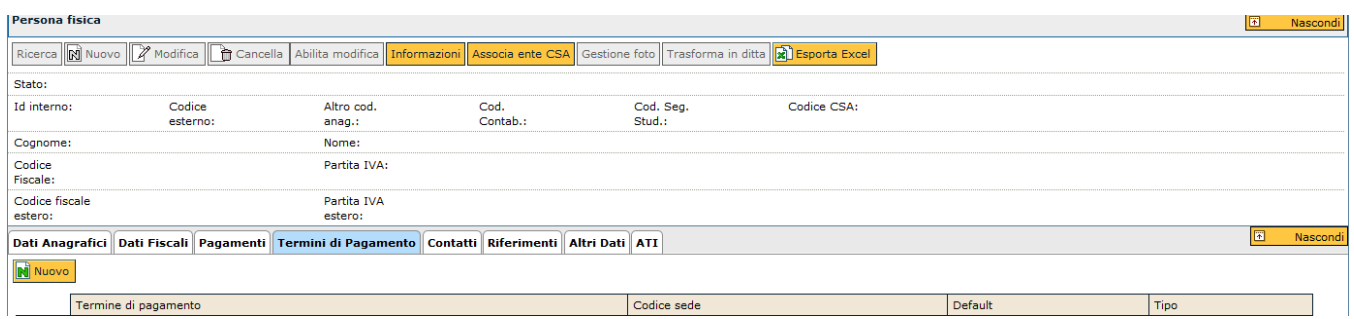

Al "termine di pagamento" è abbinato un codice alfanumerico. "Default" è un campo obbligatorio che indica al sistema quali tra i diversi termini di pagamento classificati, ve ne sia uno da utilizzare di default. Il sistema ne classifica uno, il primo termine di pagamento inserito. E' comunque modificabile qualora venga utilizzato come default un altro termine di pagamento.

"Tipo" è un campo a tendina che contraddistingue la tipologia del pagamento in incasso o pagamento. Non è un campo obbligatorio.

#### **SCHEDA CONTATTI**

La gestione di una rubrica prevede anche una scheda riservata ai diversi contatti che è possibile memorizzare ovvero informazioni di servizio quali telefoni, fax, pagine web, ecc.

L'immagine successiva mostra come sia necessario premere il pulsante **[Nuovo]** per accedere alla pagina di immissione di un contatto.

Deve essere disponibile la possibilità di annullare un contatto.

Di default i dati annullati non vengono visualizzati in griglia. Sui dati validi deve essere sempre predisposto un pulsante che consenta l'annullamento dell'istanza. L'annullamento comporta la valorizzazione della data di anunllamento nel campo "Data di annullamento".

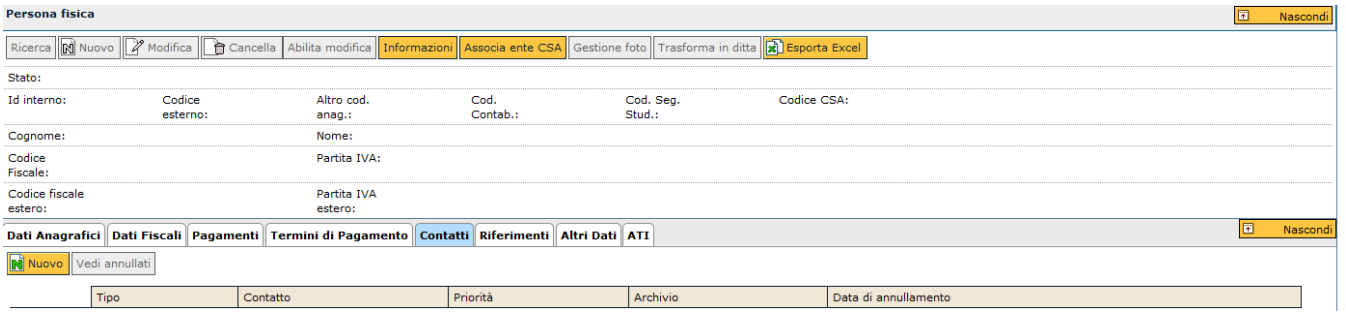

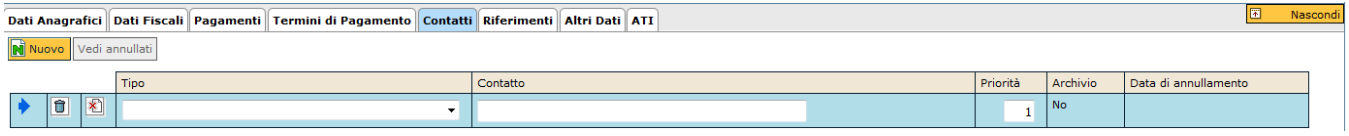

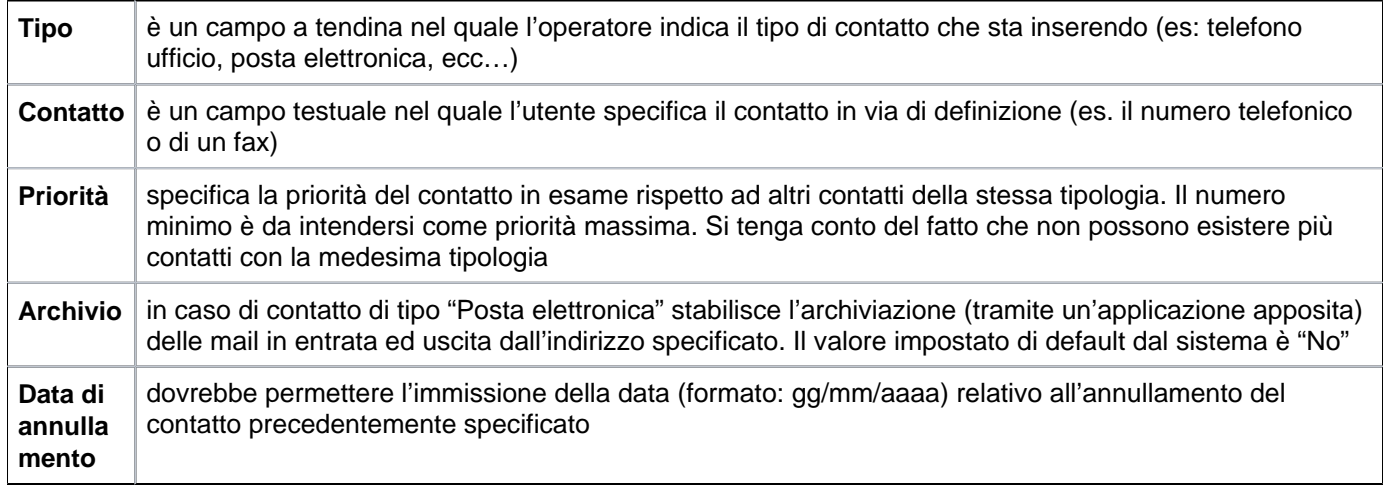

L'utente può annullare un contatto precedentemente inserito tramite l'apposito pulsante contrassegnato da una x, la visualizzazione dei pagamenti precedentemente annullati, è possibile premendo l'apposito pulsante **[Vedi annullati]**.

#### **SCHEDA RIFERIMENTI**

La sesta scheda che l'utente incontra nell'eseguire l'attività di inserimento di una rubrica è quella relativa ai "Riferimenti".

Questa pagina può memorizzare il nominativo di una persona correlata con la rubrica in oggetto ed i suoi eventuali contatti quali telefono, fax, ecc…

Si accede alla form di compilazione tramite l'ormai consueta pressione del pulsante **[Nuovo]**.

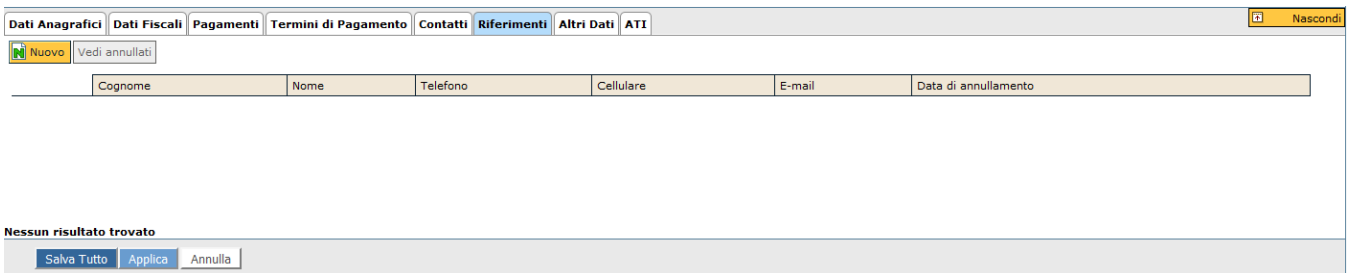

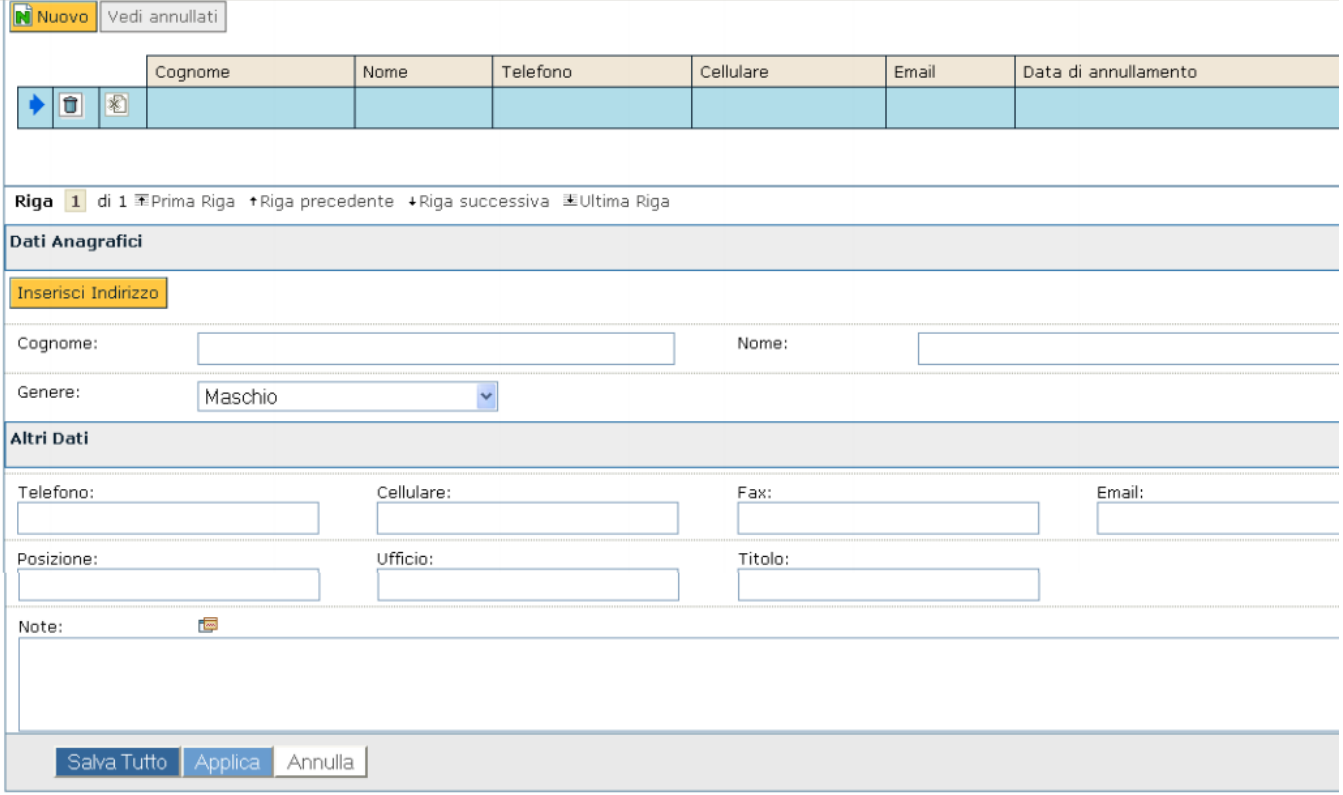

### FIGURA 23

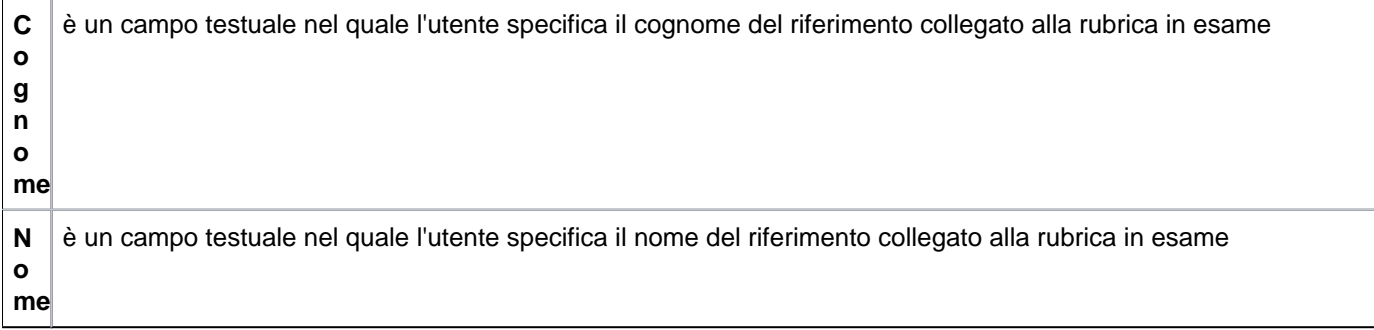

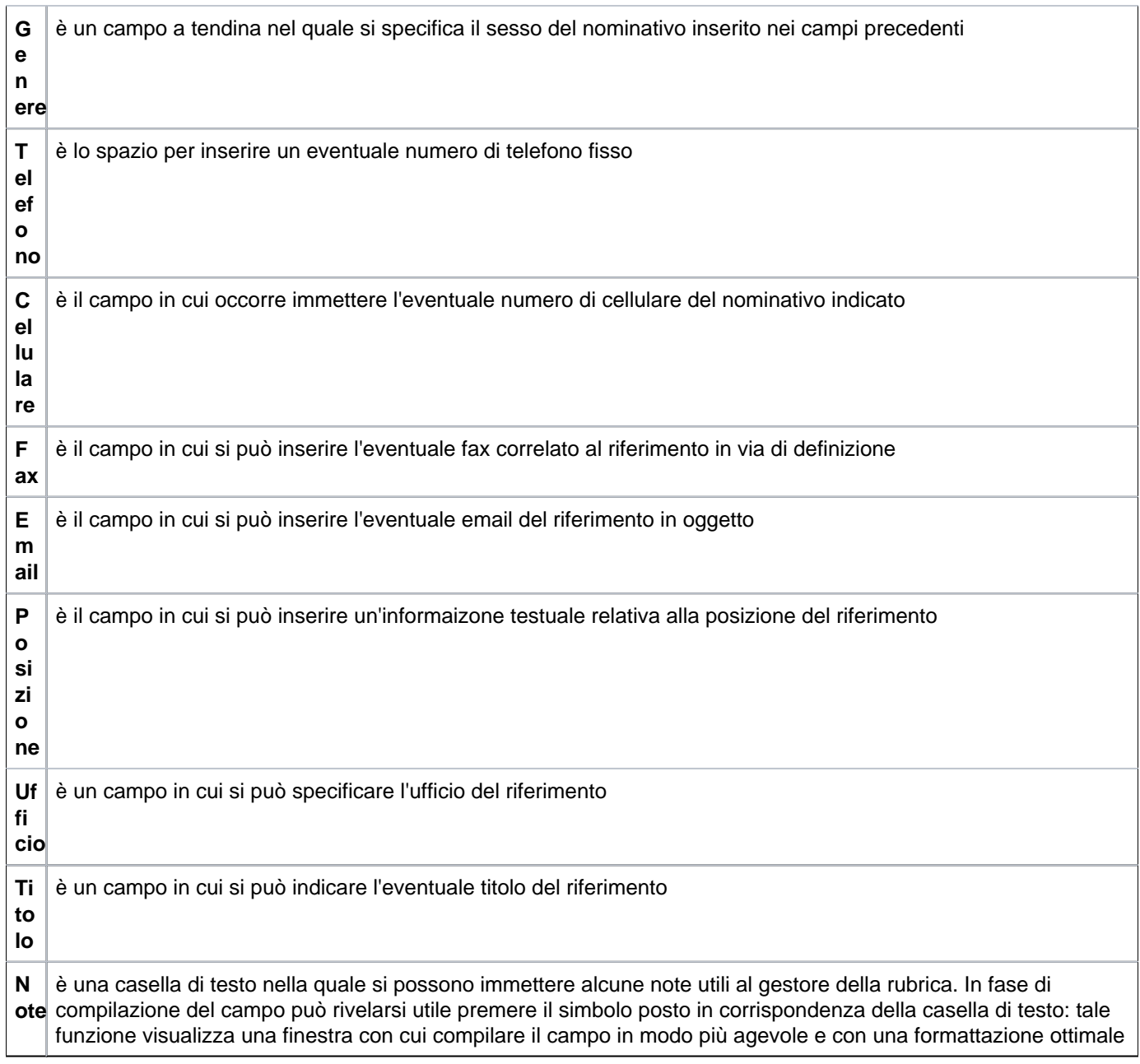

Premendo il tasto giallo **[Inserisci indirizzo]** è possibile inserire l'indirizzo della persona relativa ai riferimenti.

**N a zi o ne** è obbligatoria e valorizzata di default con la Nazione di Sistema. È possibile modificarne il contenuto tramite la ricerca nel campo a tendina. Se la nazione non corrisponde alla NS allora il sistema presenta campi differenti per l'immissione dell'indirizzo: nello specifico l'utente deve compilare l'indirizzo, il numero civico, la città straniera ed il CAP straniero e scompaiono i dati per l'immissione del quartiere, della frazione, del comune, della provincia e della regione (figura 19) **E di fi cio** è un campo testuale da riempire nel caso si debba operare con unità abitative complesse con scale, piani, interni, palazzine di cui sia utile riportare indicazione (figura 19)

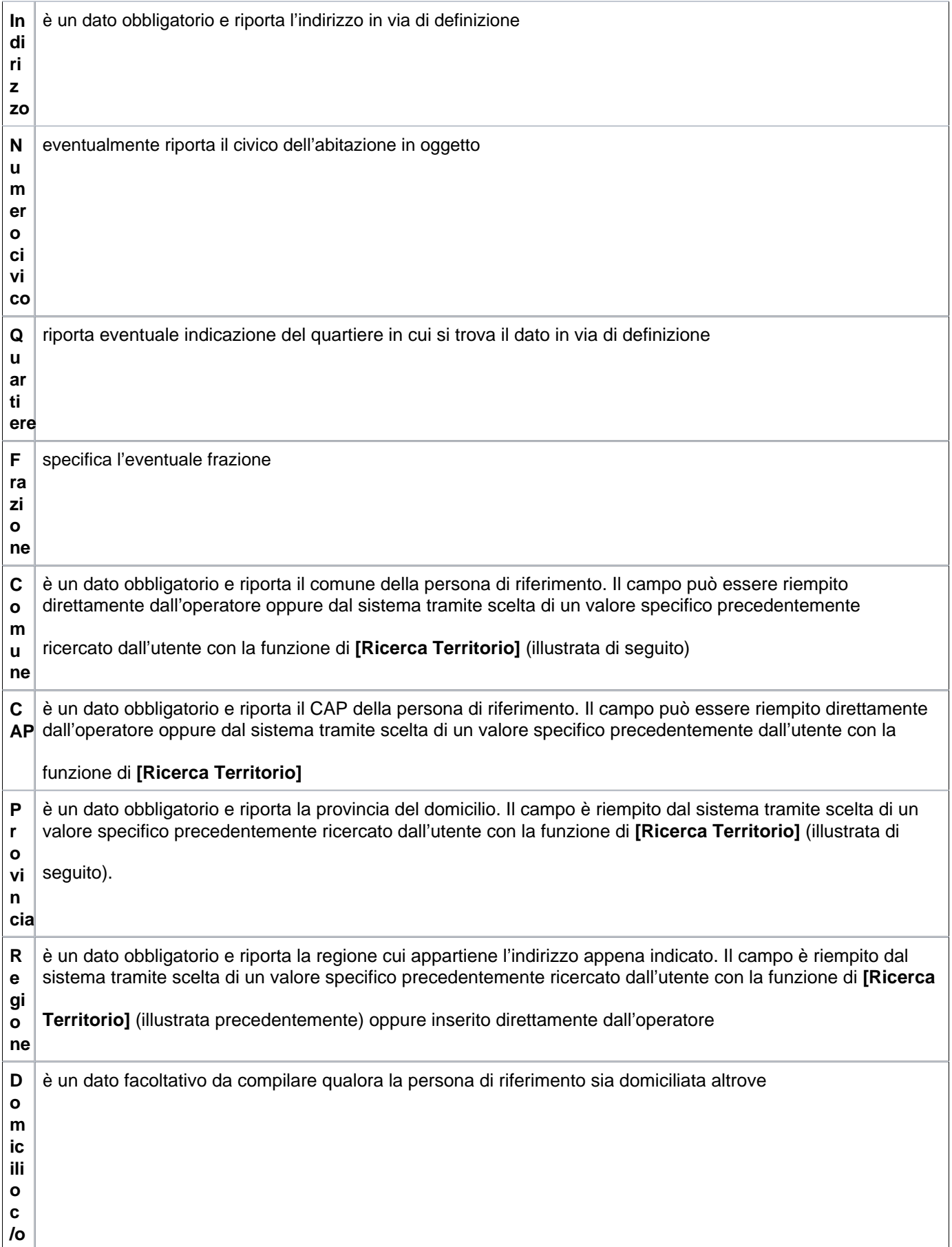

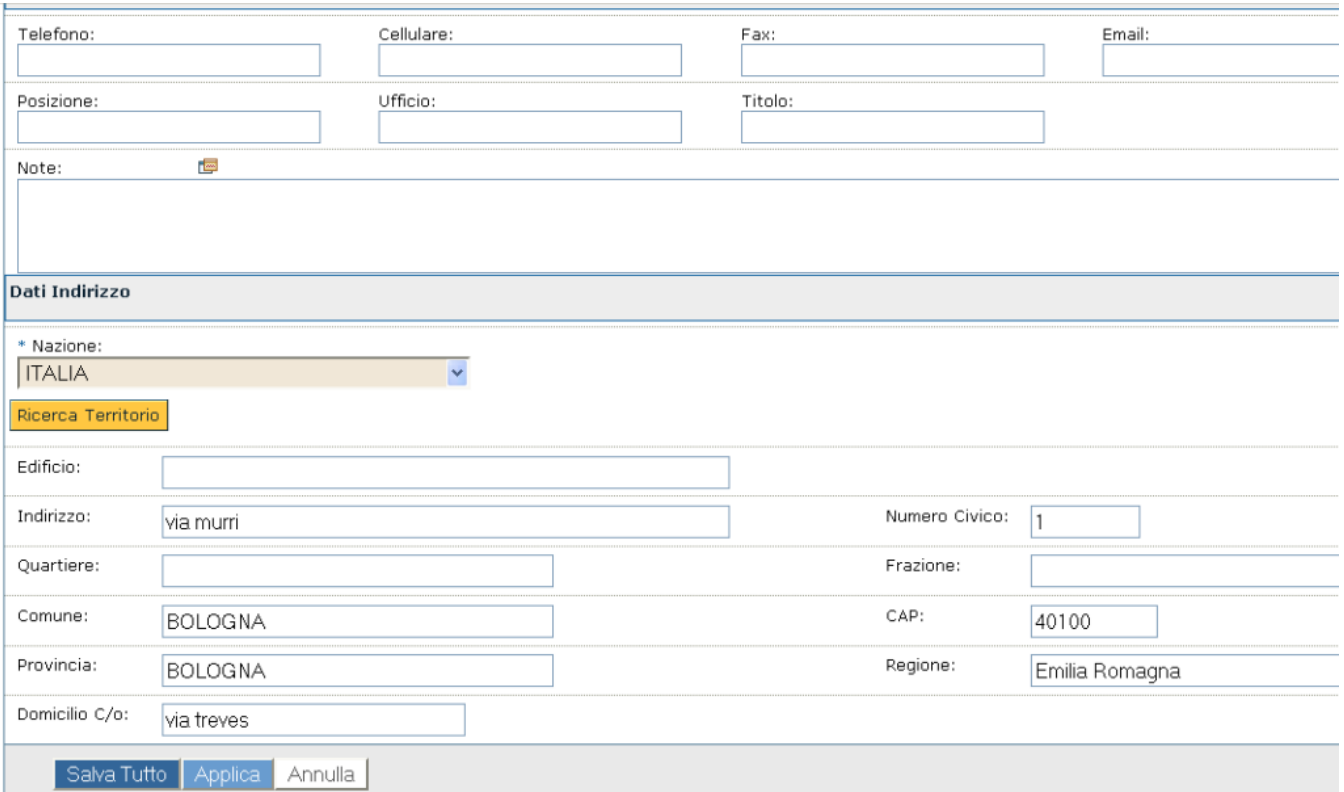

### **SCHEDA ALTRI DATI**

Per completare l'inserimento di un'anagrafica è possibile introdurre ulteriori informazioni quali titolo di studio, l'eventuale iscrizione ad albi professionali e note relative ad handicap riconosciuti.

Questi dati possono essere memorizzati nelle apposite sezioni della scheda in oggetto di cui è riportata immagine nella figura successiva.

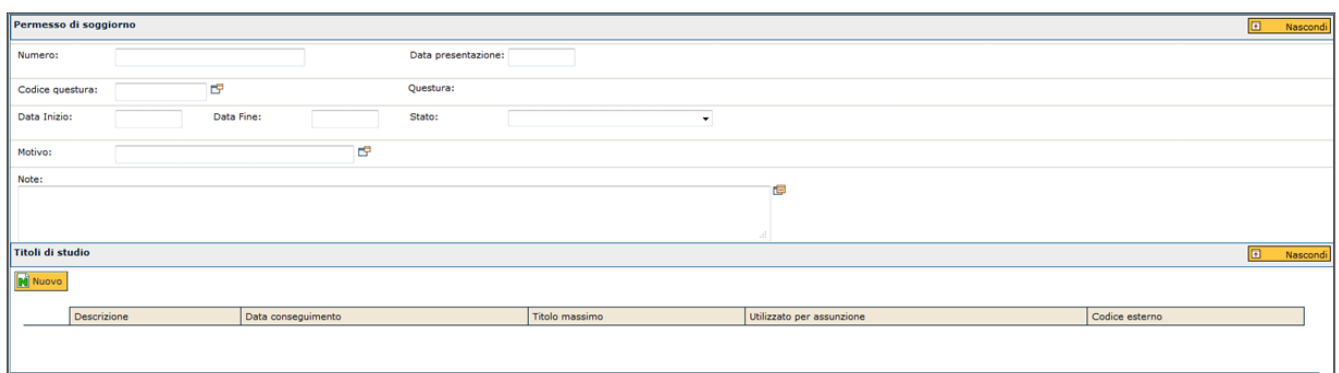

Per inserire uno dei dati relativi ad una delle tre tipologie d'informazione indicate occorre premere il pulsante **[Nuovo]** in corrispondenza della sezione desiderata. Di seguito è riportata l'immagine di ciascuna sezione d'inserimento dati ed una nota relativa ai singoli campi delle tre differenti sezioni. Per ognuno dei tre gruppi di informazioni è possibile la memorizzazione di più righe al fine di ottenere il maggior grado di completezza della rubrica gestita.

In special modo, relativamente ai titoli di studio è opportuno stabilire con quale grado di dettaglio memorizzare le informazioni: a parità di anagrafica per esempio è bene per coerenza decidere di immettere tutti i titoli posseduti oppure solo il massimo e/o quello utile per l'assunzione all'interno dell'amministrazione.

### **SCHEDA ALTRI DATI >> Dati "Permesso di soggiorno"**

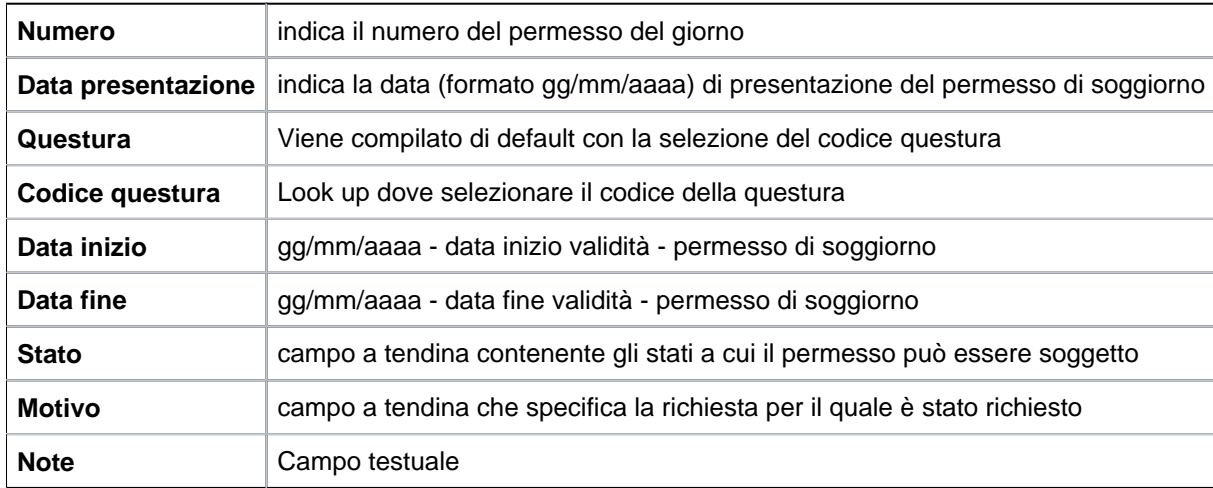

### **SCHEDA ALTRI DATI >> Dati "Titoli di studio"**

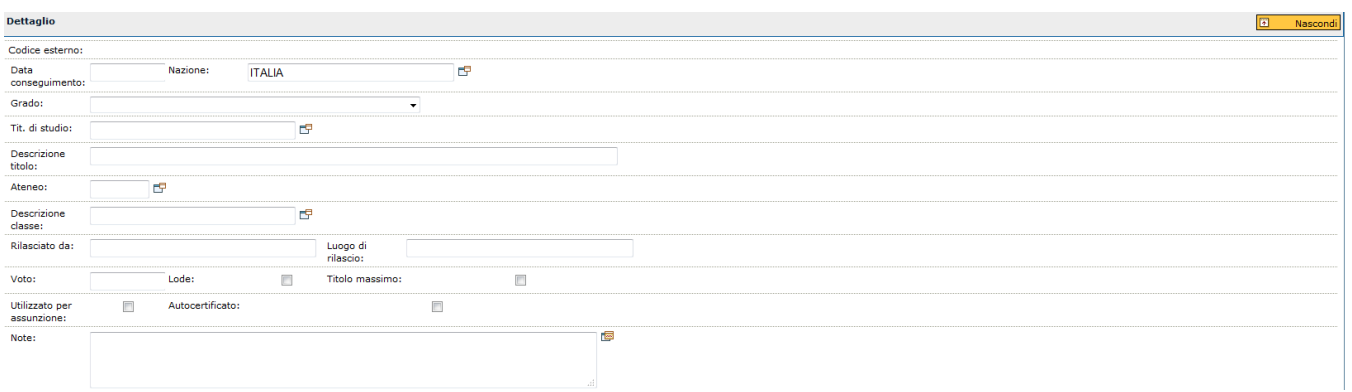

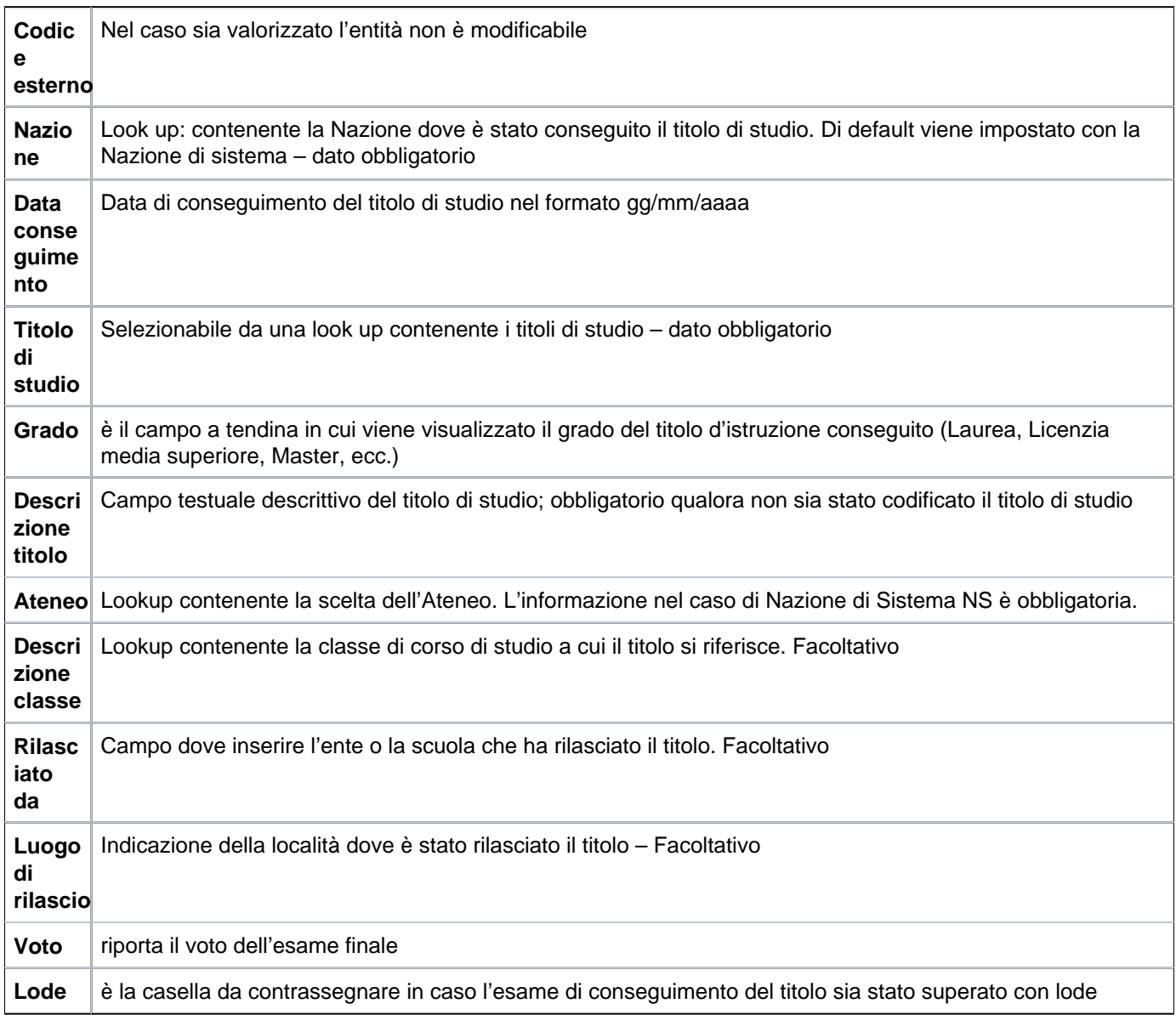

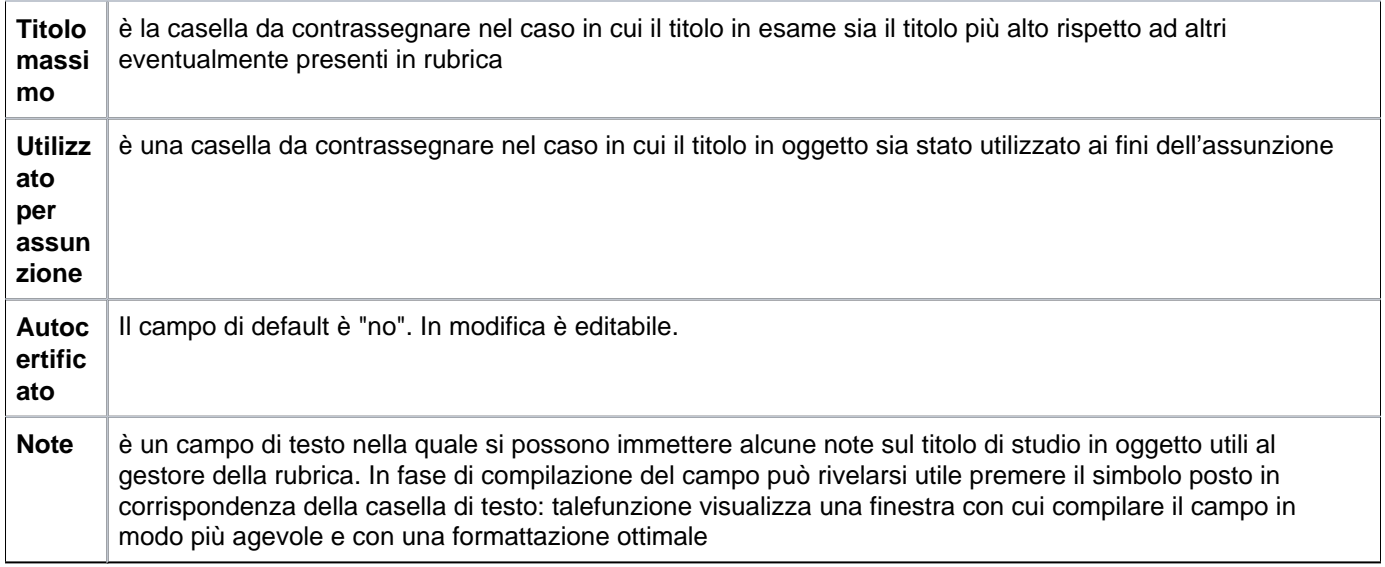

## **SCHEDA ALTRI DATI >> Dati "Ordini professionali"**

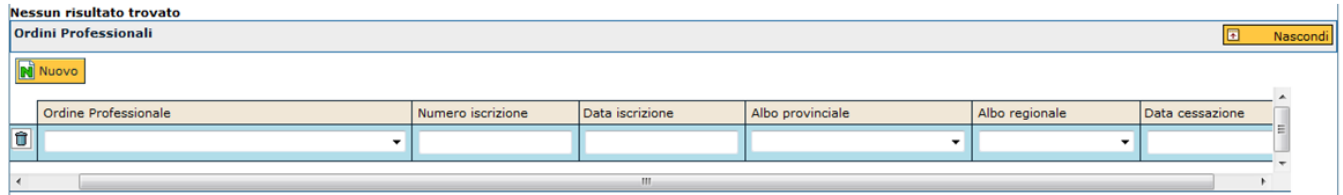

FIGURA 27

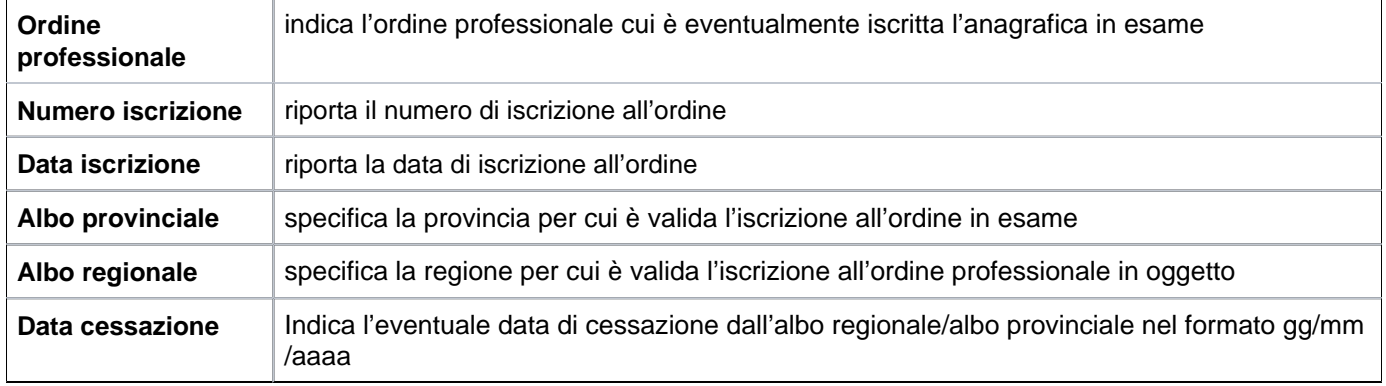

## **SCHEDA ALTRI DATI >> Dati "Handicap"**

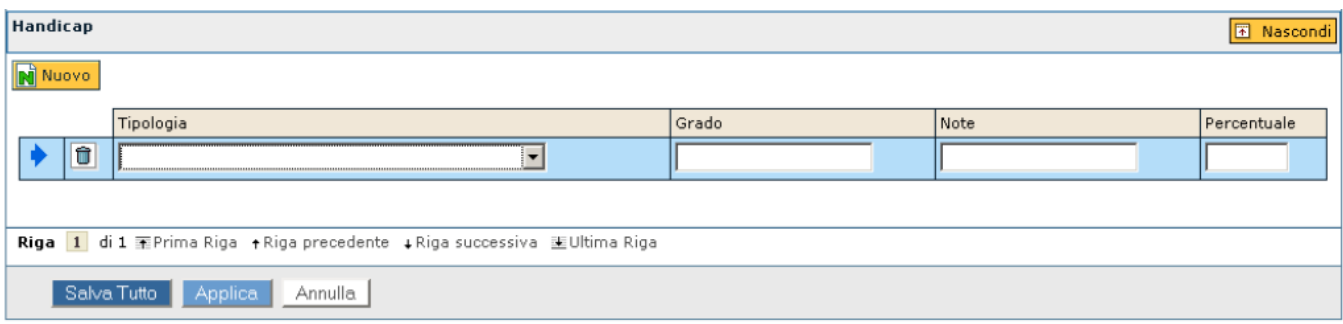

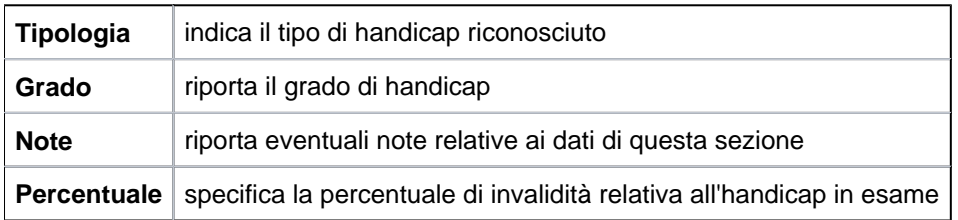

L'attività di inserimento di una rubrica di tipologia differente è ovviamente simile anche se la compilazione dei campi varia in base all'anagrafica in esame. Ovviamente in base al "Tipo rubrica" selezionato potranno mutare i campi da compilare (figura 28).

#### **Scheda ATI**

Dal pannello ATI è possibile consultare se l'anagrafica (Persona fisica, Ditta individuale, Soggetto collettivo, Risorsa umana) è associata ad una ATI.

All'apertura della scheda è evidenziata una griglia di filtro, dove è possibile filtrare per "Denominazione ATI", "Data inizio", "Data fine"e due campi a tendina "Capogruppo" (Si/No), "Attualmente in ATI" (Si/No).

Alla pressione del pulsante **Apri dettaglio ATI** l'utente accede nel dettaglio dell'ATI (funzione Gestione ATI).

Se non vi sono ATI associate, la griglia sarà vuota.

Con il profilo AC0038 è possibile gestire le ATI e la relativa appartenenza da parte di soggetti anagrafici.

Il profilo AC0037 è possibile visualizzare le ATI e la relativa appartenenza da parte di soggetti anagrafici

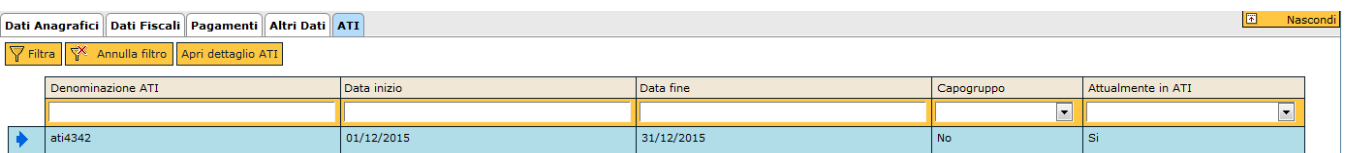

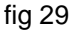

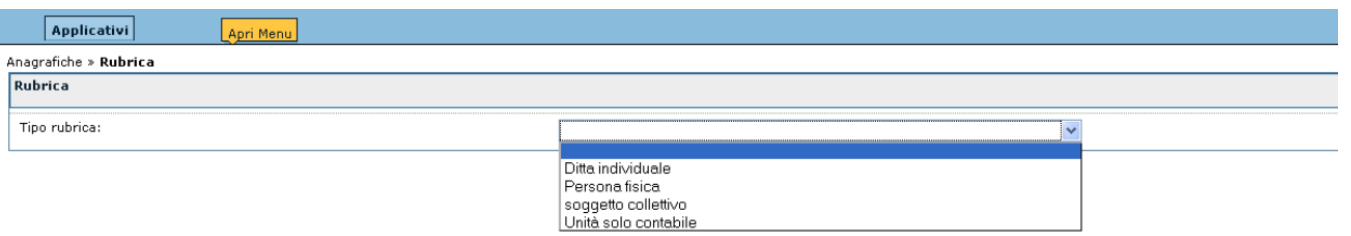

<span id="page-33-0"></span>**Tipo rubrica: "Ditta individuale"**

Per immettere questa tipologia di anagrafica occorre premere il pulsante **[Nuovo]** presente all'interno della pagina di filtro e compilare le diverse informazioni richieste.

Per completezza, di seguito è riportata nuovamente l'immagine della pagina di filtro di una rubrica. In questo caso la selezione è relativa alla tipologia "ditta individuale" ed il pulsante **[Nuovo]** permette l'accesso alle schede di inserimento di una nuova ditta.

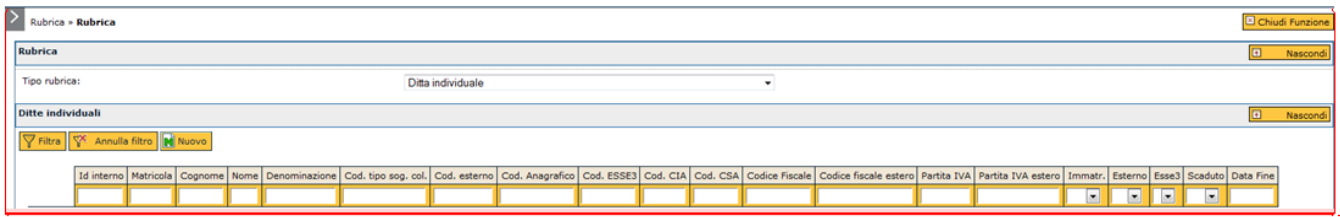

FIGURA 30

Alla pressione del pulsante, l'utente in questo caso dispone di sei schede sovrapposte a loro volta contenenti sezioni per dati specifici.

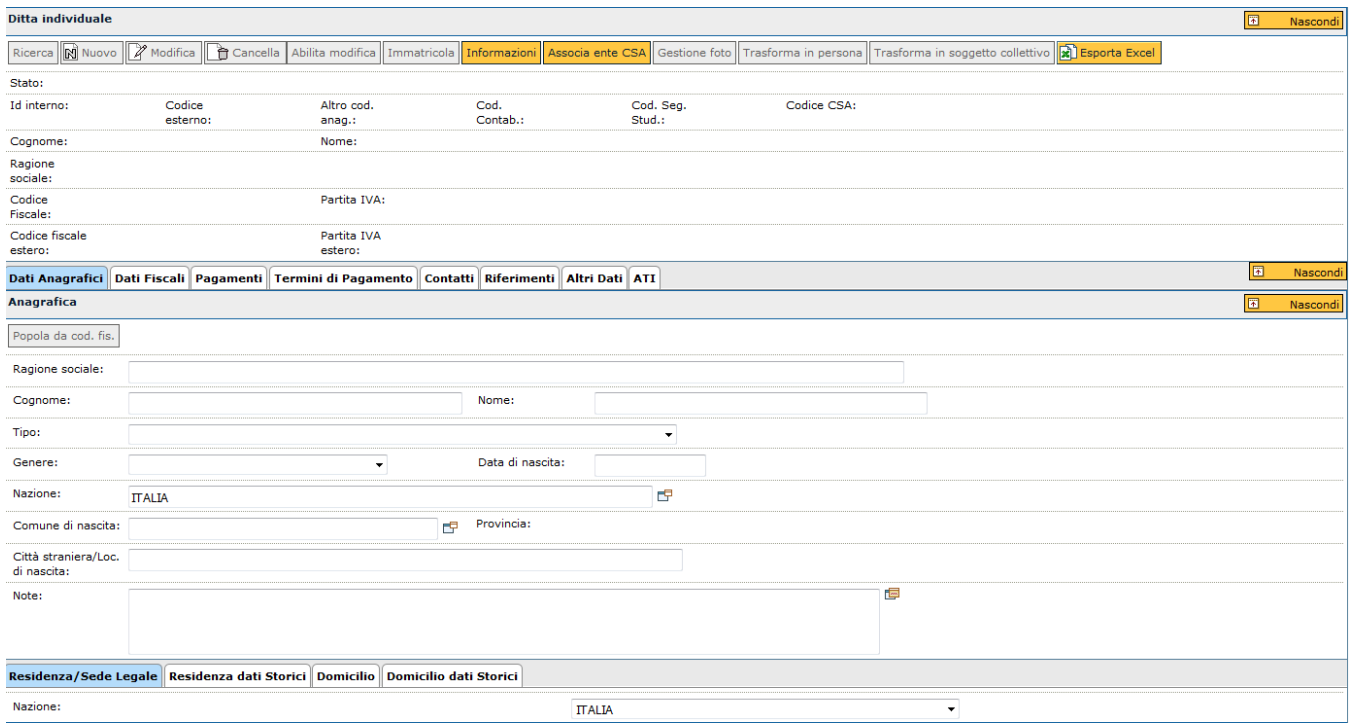

<span id="page-34-0"></span>**Significato dei campi**

Di seguito vengono elencate ed illustrate le informazioni utili per l'inserimento.

### **SCHEDA DATI ANAGRAFICI**

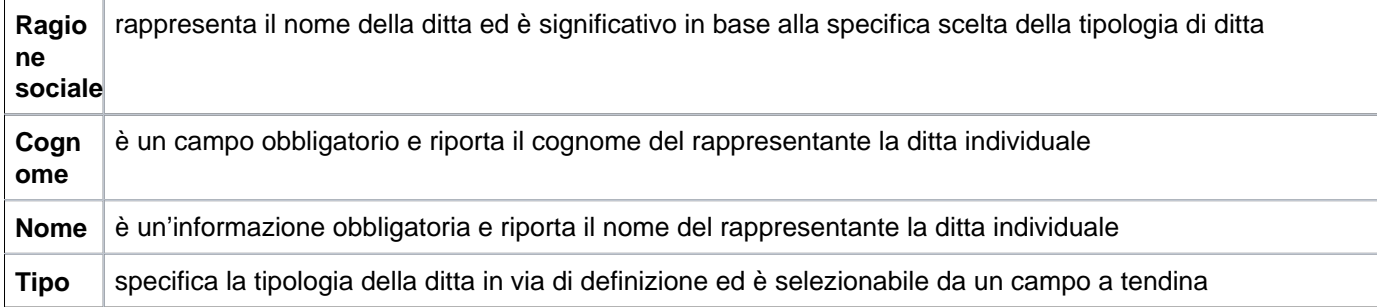

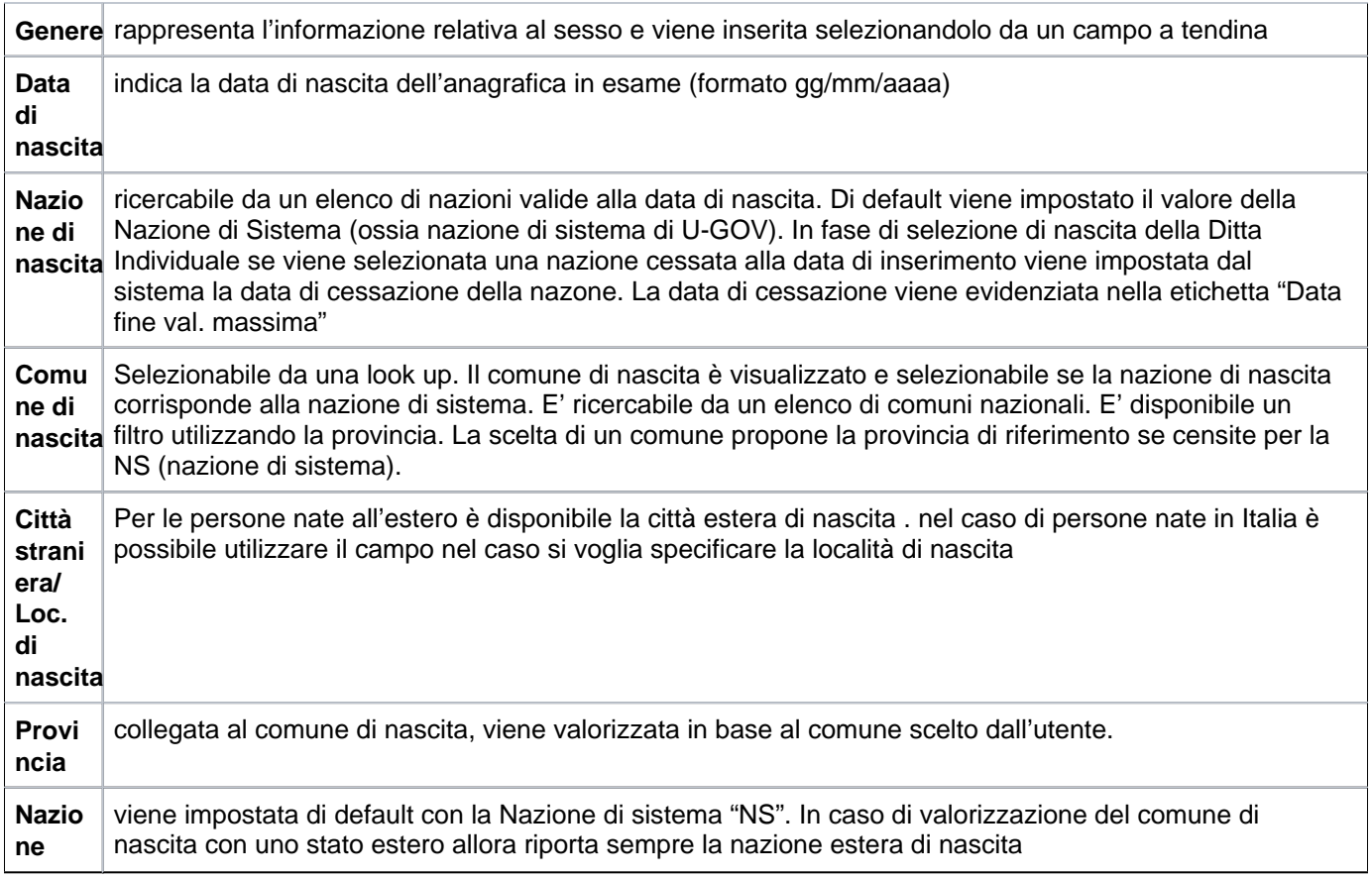

**Note operative**: per una compilazione corretta si rimanda alla lettura dei campi comuni dell'anagrafica persona fisica

Nella sezione inferiore vi sono ulteriori informazioni da completare: sono i dati relativi agli indirizzi di sede legale (**ob bligatorio**).

Qualora la residenza sede legale della ditta individuale sia all'estero il paese è selezionabile attraverso il consueto campo a tendina.

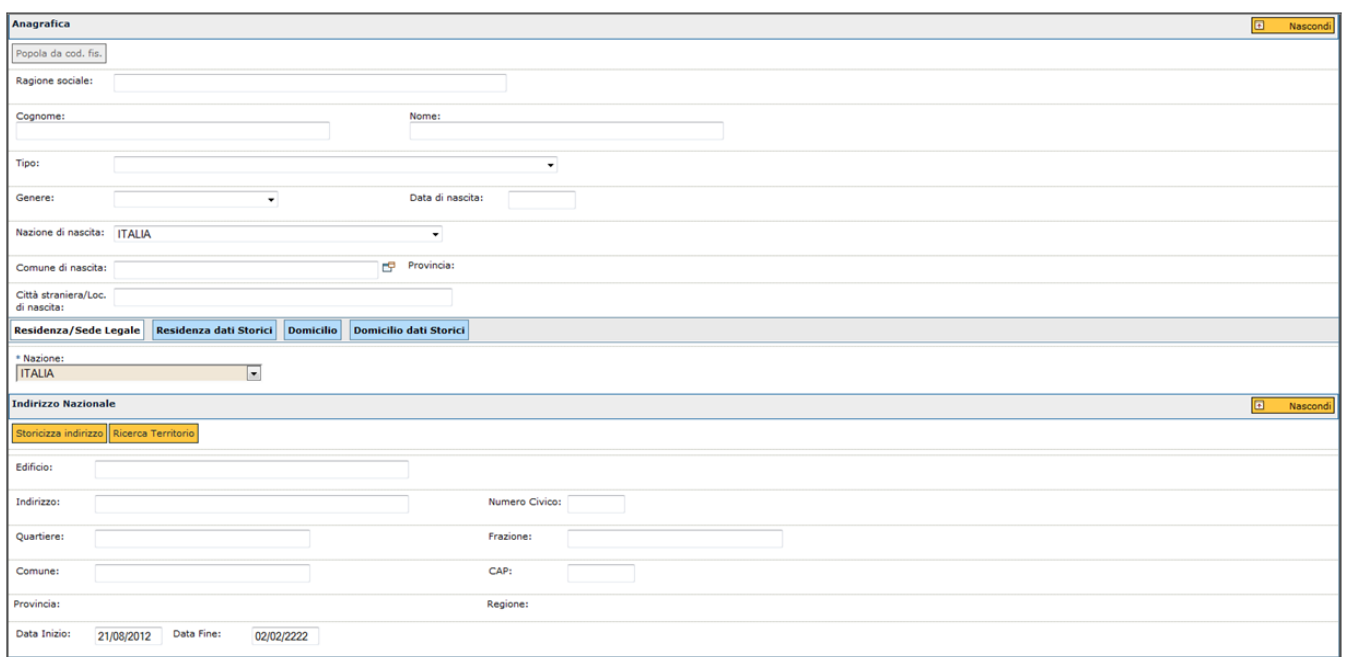

### **SCHEDA DATI ANAGRAFICI >> SOTTOSCHEDA RESIDENZA/SEDE LEGALE**

Per una ditta individuale devono essere obbligatoriamente immessi i dati relativi alla sede legale.

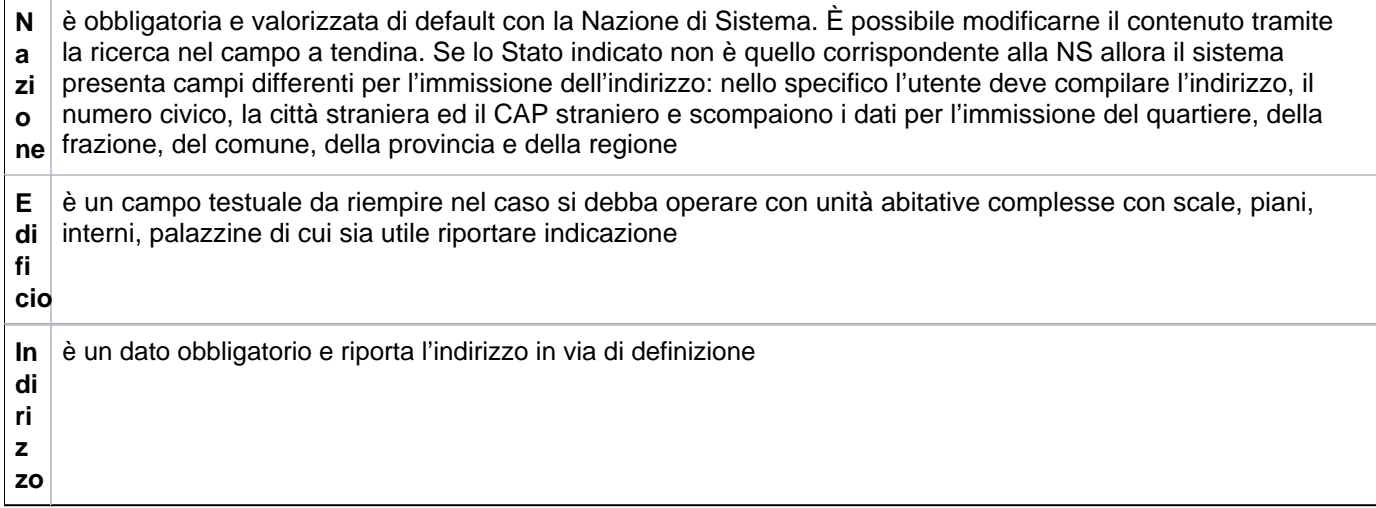

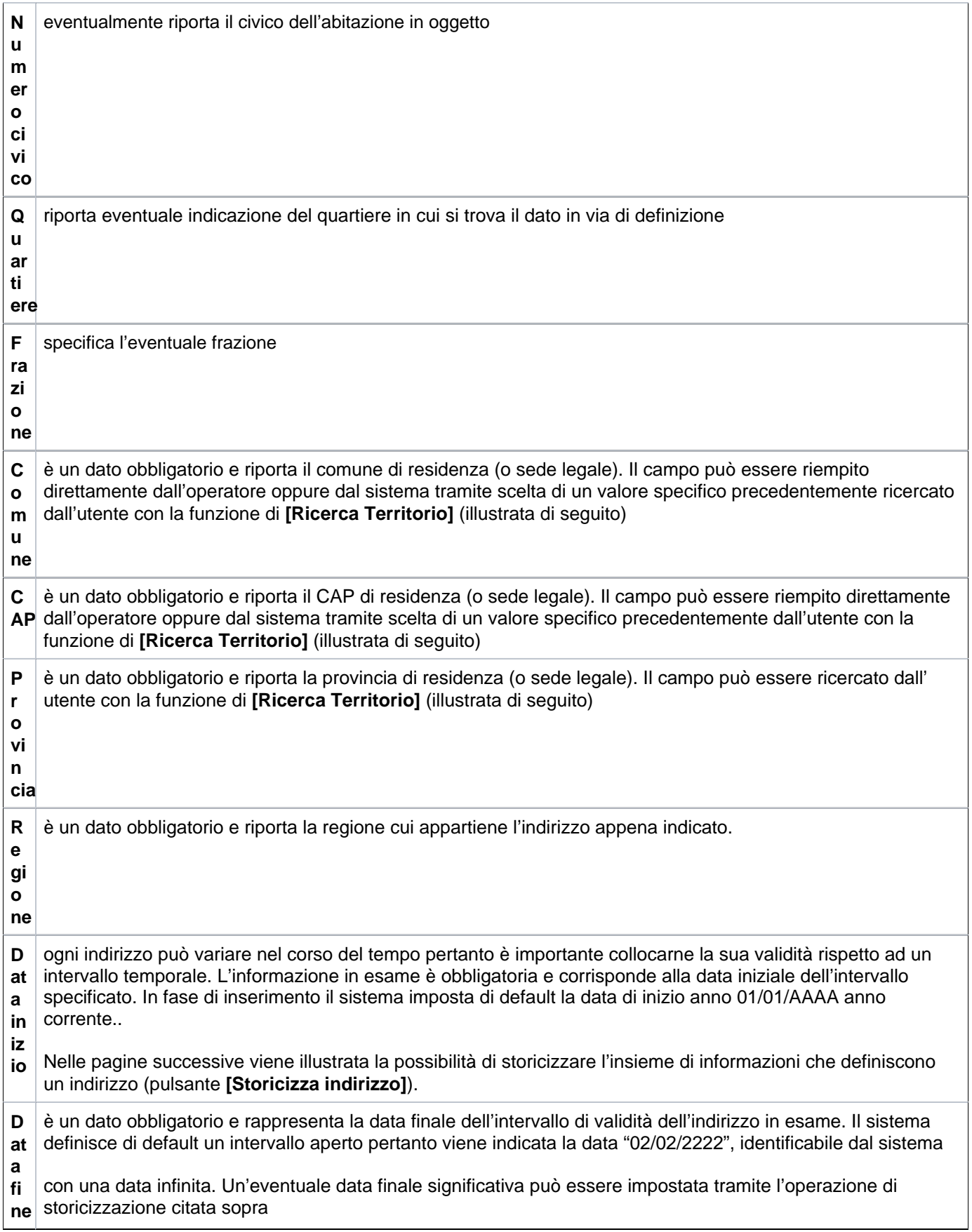

Le informazioni illustrate ed eventualmente storicizzate sono consultabili all'interno della scheda **RESIDENZA DATI STORICI**.

## **SCHEDA DATI ANAGRAFICI >> Dati "Domicilio"**

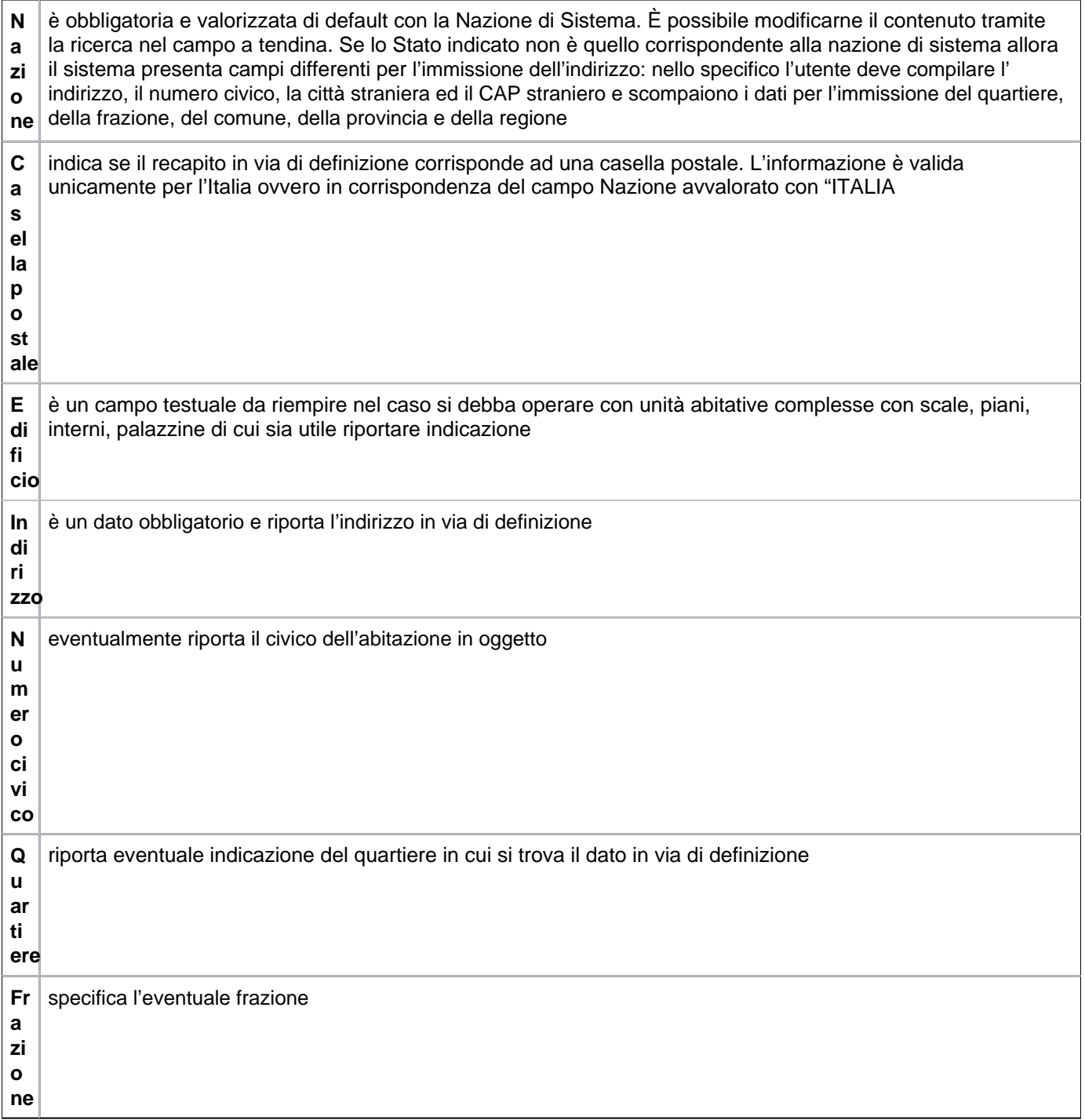

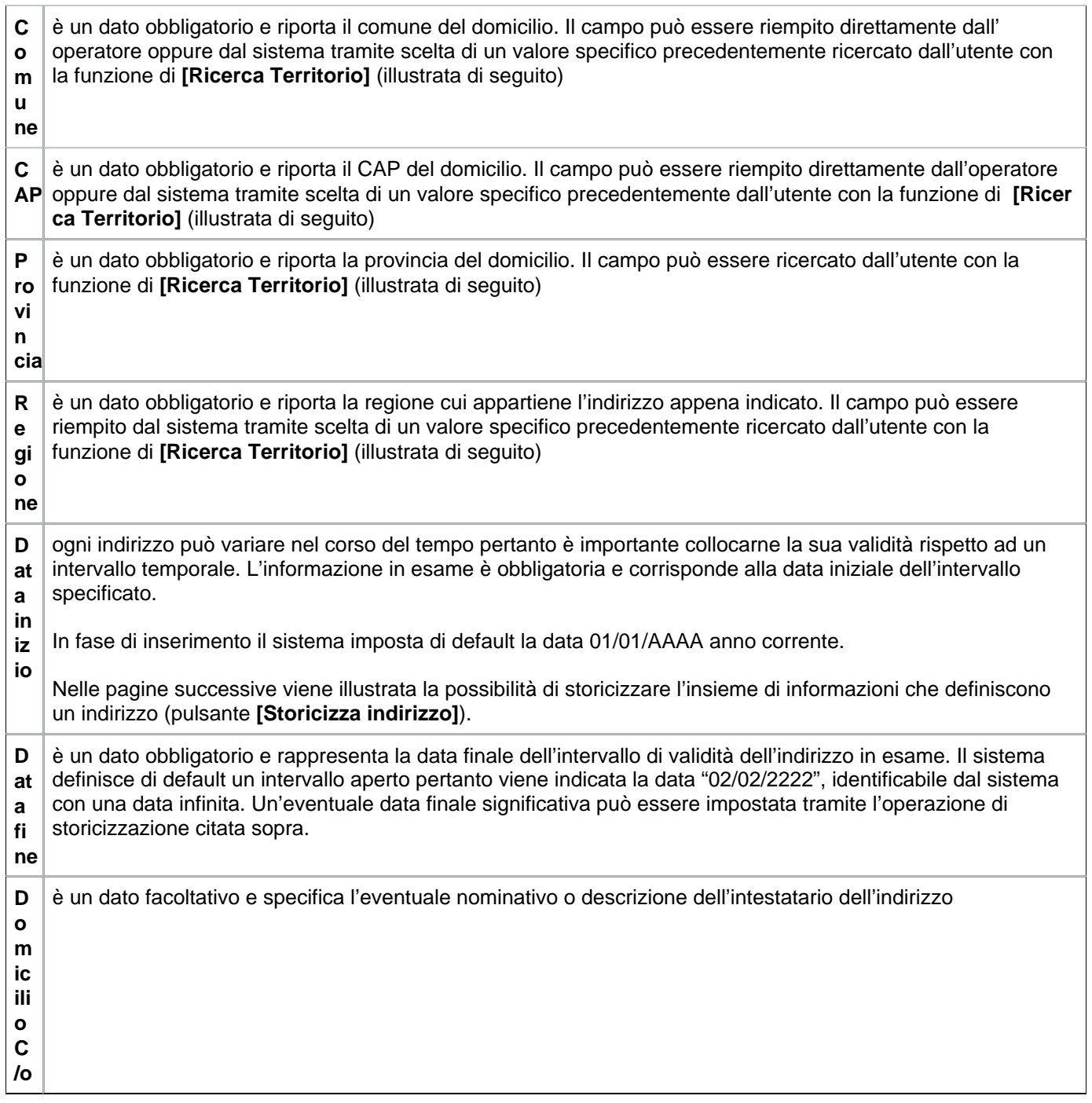

Le informazioni illustrate ed eventualmente storicizzate sono consultabili all'interno della scheda **"DOMICILIO DATI STORICI"**.

Per completare la compilazione di un'anagrafica occorre preseguire l'esame delle differenti schede sovrapposte. La seconda scheda è fondamentale e si riferisce ai dati fiscali.

## **SCHEDA DATI FISCALI**

La figura successiva mostra la pagina in cui devono essere immessi i dati fiscali dell'anagrafica in esame. Il significato dei campi è illustrato di seguito.

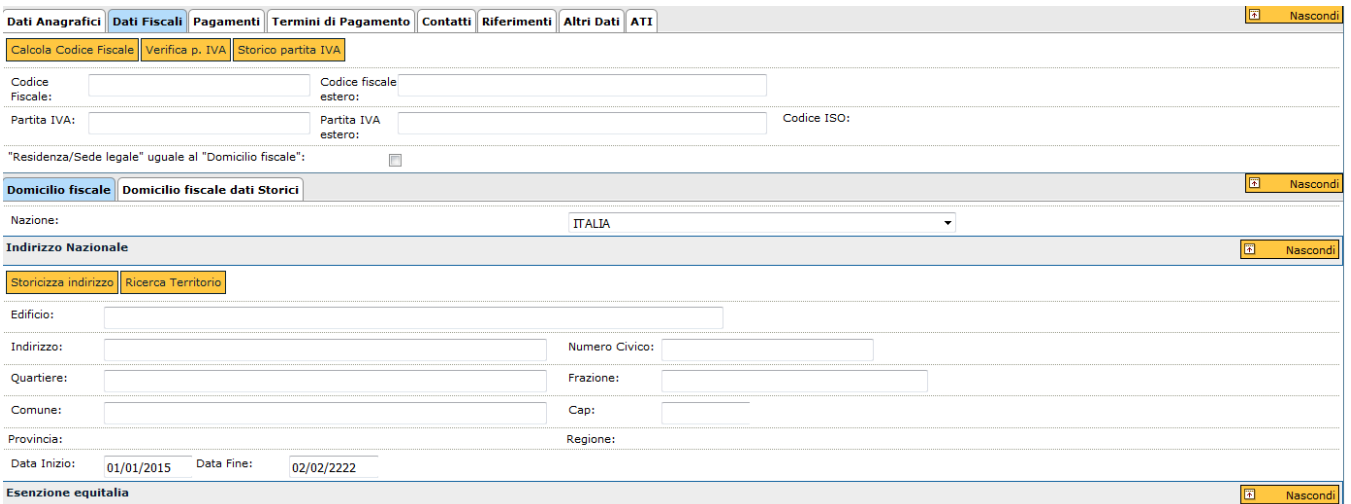

#### FIGURA 34

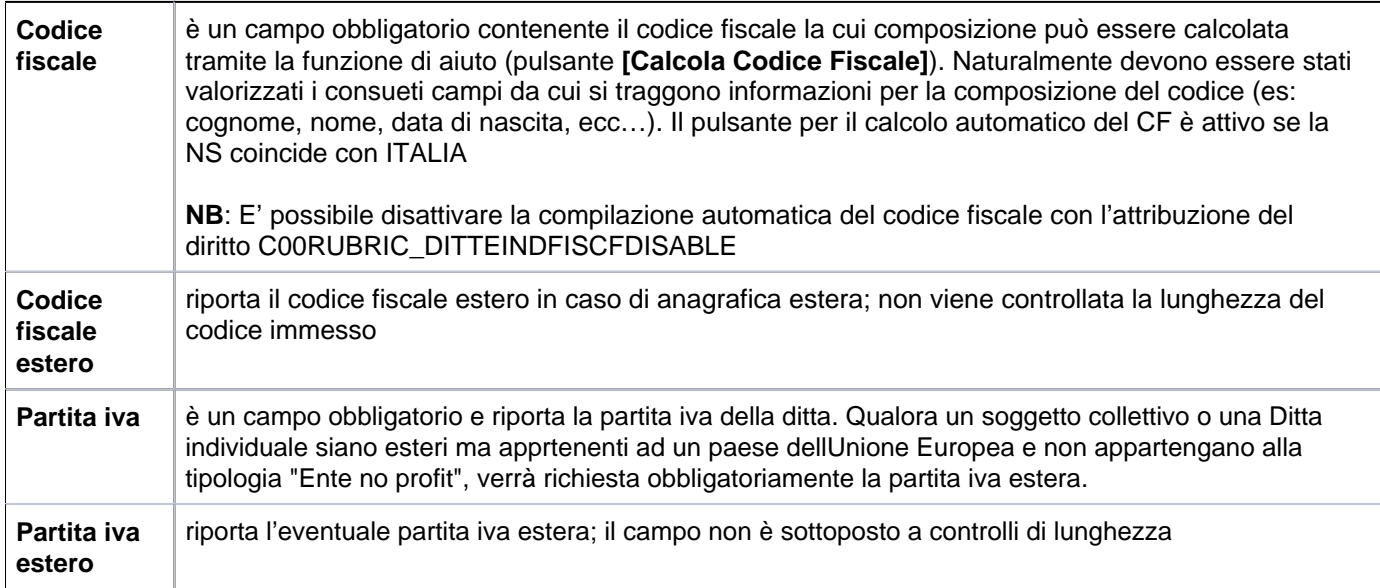

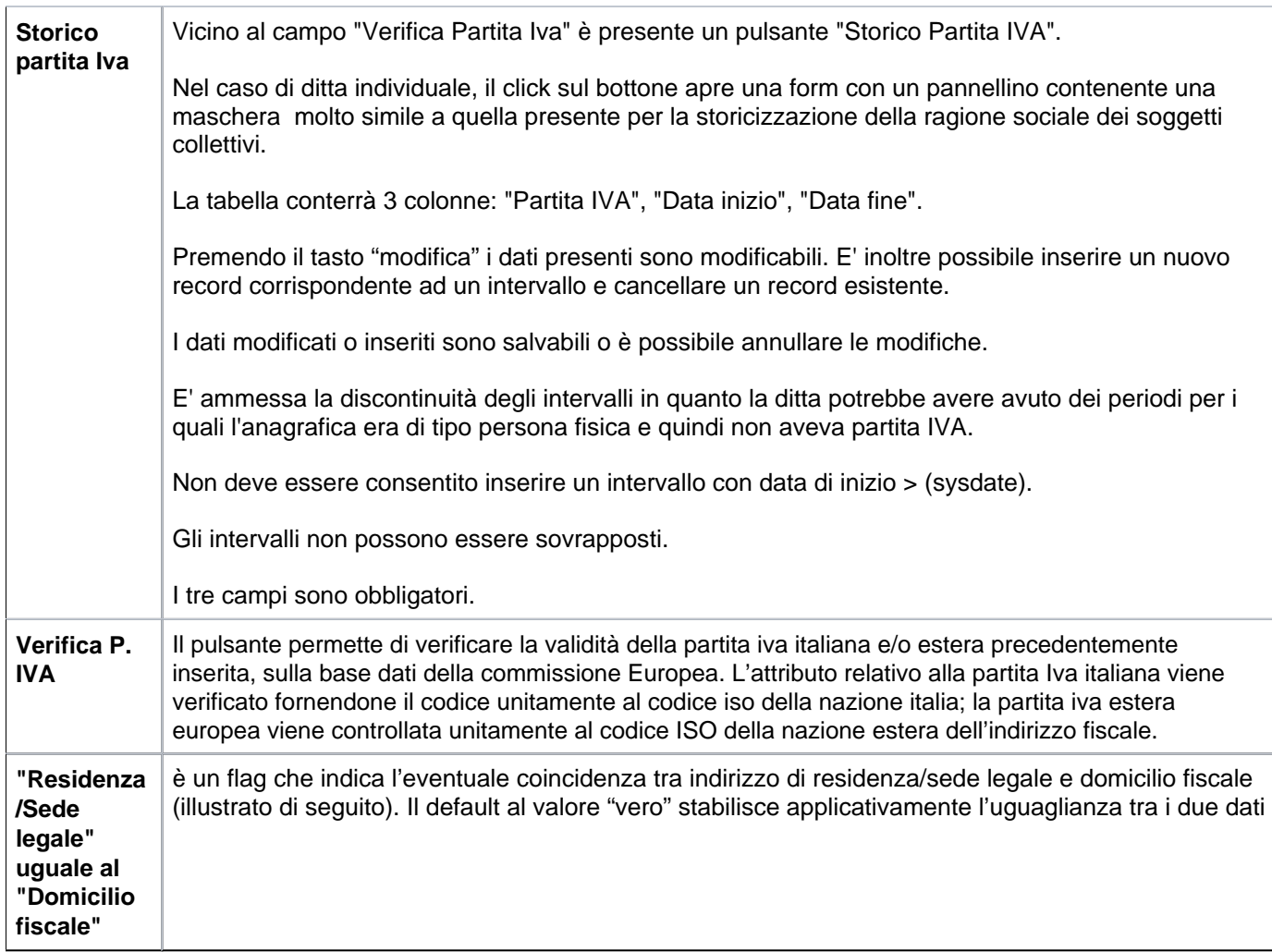

## **SCHEDA DATI FISCALI >> SOTTOSCHEDA DOMICILIO FISCALE**

Per una ditta individuale il domicilio fiscale deve essere obbligatoriamente inserito.

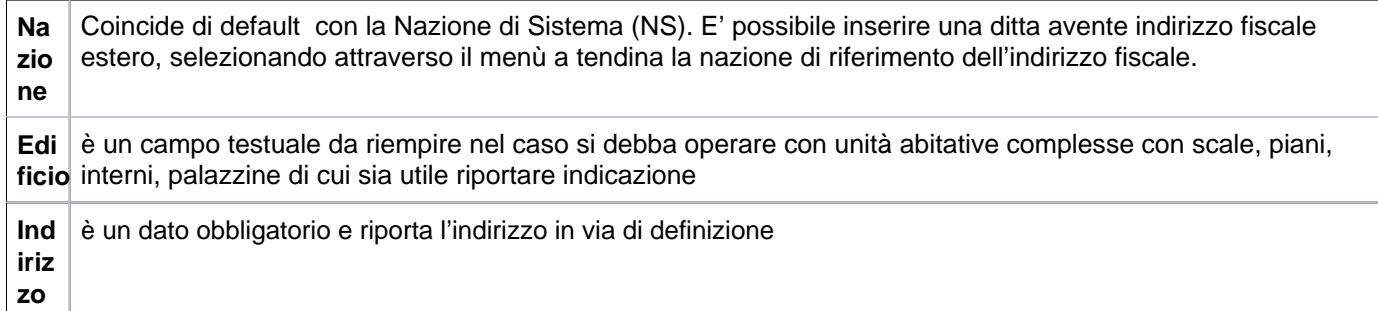

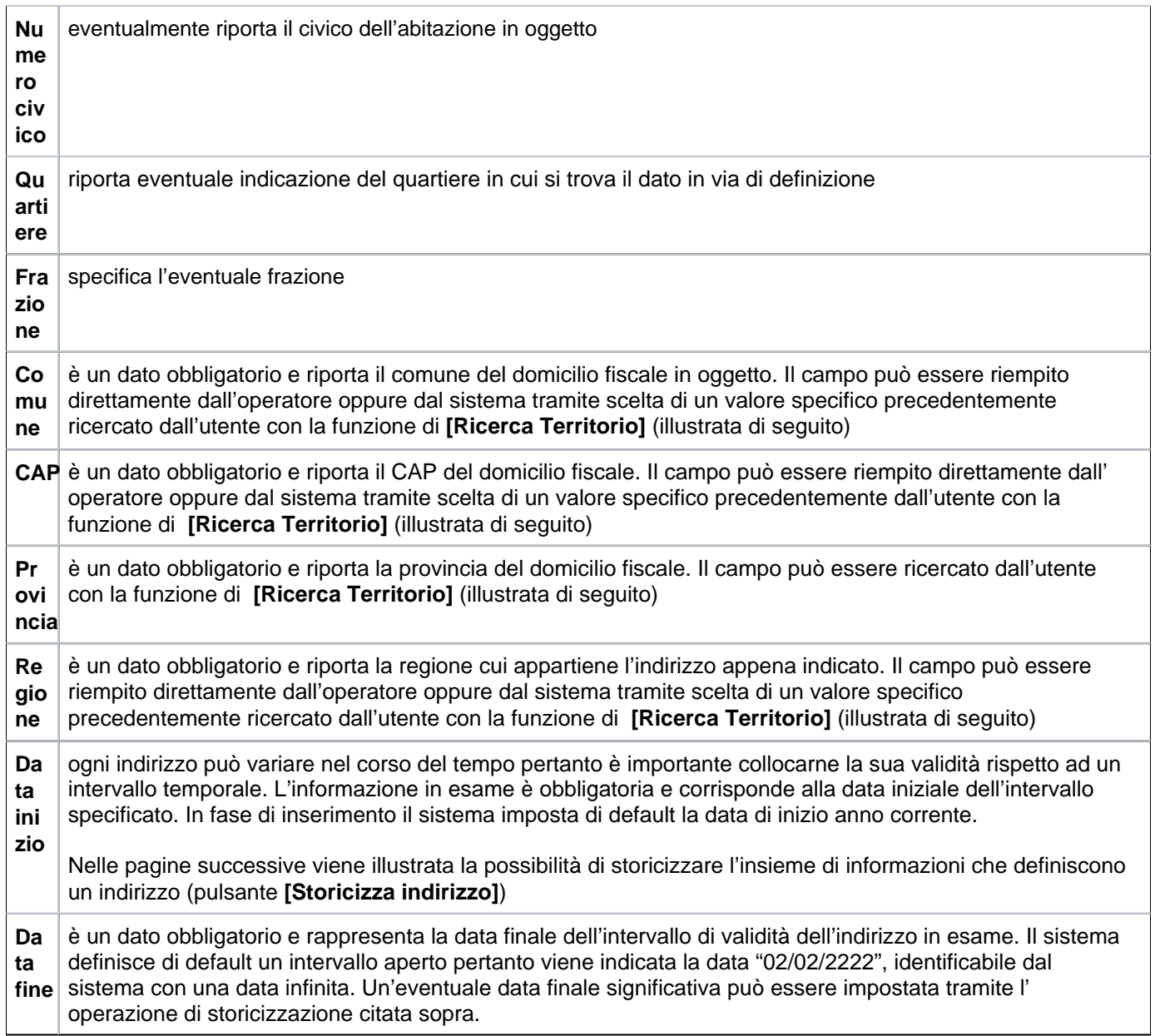

Le informazioni illustrate ed eventualmente storicizzate sono consultabili all'interno della scheda "**DOMICILIO FISCALE DATI STORICI**".

Le informazioni successive sono collocate all'interno della stessa scheda e sono utili ai servizi di contabilità.

### **ESENZIONE EQUITALIA**

Le voci che la compongono sono:

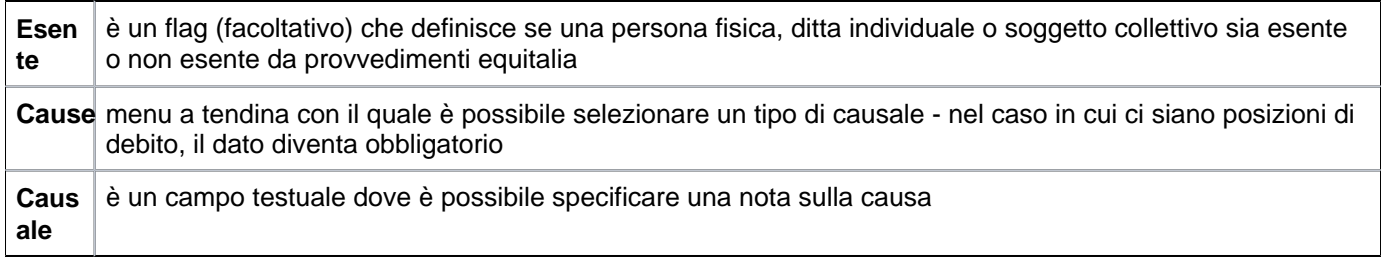

**N.B.** i dati relativi al pannello "esenzione equitalia" sono presenti SOLO se la nazione di sistema corrisponde ad ITALIA

Le informazioni successive sono collocate all'interno della stessa scheda e sono utili ai servizi di contabilità:

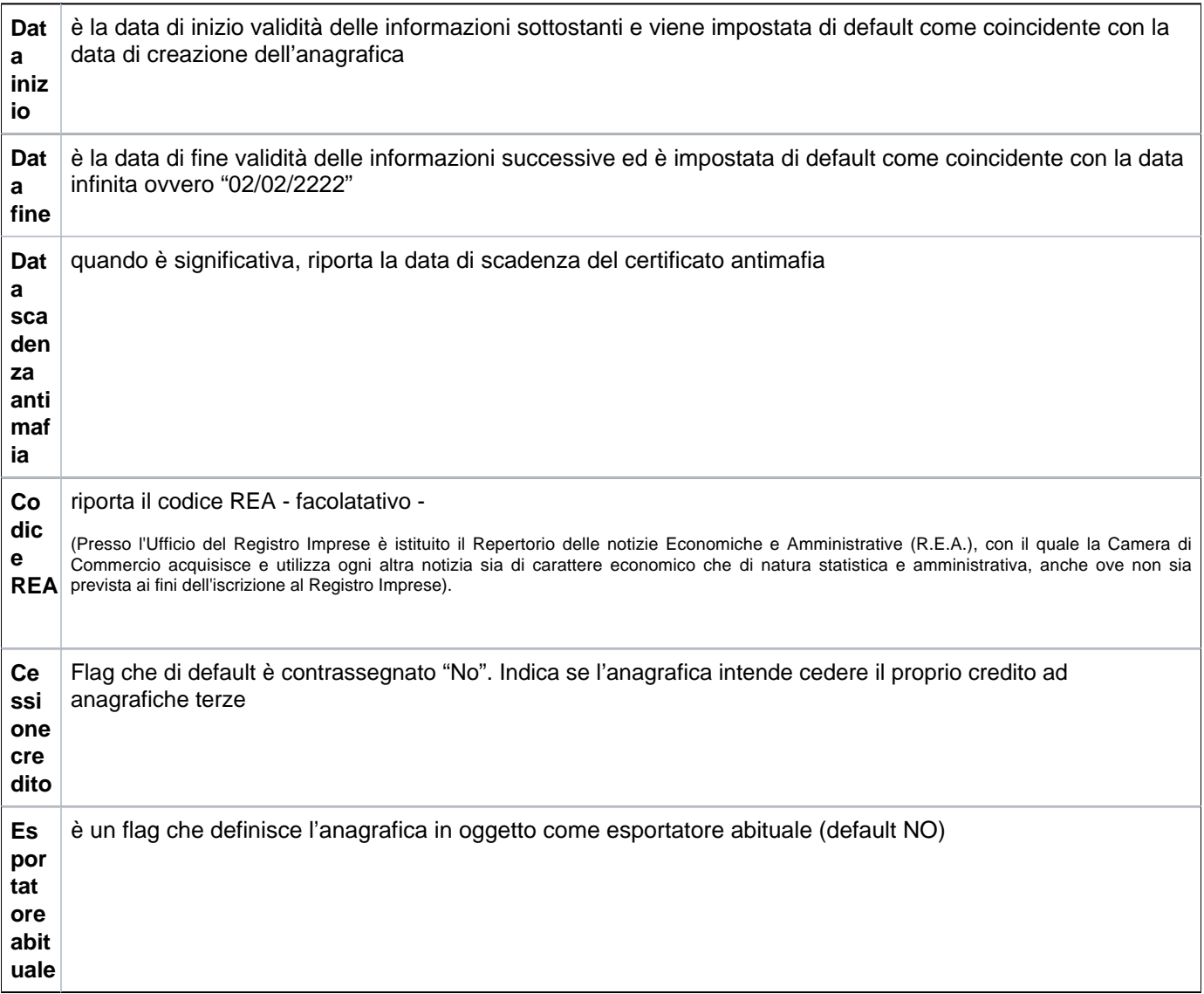

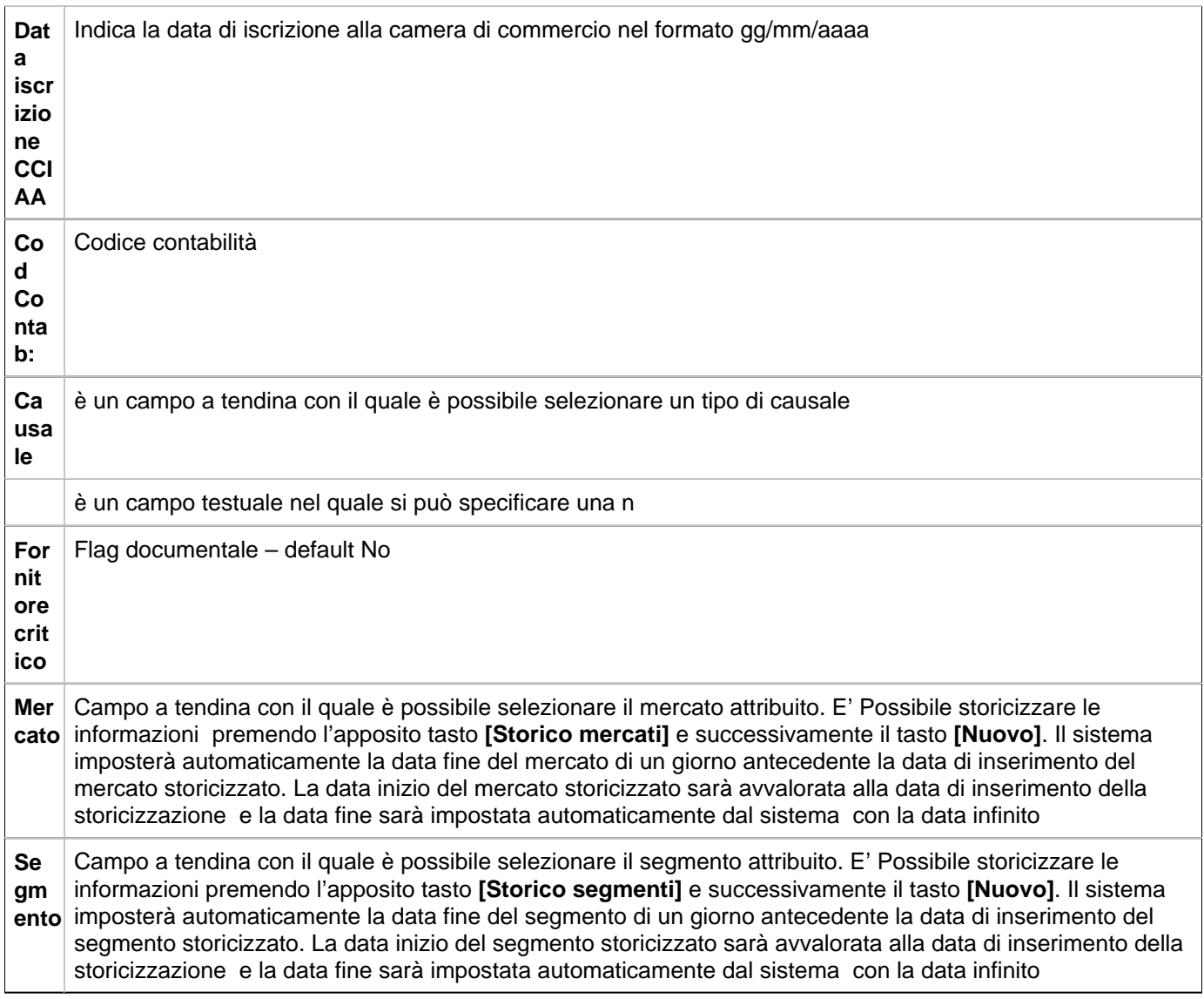

### **Gestione dati DURC**

Nell'ultima sezione del tab Dati fiscali nella sezione "Gestione dati Durc" è prevista in sola consultazione la lista dei durc associati tramite il pulsante **[Gestisci Durc]**.

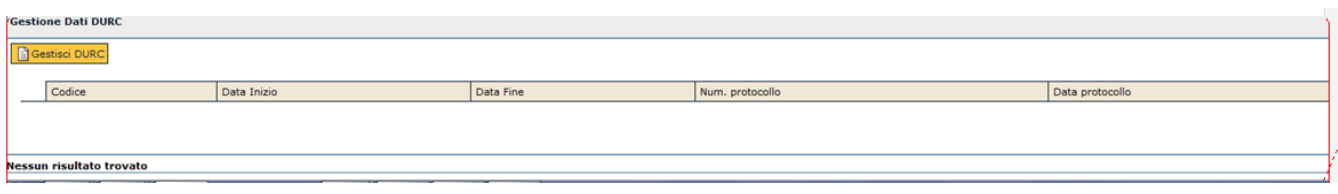

Alla pressione del pulsante si apre una maschera dove selezionare una delle entità previste in rubrica mediante una lookup che espone i seguenti attributi:"tipo anagrafica", "Id interno", Denominazione, "Partita iva", "Codice fiscale", "Codice esterno".

Ci deve essere la possibilità di ricercare i DURC per data inizio, data fine, n. protocollo, data protocollo.

La modifica dei DURC non deve essere consentita se essi sono relativi ad una persona fisica.

All'interno della stessa maschera tramite la pressione del pulsante **[Nuovo]** è possibile associare all'anagrafica selezionata un nuovo DURC (per i dettagli di compilazione si rimanda alla funzione DURC presente in questo modulo)

Per visualizzare i dettagli del DURC desiderato selezionarlo tramite la freccia blu posta in corrispondenza di ogni riga di dettaglio.

Tramite il tasto **[Duplica]** è consentito duplicare un DURC selezionato ovvero eseguire un nuovo inserimento proponendo i dati del precedente eccetto il codice del DURC, che viene sempre generato dal sistema.

Per cancellare il DURC è sufficiente premere l'icona a cestino.

Premendo il tasto **[Modifica]** è successivamente il tasto **[Seleziona tutto]** vengono selezionati tutti i DURC associati all'entità. Con lo stesso tasto attivata la selezione è possibile eliminarla **[Deseleziona tutto].**

Tramite il tasto **[Elimina selezione]** è possibile eliminare il Durc associato all'entità.

L'inserimento di un'anagrafica di tipo "Ditta individuale" prevede il completamento di altre schede tuttavia la loro illustrazione viene omessa poichè di identica compilazione a quella già indicata per un'anagrafica di tipo "Persona fisica" (Pagamenti, Termini di pagamento, Contatti e Riferimenti).

**N.B.** per le ditte individuali di tipo "Lavoratori autonomi professionisti" è prevista la possibilità di immatricolazione. La Ditta individuale deve essere in stato definitivo. Alla pressione del pulsante **[Immatricola]** viene generato un codice di matricola al''interno della testata di rubrica.

Nella testata dell'anagrafica, fig 31, sono evidenziati i seguenti pulsanti:

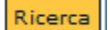

: riporta alla finestra di ricerca o filtro di una ditta individuale.

N Nuovo

: si rimanda all'inserimento della ditta individuale.

Modifica

: si rimanda alla modifica della ditta individuale.

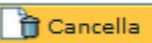

rimanda alla eliminazione della ditta individuale.

Abilita modifica

: Nel caso in cui l'anagrafica sia stata importata da sistema esterno (ossia abbia il codice esterno valorizzato o ownership parziale) è possibile intervenire, se autorizzati allo sblocco. Lo 'sblocco' di un'anagrafica importata avviene tramite l'utilizzo di del pulsante (governato da un ruolo autorizzativo specifico) che sbianca il codice esterno dell'anagrafica e quello degli eventuali suoi indirizzi o coordinate di pagamento ed imposta l'

Modifica

anagrafica in stato di modifica.Il tasto è editabile solo dopo aver premuto

Immatricola

Permette l' immatricolazione di una ditta individuale. Il tasto è editabile solo dopo aver premuto

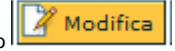

**N.B.** per le ditte individuali di tipo "Lavoratori autonomi professionisti" è prevista la possibilità di immatricolazione. La Ditta individuale deve essere in stato definitivo. Alla pressione del pulsante **[Immatricola]** viene generato un codice di matricola al''interno della testata di rubrica.

Informazioni

: alla pressione del pulsante viene aperta una form dove è specificato l'utente che ha creato l'anagrafica (gg/mm/aaaa e hh:mm:ss) e l'utente che eventualmente l'ha modificata (gg/mm/aaaa e hh:mm:ss)

Associa ente CSA

: permette di associare un ente CSA ad una ditta individuale se dotato dell'apposito ruolo. Il tasto è editabile solo dopo aver

Modifica premuto

Gestione foto

: Cliccando tale pulsante, viene richiamata la funzione "**Foto personale**" da cui è possibile caricare, scaricare ed eliminare la foto relativa all'anagrafica correntemente selezionata .

Trasforma in persona

: E' disponibile un pulsante nel pannello dell'anagrafica della ditta individuale **[Trasforma in persona]** per trasformare una ditta in una persona fisica.

In fase di salvataggio se si sta trasformando la ditta in persona, è da chiudere l'intervallo di validità della partita iva valida alla sysdate

Per i tab in comune alla persona fisica si rimanda alla lettura alla lettura della "Persona fisica"

Trasforma in risorsa umana Se la Ditta è immatricolata è possibile trasormare la ditta in Risorsa umana con l'apposito pulsante Il pulsante Il pulsante viene visualizzato solo se l'utente possiede i ruoli preposti attribuiti.

Trasforma in soggetto collettivo

: Il pulsante viene visualizzato solo se l'utente ha i seguenti ruoli preposti attribuiti. La trasformazione può avvenire solo se la ditta è in stato definitivo.

Alla pressione del pulsante un messaggio di warning avvisa l'utente che proseguendo con la trasformazione verranno eliminati eventuali indirizzi di domicilio, partite IVA storiche, dati relativi ad handicap, titoli di studio e ordini professionali presenti nell'anagrafica che non sono compatibili con il soggetto collettivo.

La trasformazione sarà completata solo al salvataggio dei dati previo controllo di congruità da parte del sistema (fig 36)

**x** Esporta Excel

: Alla pressione si apre una form per il download del file il formato excel o per l'annullamento dell'operazione.

Il file se aperto contiene le seguenti informazioni:Matricola, Importazione da frontiera, id interno, Codice esterno, Altro cod. anag., Cod. contab., Cod. Seg. Studenti. Codice CSA; Cognome; Nome, Ragione sociale; Codice fiscale; Partita iva; Codice fiscale estero; Partita IVA estero.

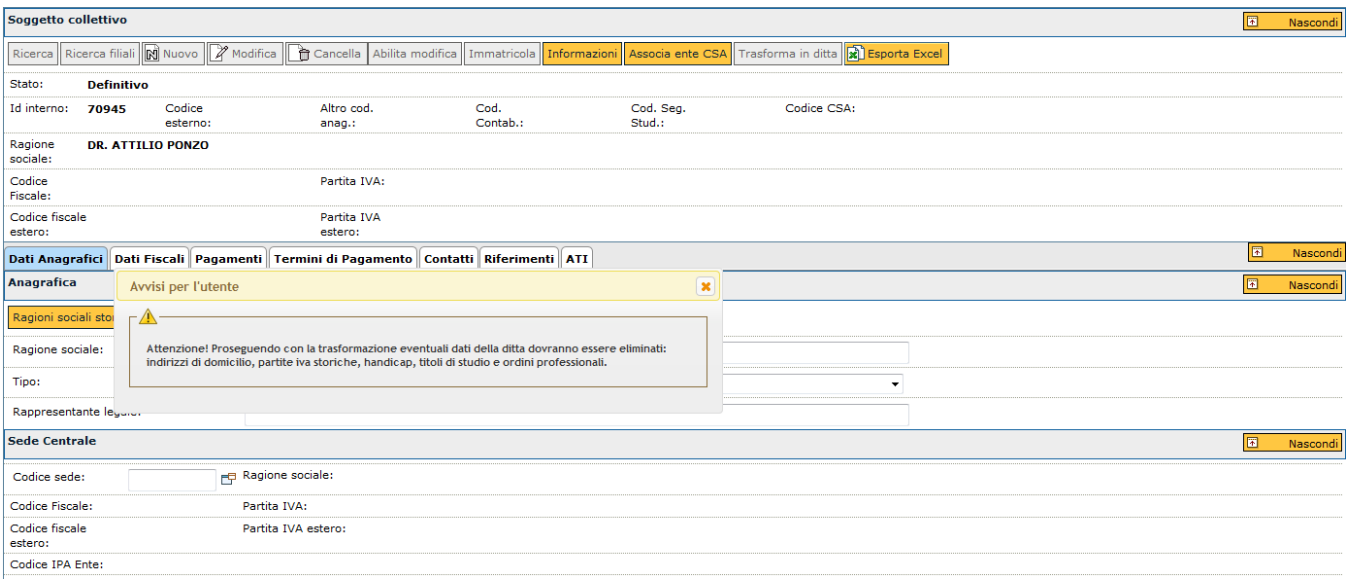

FIG 36

Di seguito viene illustrata l'attività di inserimento dell'ultimo tipo di anagrafica ovvero il "Soggetto collettivo".

Se l'operatore seleziona la voce "Soggetto collettivo" all'interno della maschera di filtro, allora i campi da valorizzare sono quelli descritti nelle pagine seguenti.

#### <span id="page-47-0"></span>**Tipo rubrica: "Soggetto collettivo"**

Per immettere questa tipologia di anagrafica occorre premere il pulsante **[Nuovo]** presente all'interno della pagina di filtro e compilare le diverse informazioni richieste.

Per completezza, di seguito è riportata nuovamente l'immagine della pagina di filtro di una rubrica. In questo caso sia la selezione che il pulsante di accesso al nuovo inserimento operano su anagrafiche relative alla tipologia "Soggetto collettivo".

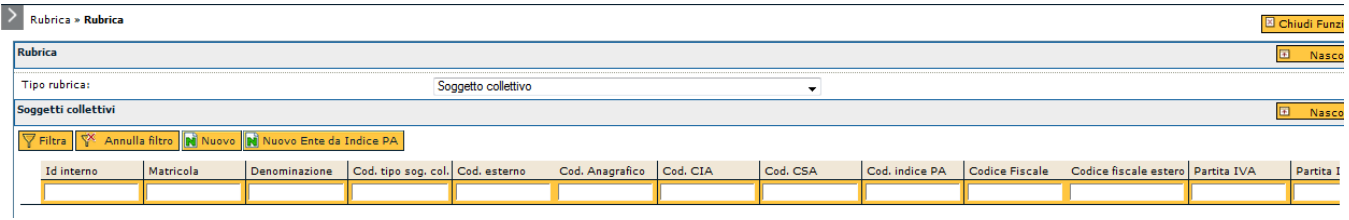

#### FIGURA 37

Alla pressione del pulsante, l'utente in questo caso dispone di sei schede sovrapposte a loro volta contenenti sezioni per dati specifici.

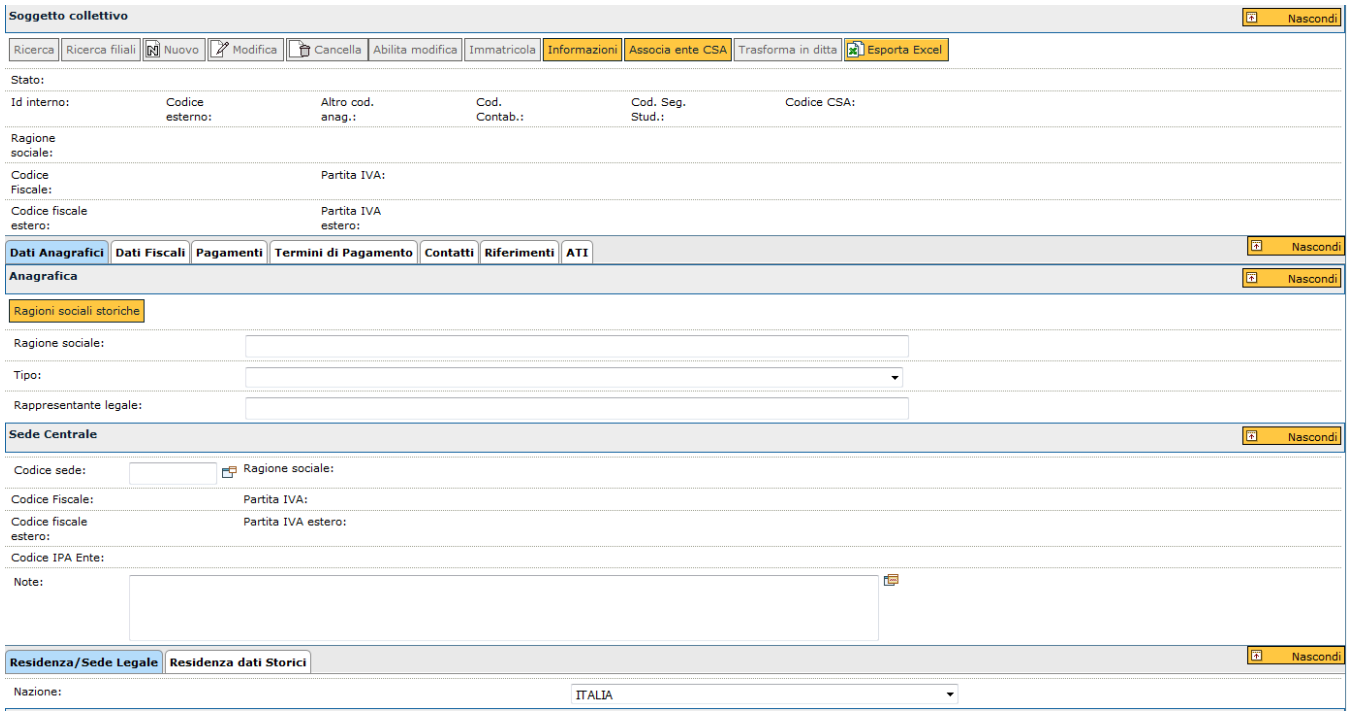

## <span id="page-48-0"></span>**Significato dei campi**

Di seguito vengono elencate ed illustrate le informazioni utili per l'inserimento.

## **SCHEDA DATI ANAGRAFICI**

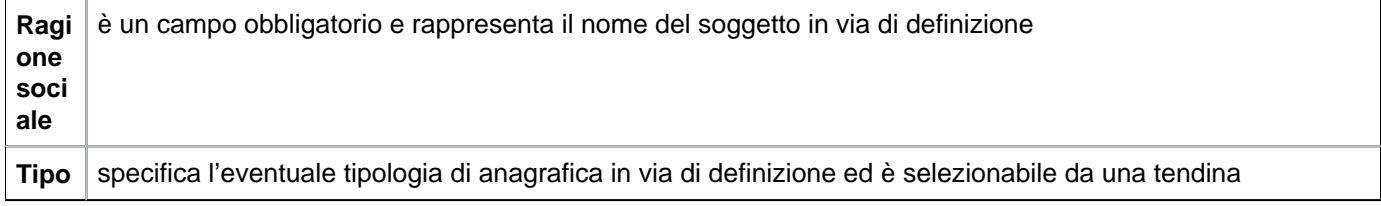

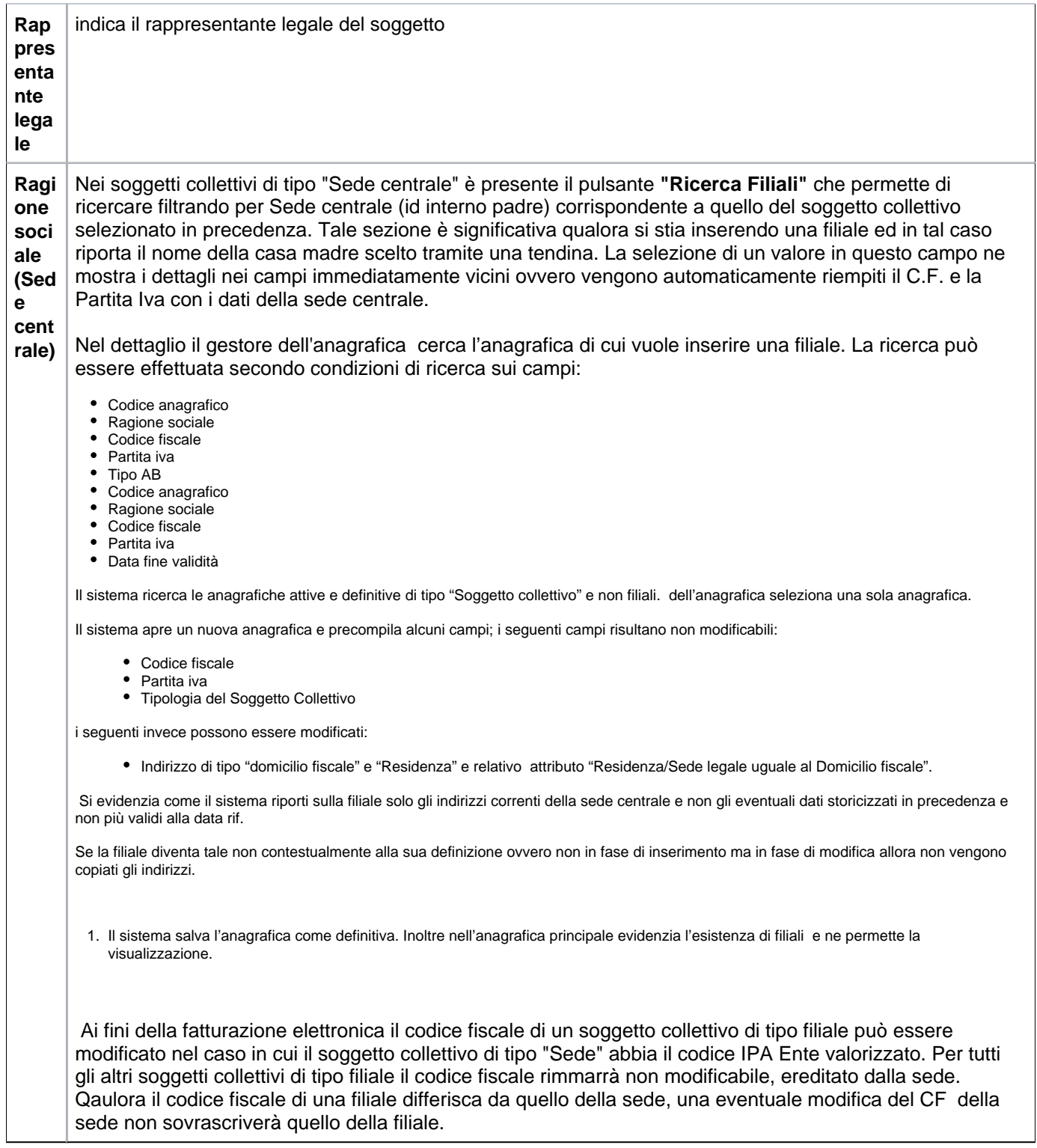

Nella sezione inferiore vi sono ulteriori informazioni da completare: sono i dati relativi all'indirizzo della sede legale.

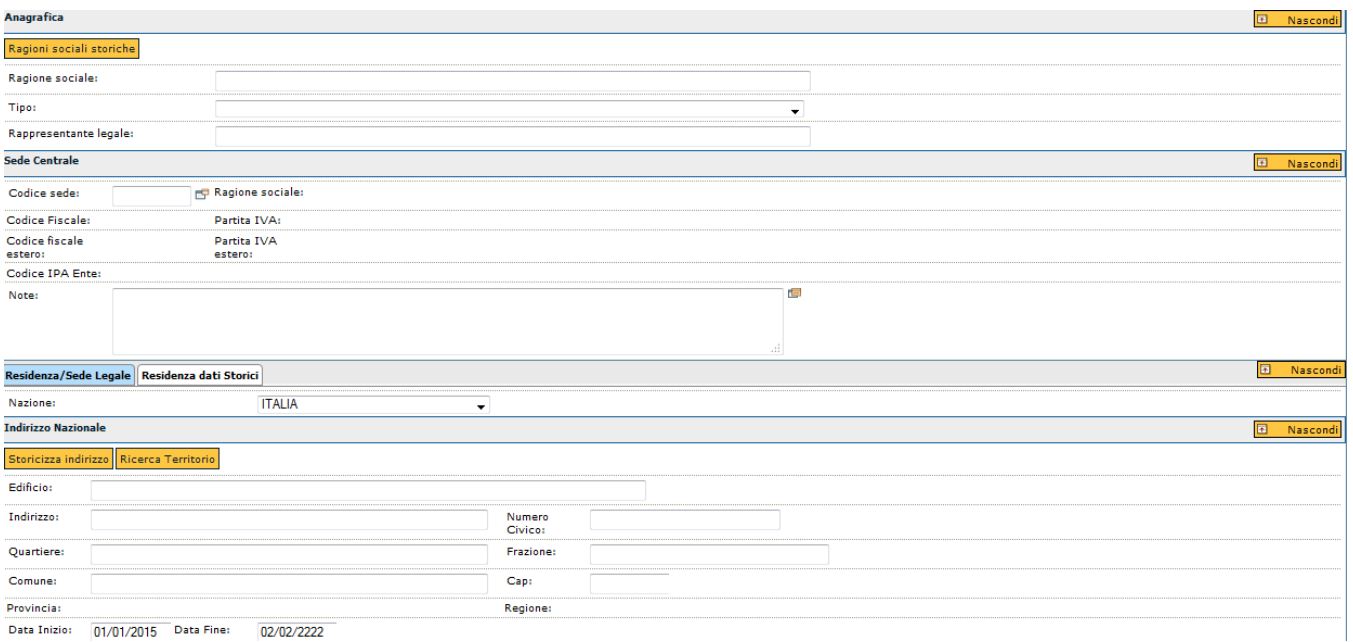

## **SCHEDA DATI ANAGRAFICI >> SOTTOSCHEDA RESIDENZA/SEDE LEGALE**

Per un soggetto collettivo devono essere obbligatoriamente immessi i dati relativi alla sede legale.

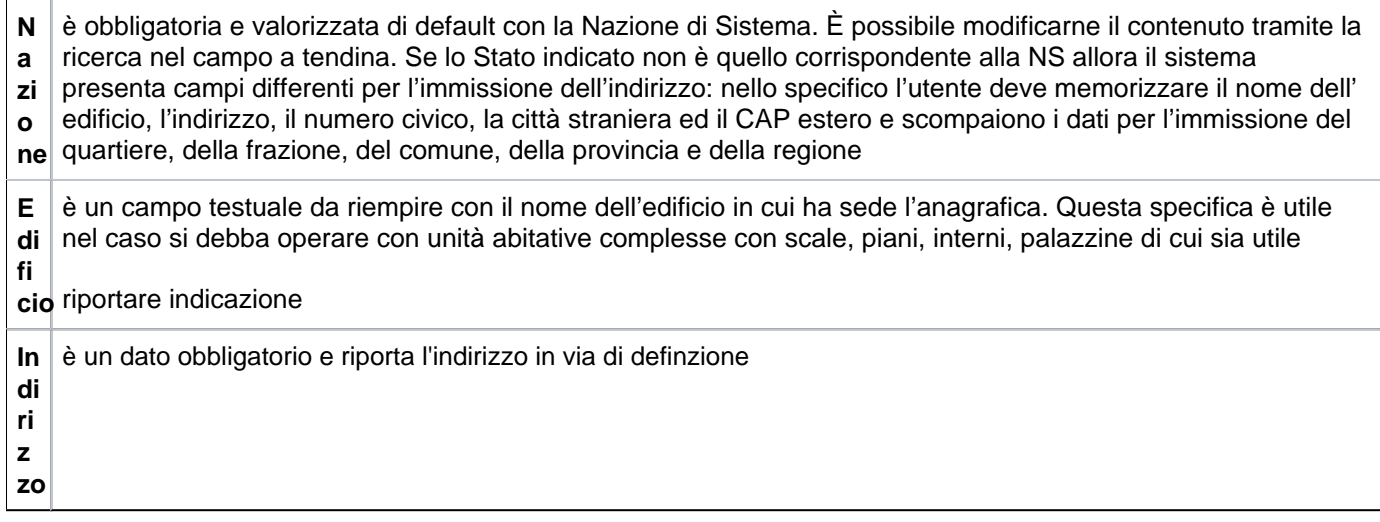

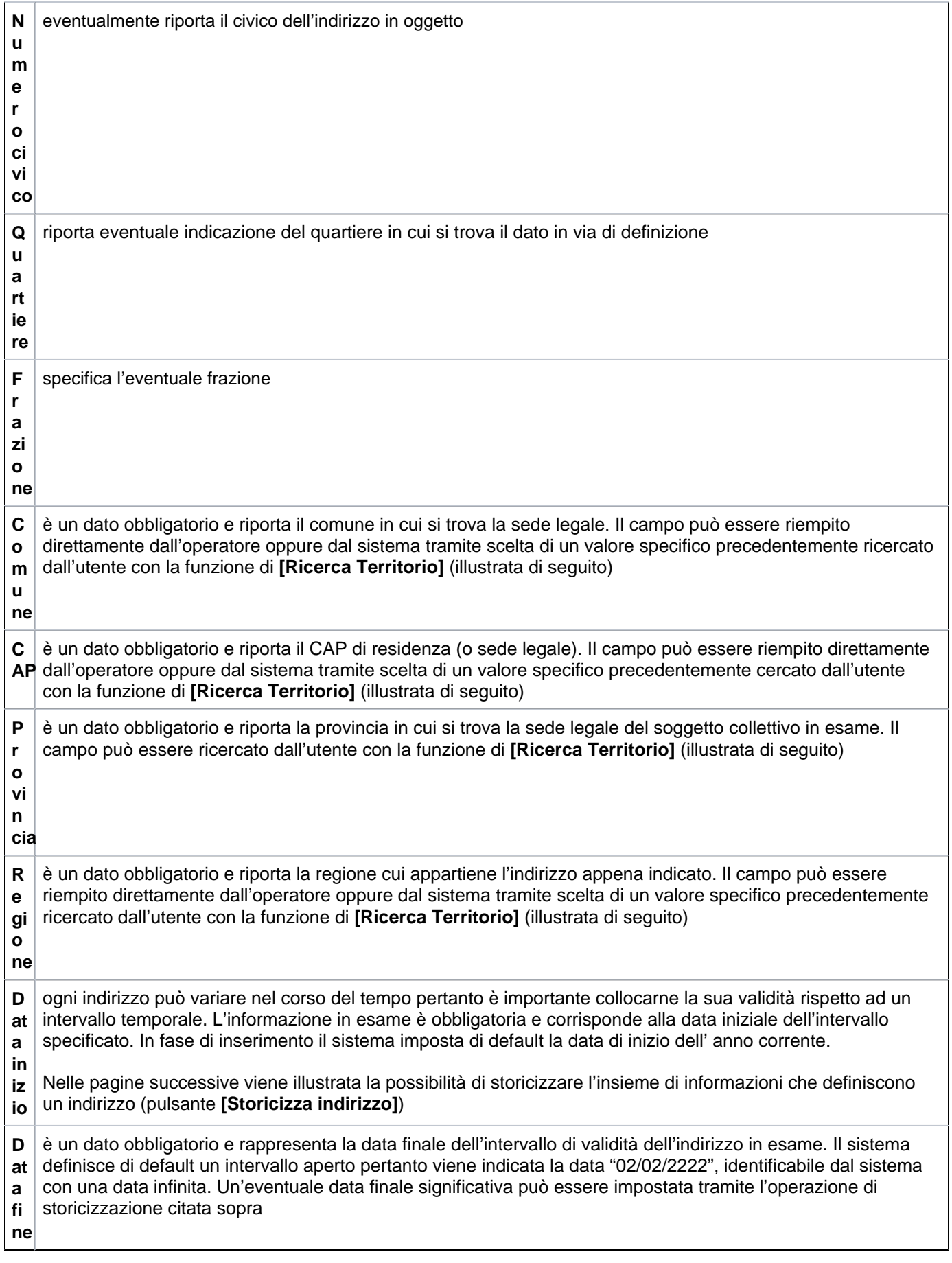

Le informazioni illustrate ed eventualmente storicizzate sono consultabili all'interno della scheda **RESIDENZA DATI STORICI**.

Di seguito vengono illustrati invece i dati fiscali.

### **SCHEDA DATI FISCALI**

L'immagine successiva mostra la pagina in cui devono essere immessi i dati fiscali dell'anagrafica in esame. Il significato dei campi è illustrato di seguito.

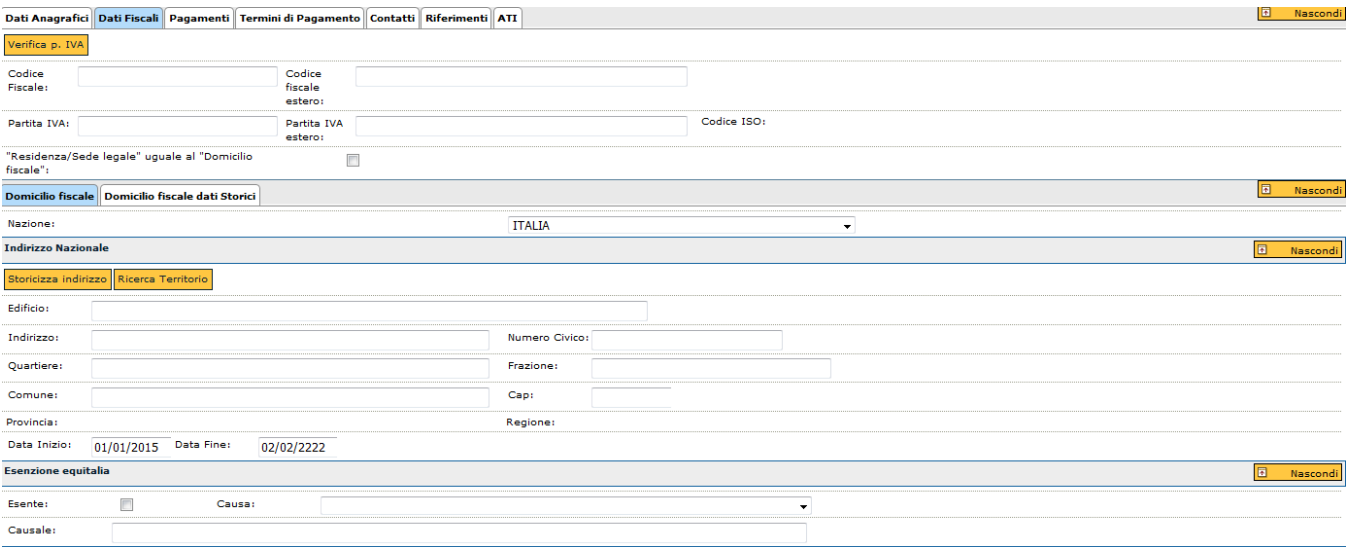

#### FIGURA 40

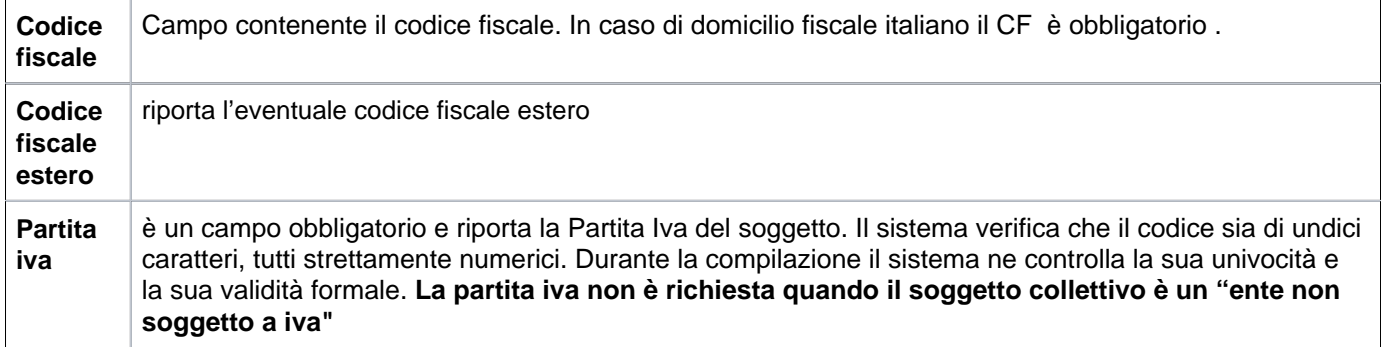

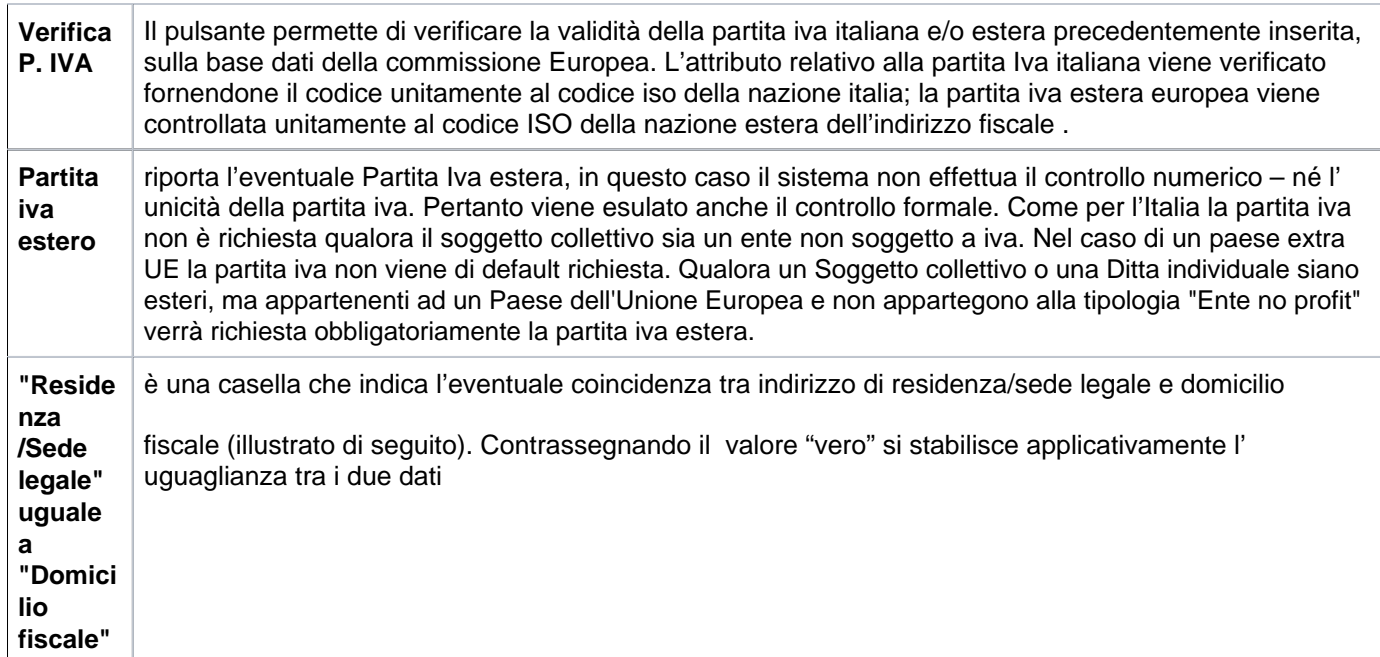

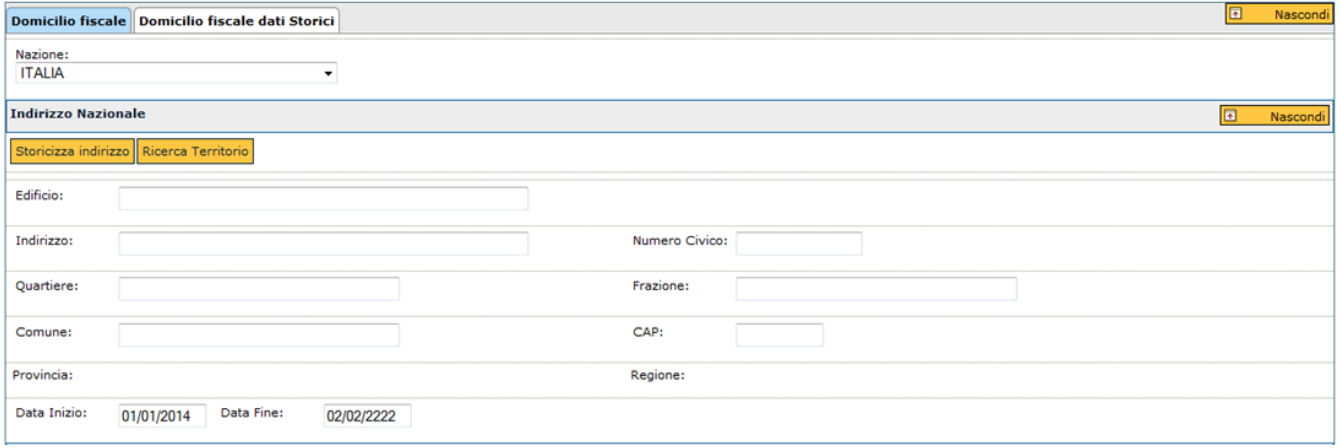

## **SCHEDA DATI FISCALI >> SOTTOSCHEDA DOMICILIO FISCALE**

Per un soggetto collettivo il domicilio fiscale deve essere obbligatoriamente inserito.

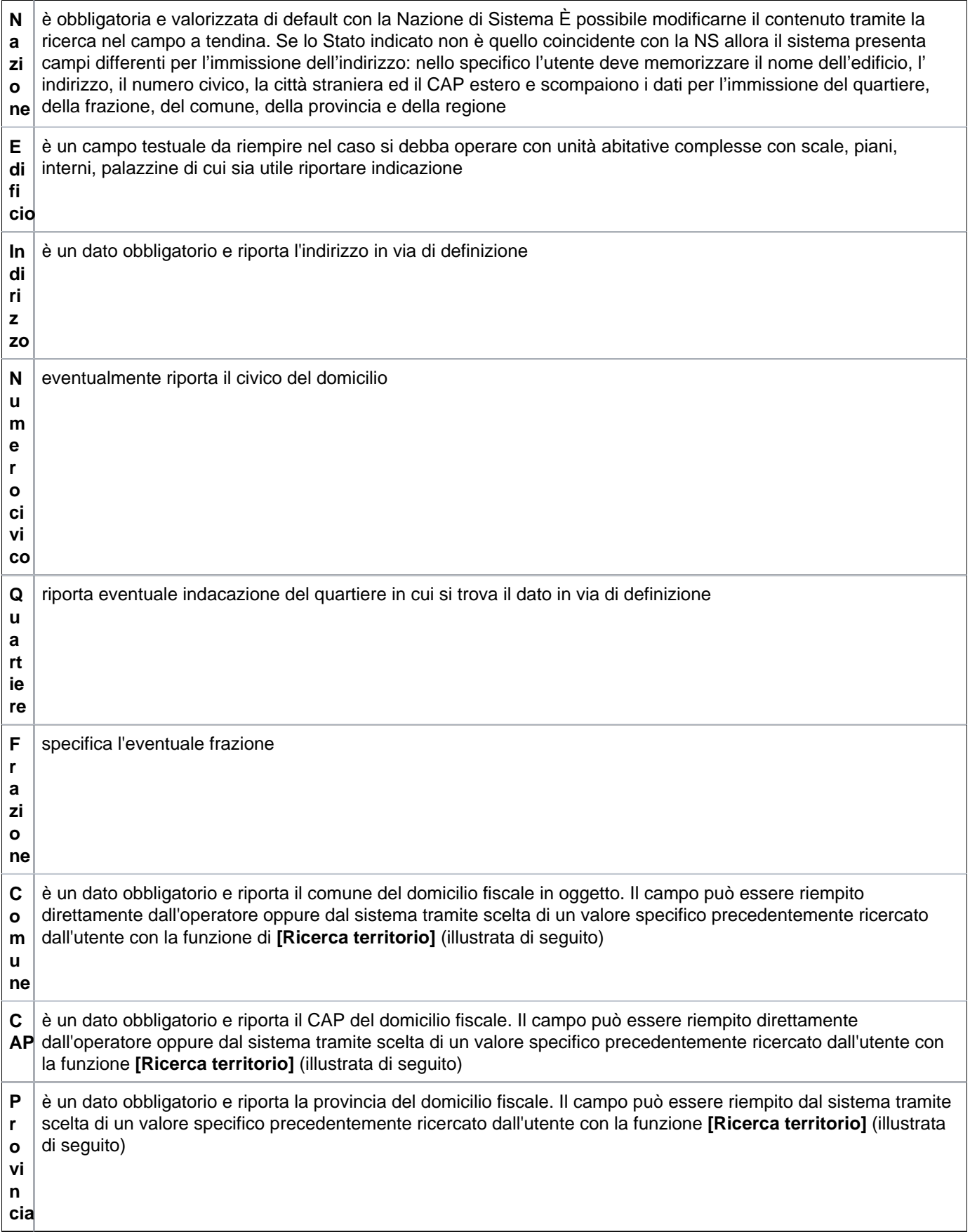

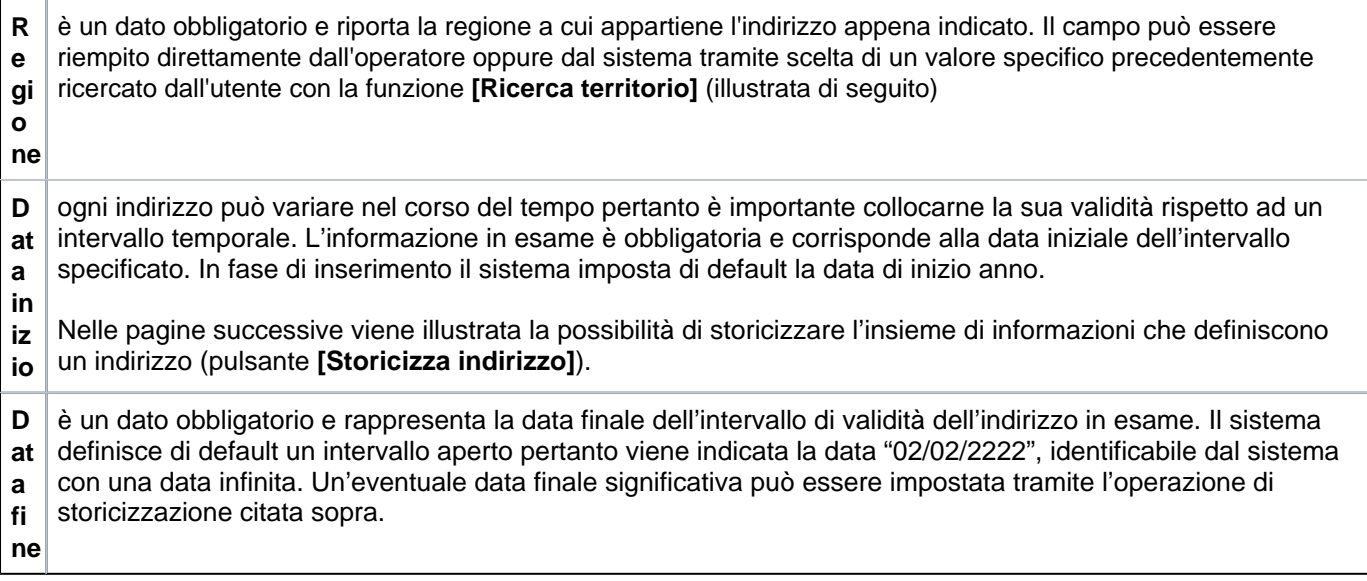

Le informazioni illustrate ed eventualmente storicizzate sono consultabili all'interno della scheda **DOMICILIO FISCALE DATI STORICI.**

Come evidenziato nella figura 40 nella testata dei soggetti collettivi è stato aggiunto il pulsante "Trasforma in ditta". Il pulsante è visualizzabile solo se l'utente ha i ruoli preposti attribuiti.

Il soggetto collettivo deve essere in stato definitivo e non deve avere filiali associate. Una volta premuto il pulsante si aprirà una maschera relativa alla Ditta individuale, precompilata con i valori del Soggetto collettivo. La trasformazione avverrà solo al salvataggio dei dati previo controllo di congruità da parte del sistema.

Le informazioni successive sono collocate all'interno della stessa scheda e sono utili ai servizi di contabilità:

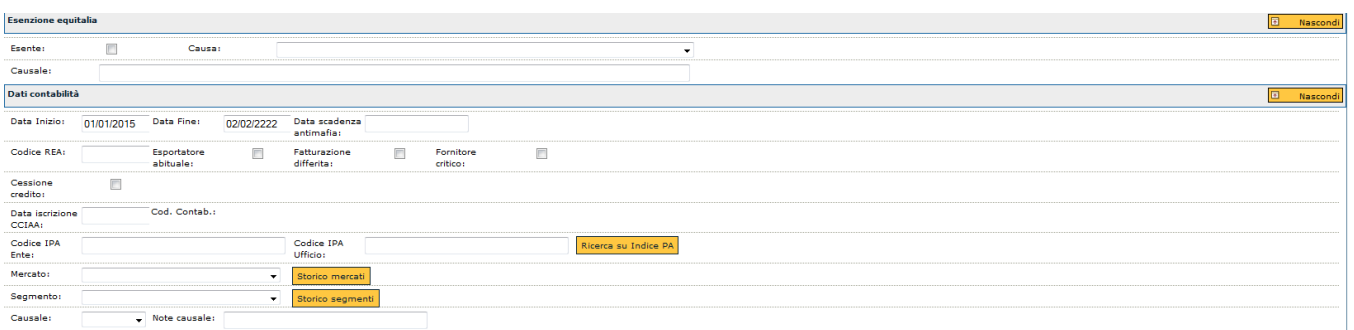

FIGURA 42

#### **ESENZIONE EQUITALIA**

Le voci che la compongono sono:

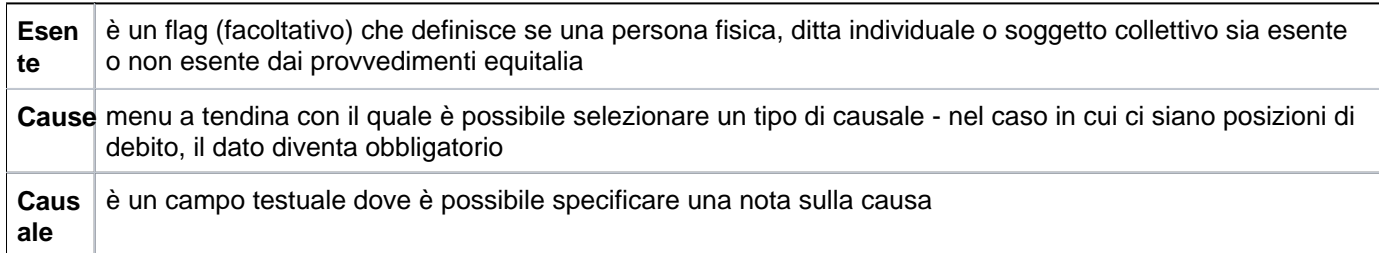

**N.B.** i dati relativi al pannello "esenzione equitalia" sono presenti SOLO se la nazione di sistema corrisponde ad ITALIA

### **Sezione Dati contabilità**

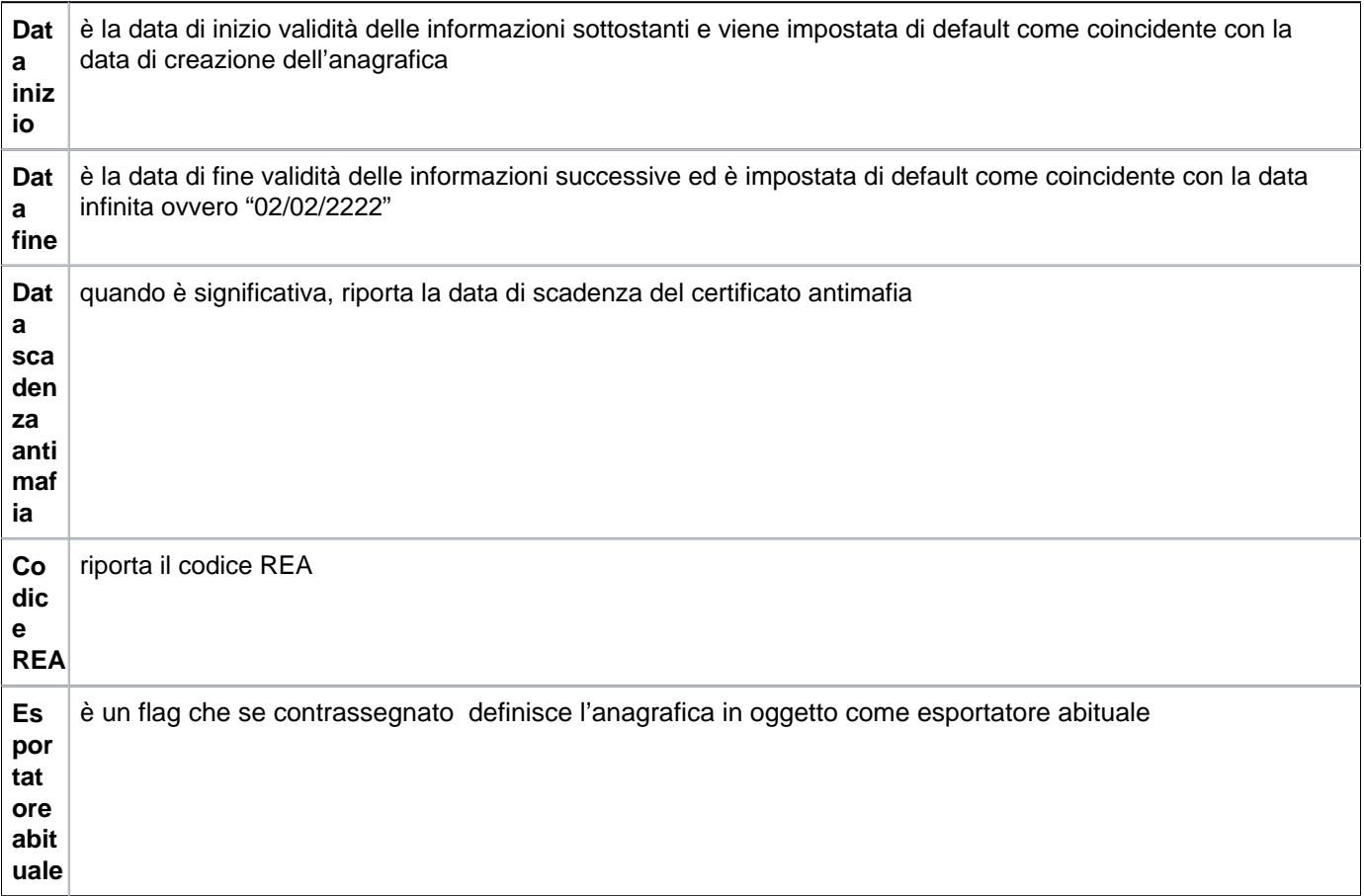

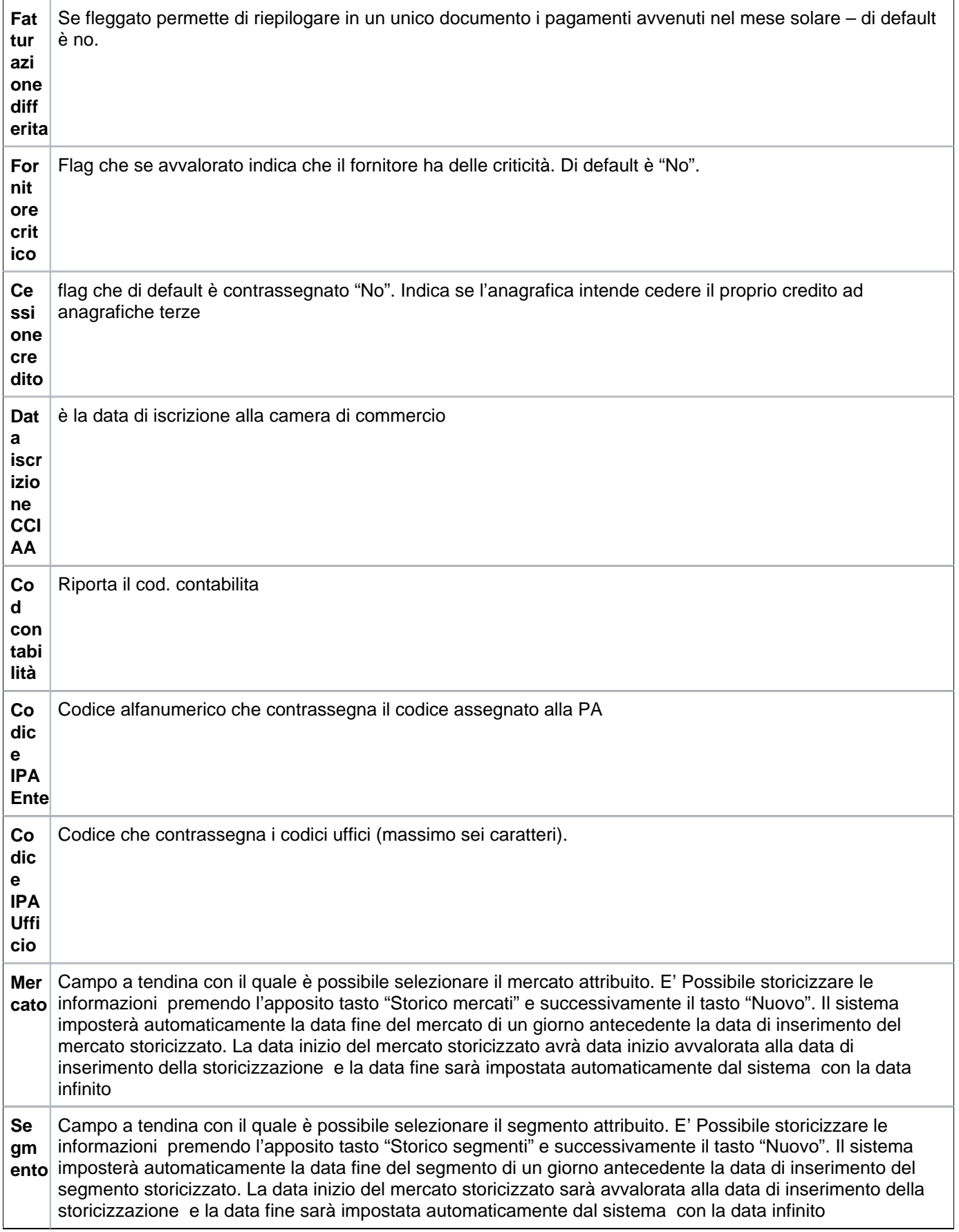

#### **Gestione dati DURC**

Nell'ultima sezione del tab Dati fiscali nella sezione "Gestione dati Durc" è prevista in sola consultazione la lista dei durc associati tramite il pulsante **[Gestisci Durc]**.

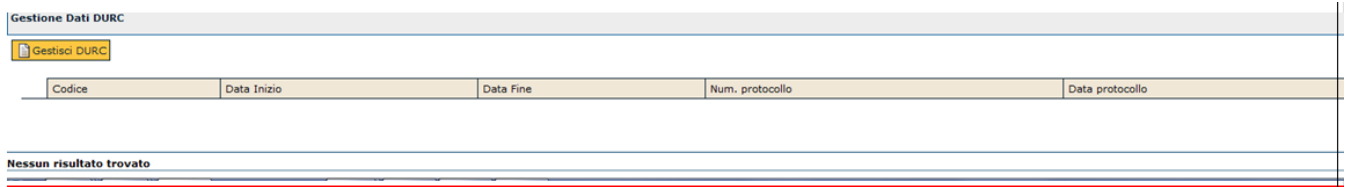

FIGURA 43

Alla pressione del pulsante si apre una maschera dove selezionare una delle entità previste in rubrica mediante una lookup che espone i seguenti attributi:"tipo anagrafica", "Id interno", Denominazione, "Partita iva", "Codice fiscale", "Codice esterno".

Ci deve essere la possibilità di ricercare i DURC per data inizio, data fine, n. protocollo, data protocollo.

La modifica dei DURC non deve essere consentita se essi sono relativi ad una persona fisica.

All'interno della stessa maschera tramite la pressione del pulsante **[Nuovo]** è possibile associare all'anagrafica selezionata un nuovo DURC (per i dettagli di compilazione si rimanda alla funzione DURC presente in questo modulo)

Per visualizzare i dettagli del DURC desiderato selezionarlo tramite la freccia blu posta in corrispondenza di ogni riga di dettaglio.

Tramite il tasto **[Duplica]** è consentito duplicare un DURC selezionato ovvero eseguire un nuovo inserimento proponendo i dati del precedente eccetto il codice del DURC, che viene sempre generato dal sistema.

Per cancellare il DURC è sufficiente premere l'icona a cestino.

Premendo il tasto **[Modifica]** è successivamente il tasto **[Seleziona tutto]** vengono selezionati tutti i DURC associati all'entità. Con lo stesso tasto attivata la selezione è possibile eliminarla **[Deseleziona tutto]**.

Tramite il tasto **[Elimina selezione]** è possibile eliminare il Durc associato all'entità.

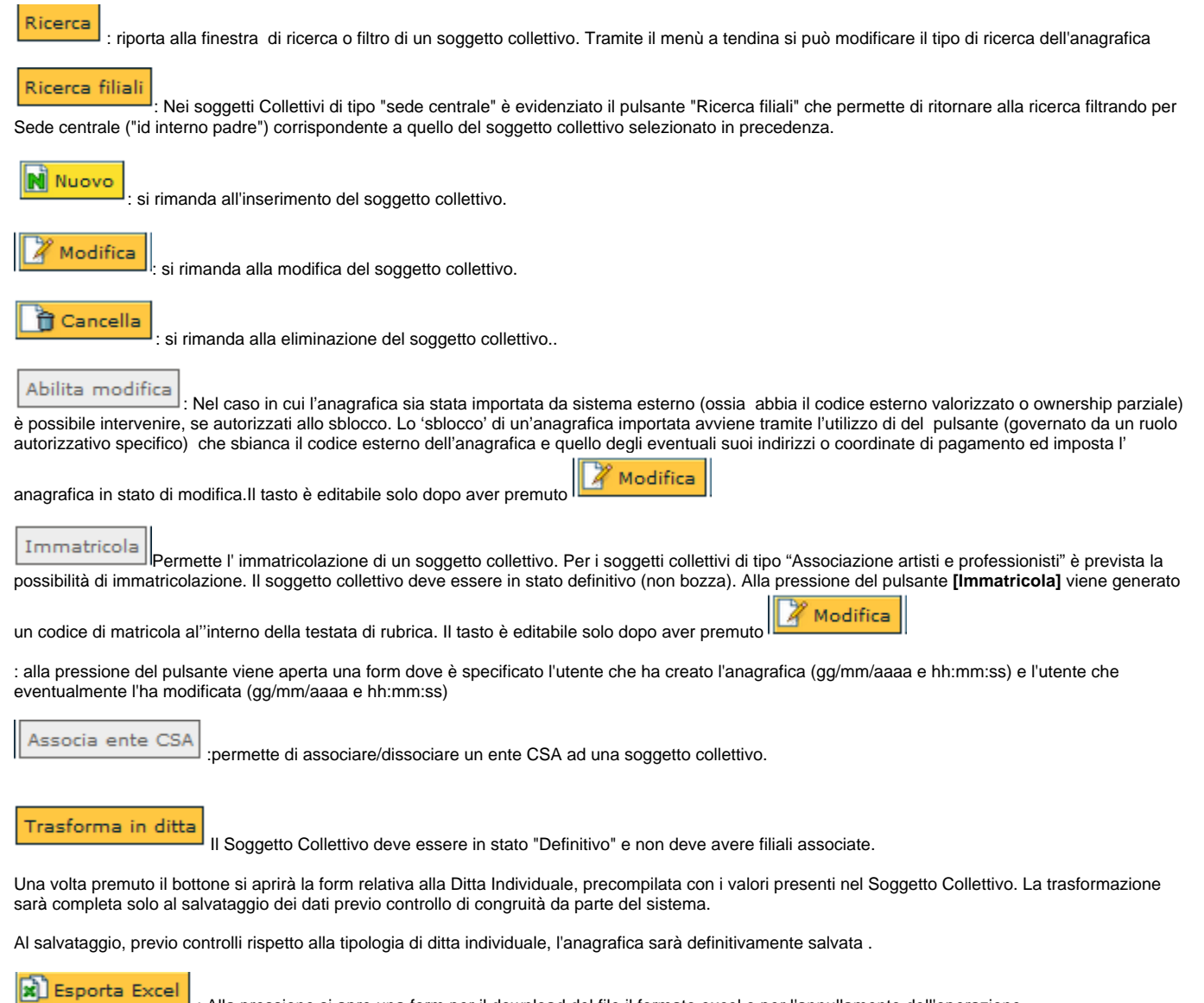

: Alla pressione si apre una form per il download del file il formato excel o per l'annullamento dell'operazione.

Il file se aperto contiene le seguenti informazioni:Stato, Matricola, Importazione da frontiera, id interno, Codice esterno, Altro cod. anag., Cod. contab., Cod. Seg. Studenti. Codice CSA; Cognome; Nome, Ragione sociale; Codice fiscale; Partita iva; Codice fiscale estero; Partita IVA estero.

L'inserimento di un'anagrafica di tipo "Soggetto collettivo" prevede il completamento di altre schede; tuttavia la loro illustrazione viene omessa poiché di identica compilazione a quella già indicata per un'anagrafica di tipo "Persona fisica".

**Significato dei pulsanti all'interno della scheda "Termini di pagamento", "Contatti" e "Riferimenti"**

All'interno delle schede sopra menzionate premendo il consueto pulsante **[Nuovo]** verranno abilitati i relativi campi per l'immissione dei dati - l'utente avrà altresì la possibilità di effettuare le seguenti operazioni premendo i pulsanti sotto descritti:

: indica all'interno della scheda il valore selezionato, sul quale è possibile effettuare determinate operazioni. In caso contrario il dato precedentemente inserito non sarà modificabile e la freccia relativa al campo sarà di colore grigio.

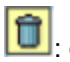

 $\vert$ : cancella (ad esempio un pagamento, un contatto...)

All'interno delle schede **"Contatti"**, **"Riferimenti"** è presente un pulsante aggiuntivo: annulla, contrassegnato dal

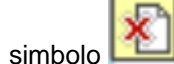

Di default i dati annullati non vengono visualizati nell'apposita griglia, ma saranno consultabili premendo il pulsante arancione **[Vedi annullati]**.

Per confermarele operazioni sopra elencate sarà necessario premere i tasti **[Applica]** o **[Salva tutto]** per completare con successo le operazioni.

Viceversa, bisognerà premere il tasto **[Annulla]** per non effettuare il salvataggio.

Per i tab comuni con la persona fisica si rimanda alla lettura della "Persona fisica".

<span id="page-60-0"></span>**Salvataggio nuova anagrafica**

Per inserire un'anagrafica nuova occorre premere il pulsante **[Salva tutto]** posto nella parte inferiore della pagina di gestione. Il pulsante indicato permette la conferma dell'inserimento ed esce dalla sessione di inserimento.

Esiste anche il pulsante **[Applica]**: con la sua pressione il sistema conferma l'inserimento ma non esce dalla fase di immissione dei dati per cui l'utente può immediatamente proseguire con eventuali variazioni.

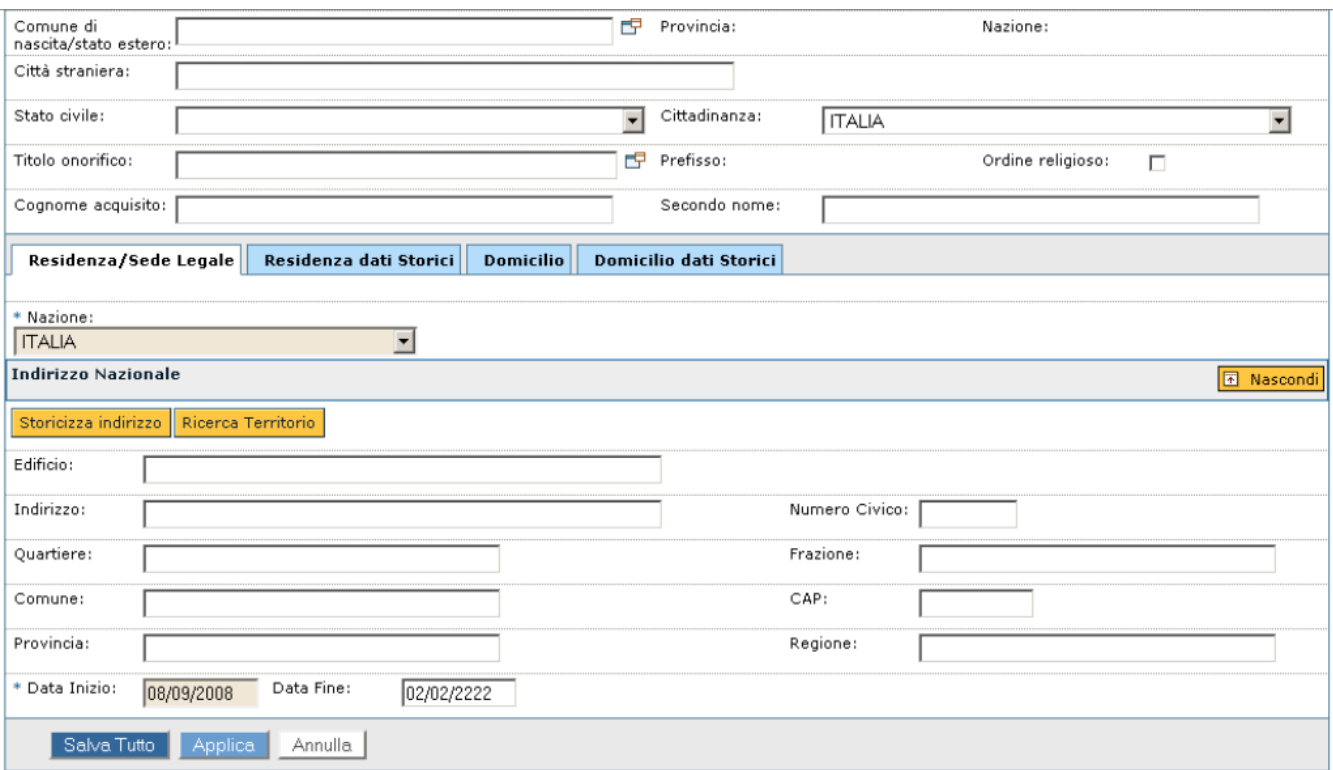

Nelle pagine precedenti è stato via via illustrato il significato dei campi disponibili per l'inserimento delle informazioni anagrafiche.

È auspicabile la compilazione completa delle pagine mostrate tuttavia è data facoltà all'operatore di inserire un' anagrafica anche se in possesso di un ristretto insieme di informazioni. L'utente infatti dispone di due stati differenti con cui salvare un'anagrafica: lo stato "**Bozza**" e lo stato "**Definitivo**".

Per esigenze di servizio infatti in alcuni casi può rendersi utile o necessario memorizzare immediatamente un dato, pur se in modo parziale, in altre situazioni può essere addirittura sufficiente immettere solo alcune informazioni relative ad una specifica anagrafica.

Per questa serie di motivi e soprattutto per lasciare all'utente massima flessibilità nell'operare, il sistema permette di eseguire salvataggi in stato "Bozza" ovvero in uno stato intermedio nel quale possono essere compilati differenti campi di cui si conoscono i valori ma possono non essere ancora memorizzate informazioni fondamentali quali per esempio una data di nascita per una persona fisica.

Alla validazione di ogni tipo specifico di anagrafica è il sistema stesso che verifica la valorizzazione dei campi che determinano la consistenza di tutto il dato ed è di conseguenza automatica l'assegnazione di uno stato di bozza piuttosto che uno stato definitivo.

L'operatore può comunque selezionare e modificare la medesima anagrafica in momenti successivi, quando in possesso dei rimanenti dati, permettendo così al sistema di variare eventuali anagrafiche incomplete ponendole come definitive.

È intuibile come il sistema possa richiedere la valorizzazione di un insieme ristretto di informazioni per salvare un' anagrafica in uno stato intermedio mentre richieda ulteriori dati per una conferma in stato definitivo.

Di seguito, per evidenziare la consistenza differente di elementi memorizzati nelle due modalità illustrate, sono elencati i campi necessari perché il sistema possa salvare le tre tipologie di anagrafica nell'uno o nell'altro stato.

Nella testata dei "Soggetti collettivi", è stato aggiunto, il bottone **"Nuovo Ente da Indice PA"** fig. 36.

Per poterlo utilizzare, così come tutte le funzioni che leggono dati direttamente dai server LDAP di IndicePA, è necessario avere inserito le credenziali per l'accesso a tali server utilizzando la funzione "Credenziali indice PA" presente nel menu "Rubrica".

Alla pressione del bottone, il sistema si collegherà al server di IndicePA e permetterà di ricercare, su tale server, l'ente da importare in U-Gov. Per facilitare il controllo dei dati che ci si sta accingendo ad importare, sotto la griglia contenente gli enti filtrati, sono esposti oltre ai dettagli e a tutti i dati presenti su Indice PA riguardo l'ente selezionato, anche l'albero delle strutture presenti sempre su Indice PA subordinate gerarchicamente all'ente stesso. Una volta trovato e selezionato l'ente, basterà premere "Importa Ente in UGov".

**Attenzione**: su IndicePA alcuni dati potrebbero non essere presenti mentre altri potrebbero non essere mappabili in modo univoco con i dati di U-Gov e comunque è sempre consigliabile una verifica di tali dati. Per questo motivo l'importazione avverrà non in modo completamente automatico, ma verrà aperta la form dei soggetti collettivi con i campi precompilati con i dati che l'applicativo U-Gov è riuscito ad importare, compresi indirizzi e contatti.

Al momento del salvataggio verranno effettuati i canonici controlli di congruità e obbligatorietà dei dati.

Validazione "**Persona fisica**" in stato "**Bozza**"

Sono obbligatori i campi:

- **cognome**

- **nome**

Validazione "**Persona fisica**" in stato "**Definitivo**"

Sono obbligatori i campi:

- **cognome**
- **nome**
- **data di nascita**
- **genere**
- **comune o stato estero di nascita**

Nella validazione della residenza, del domicilio e del domicilio fiscale sono obbligatori i seguenti campi:

- **indirizzo**
- **comune o stato estero**
- **CAP** per indirizzi nazionali

Per indirizzi esteri sono obbligatori anche i seguenti campi:

- **città straniera**
- **CAP estero**
- **indirizzo e numero civico**

Nel caso la persona abbia domicilio fiscale italiano allora il sistema richiede obbligatoriamente il codice fiscale.

Validazione "**Ditta individuale**" in stato "**Bozza**"

Sono obbligatori i campi:

- **cognome**

- **nome**

Validazione "**Ditta individuale**" in stato "**Definitivo**"

Sono obbligatori i campi:

- **cognome**
- **nome**
- **ragione sociale**
- **tipo**
- **codice fiscale**
- **partita Iva**
- **data di nascita**
- **genere**
- **comune o stato estero di nascita**

Nella valorizzazione egli estremi della residenza, domicilio e domicilio fiscale sono obbligatori i seguenti campi:

- - **indirizzo**
- **comune o stato estero**
- **CAP** per indirizzi nazionali

Per indirizzi esteri sono obbligatori anche i seguenti campi:

- **città straniera**
- **CAP estero**
- **indirizzo e numero civico**

Deve esistere comunque almeno un indirizzo di domicilio fiscale italiano e valido.

Validazione "**Soggetto collettivo**" in stato "**Bozza**"

Sono obbligatori i campi:

- **ragione sociale**
- **tipo**

Validazione "**Soggetto collettivo**" in stato "**Definitivo**"

Sono obbligatori i campi:

- **ragione sociale**
- **tipo**
- **codice fiscale**

- **partita Iva**

Nella valorizzazione degli estremi di residenza, domicilio e domicilio fiscale sono obbligatori i seguenti campi:

- - **indirizzo**
- **comune o stato estero**
- **CAP** per indirizzi nazionali

Per indirizzi esteri sono obbligatori anche i seguenti campi:

- **città straniera**
- **CAP estero**
- **indirizzo e numero civico**

**N.B.** il sistema permette di porre un'anagrafica in stato "Definitivo" nel solo caso in cui l'utente abbia corredato una rubrica in precedente stato "Bozza" delle informazioni ulteriori necessarie per validarla. Non è possibile in alcun caso apportare variazioni in senso contrario ovvero non è consentito trasformare un'anagrafica definitiva in una rubrica in stato "Bozza".

**N.B.** al salvataggio sia in stato di "Bozza" sia in "Definitivo" il sistema attribuirà un Id interno unico per ogni tipo di anagrafica

<span id="page-65-0"></span>**Modifica anagrafica**

Si accede alla modifica di un'anagrafica a partire dalla sua consultazione.

L'immagine successiva mostra la presenza del pulsante **[Modifica]** con il quale si chiede al sistema di attivare la sessione di variazione dei dati.

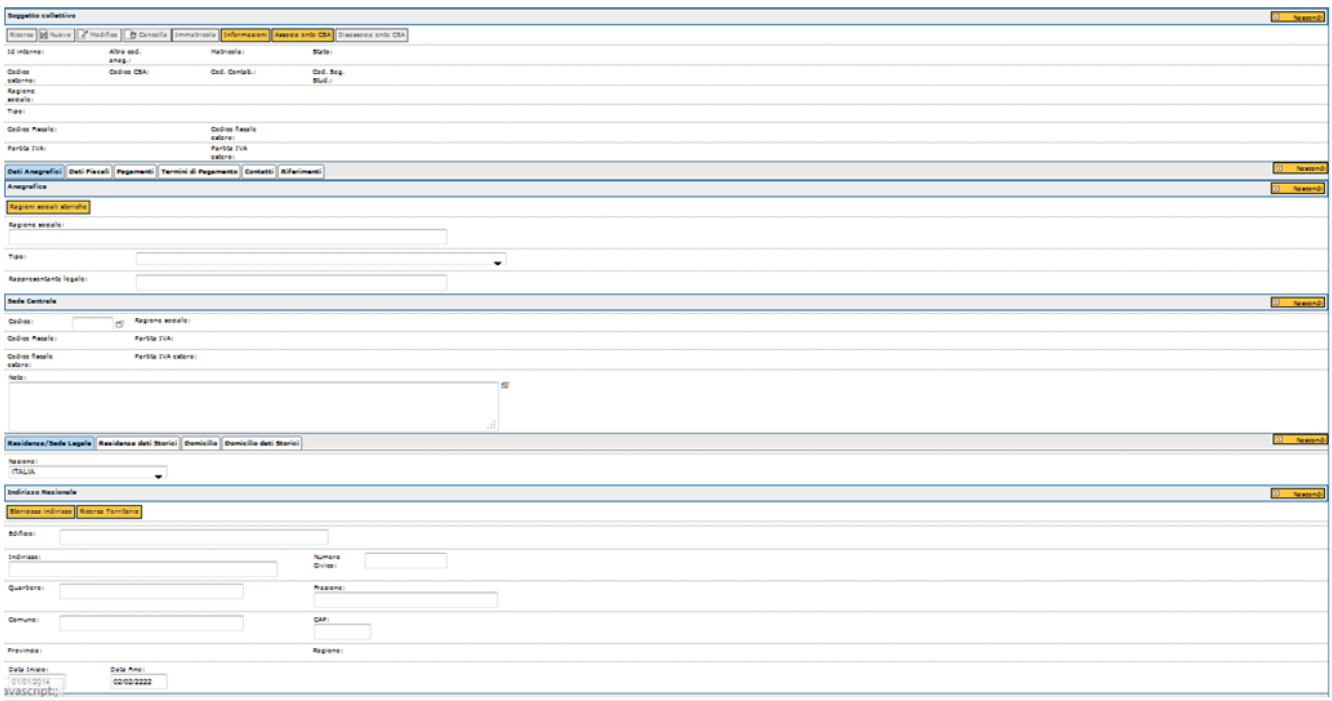

FIGURA 45

L'operazione di modifica in generale prevede la possibilità di variare tutte le informazioni presenti sulla rubrica a meno del campo "Tipo" (qualora sia immatricolato) che specifica inequivocabilmente una ditta individuale piuttosto che un soggetto collettivo.

Esistono anche delle restrizioni sulla visibilità stessa di alcune informazioni che compongono una rubrica pertanto è opportuno tenere conto anche delle autorizzazioni possedute dall'utente che opera la modifica.

Altre importanti osservazioni si riferiscono alle specifiche tipologie di rubrica.

Per esempio, per una "Persona fisica" gestita nell'ambito di altri moduli di U\_GOV non sono consentite variazioni se non ai dati contabili, ai contatti, ai riferimenti ed alle modalità di pagamento. In caso queste ultime fossero etichettate come "Per delega" il sistema provvede alla sola cancellazione del riferimento alla coordinata mentre non viene operata alcuna variazione ai dati del delegato.

Non è consentita nessuna modifica nel caso in cui la coordinata in modifica sia utilizzata "Per delega" da un'altra anagrafica.

#### <span id="page-67-0"></span>**Storicizzazione indirizzo**

Discorso a parte merita l'operazione di variazione sugli indirizzi.

Ogniqualvolta l'utente debba apportare modifiche, (differenti ovviamente da meri errori), ad un indirizzo tra quelli presenti in rubrica non deve semplicemente variare il contenuto dei campi il cui valore sia obsoleto ma utilizzare la funzione di storicizzazione attivabile con il pulsante **[Storicizza indirizzo]**.

Tale pulsante è abilitato nel caso in cui l'utente sia in modifica di una specifica anagrafica ed è posto in corrispondenza dei dati relativi ai vari indirizzi gestiti.

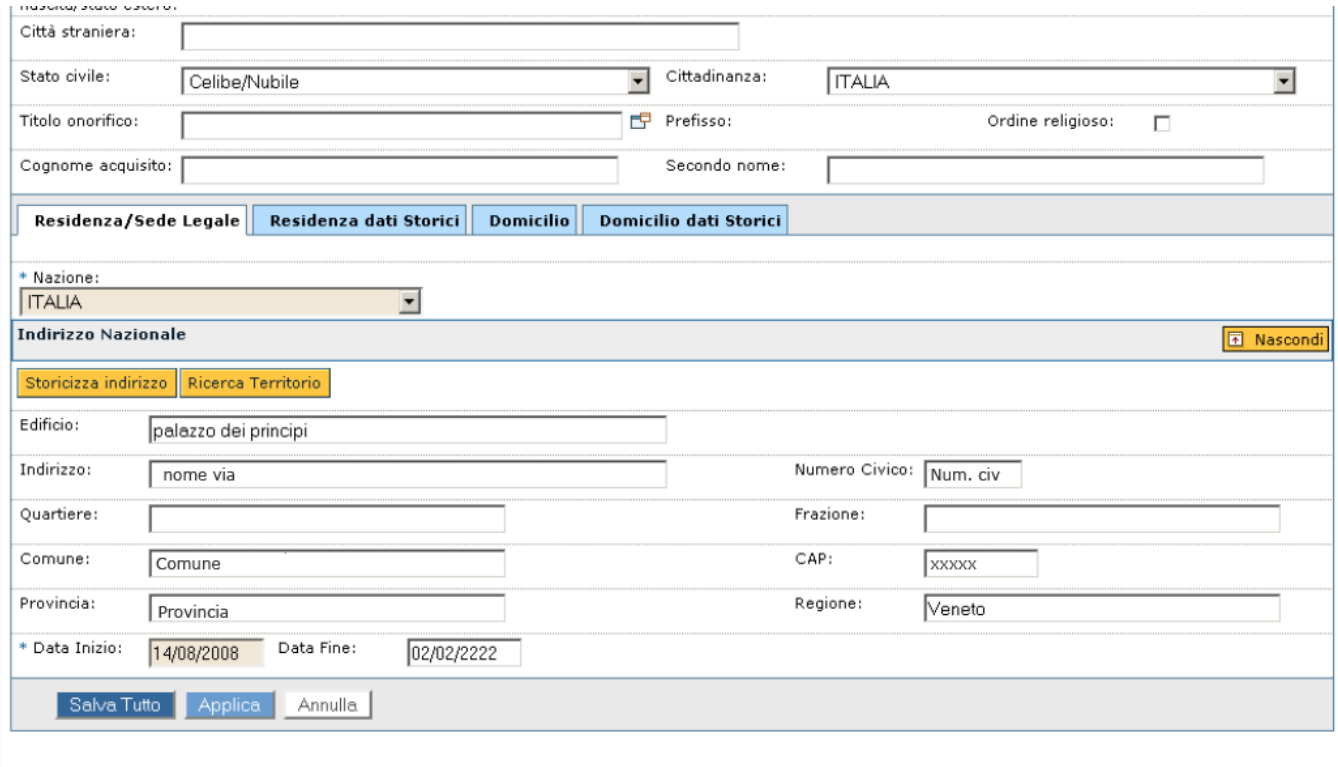

FIGURA 46

La pressione del pulsante richiama la finestra mostrata nell'immagine precedente e relativa all'immissione di un nuovo indirizzo.

Si ponga attenzione al fatto che la data iniziale del nuovo indirizzo è posta dal sistema automaticamente coincidente con la data del giorno.

È possibile apportare variazioni ma occorre tenere conto del fatto che non possono esistere intervalli di tempo che si sovrappongono né tantomeno intervalli tra due indirizzi privi di informazioni (buchi tra due indirizzi effettivi).

L'attività di storicizzazione comporta la chiusura automatica dell'intervallo precedentemente valido: nello specifico il sistema imposta la data finale del precedente indirizzo coincidente con la data iniziale del nuovo dato meno un giorno.

Una data finale non impostata dall'utente con un valore specifico viene posta automaticamente coincidente con la data infinita del sistema ovvero "02/02/2222".

Ogni variazione deve essere sempre confermata tramite la pressione del pulsante **[Salva tutto]** che chiude la finestra e riposiziona il cursore nella principale pagina di gestione.

I dati storici permettono all'utente di consultare proprio questo genere di variazioni.

<span id="page-68-0"></span>**Storicizzazione ragione sociale**

Considerazioni simili possono essere fatte anche per eventuali variazioni della ragione sociale di un soggetto collettivo.

L'utente deve selezionare l'anagrafica con cui operare ed entrarvi in modifica.

Per aggiornare la ragione sociale di una rubrica è necessario premere il pulsante **[Ragioni sociali storiche]**. L'immagine successiva mostra la presenza del pulsante in corrispondenza del campo indicato.

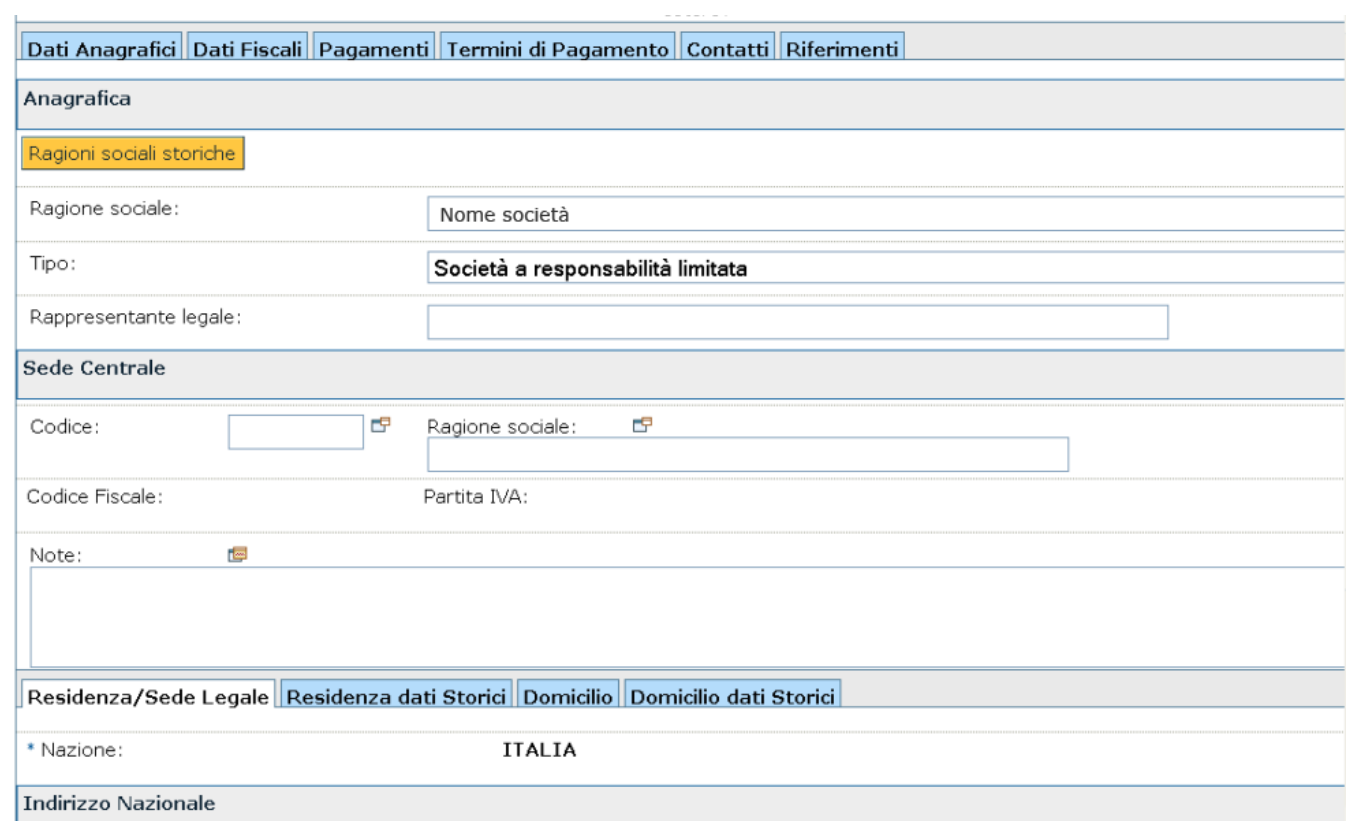

La pressione del pulsante richiama la pagina mostrata di seguito. Alla pressione del pulsante **[Nuovo]** occorre immettere il dato variato, valido nell'intervallo di tempo specificato dall'utente (qualora i valori impostati dal sistema non siano soddisfacenti).

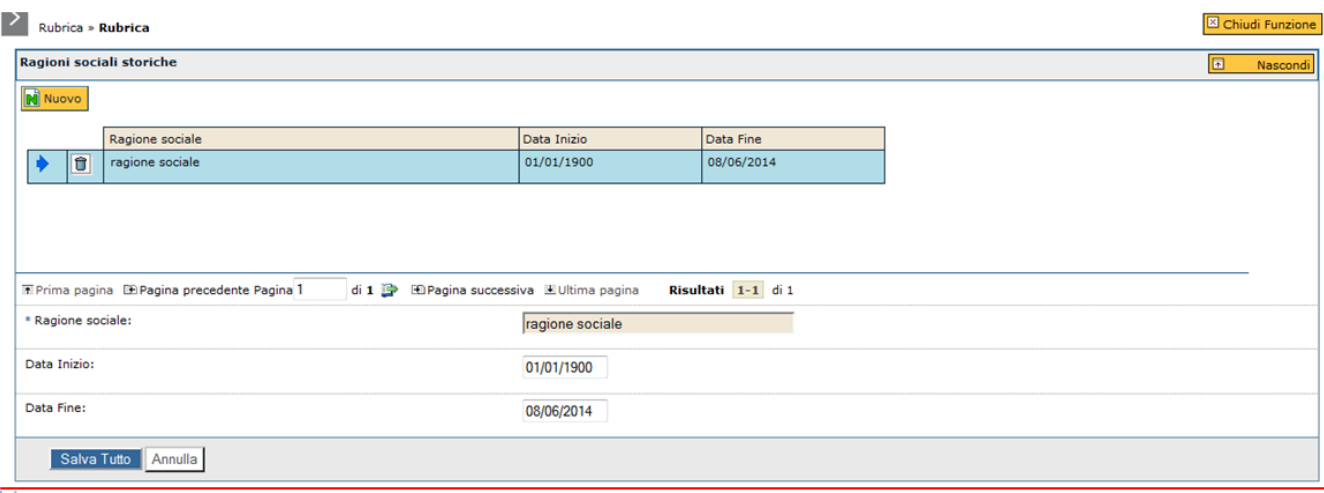

Ogni variazione deve essere sempre confermata tramite la pressione del pulsante **[Salva tutto]** che chiude la finestra e riposiziona il cursore nella principale pagina di gestione.

<span id="page-70-0"></span>**Eliminazione anagrafica**

Per eliminare un'anagrafica occorre selezionarla e premere il pulsante **[Cancella]**.

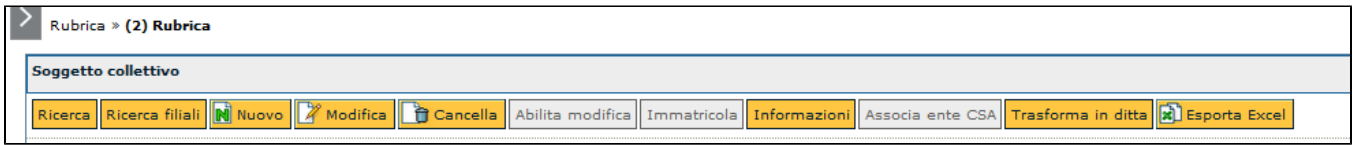

FIGURA 49

La cancellazione fisica di una rubrica può essere eseguita solo se il dato non ha legami con altri moduli di U-Gov. Q ualora si tentasse di procedere con l'eliminazione, il sistema bloccherà l'utente con un messaggio.

In questo caso, il sistema chiede conferma all'utente e provvede alla cancellazione dell'entità e di tutte le sue dipendenze.

In caso di cancellazione di un soggetto collettivo con filiali allora vengono eliminate anche queste.